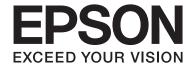

# **User's Guide**

#### Copyright

# Copyright

No part of this publication may be reproduced, stored in a retrieval system, or transmitted in any form or by any means, electronic, mechanical, photocopying, recording, or otherwise, without the prior written permission of Seiko Epson Corporation. No patent liability is assumed with respect to the use of the information contained herein. Neither is any liability assumed for damages resulting from the use of the information herein. The information contained herein is designed only for use with this Epson product. Epson is not responsible for any use of this information as applied to other products.

Neither Seiko Epson Corporation nor its affiliates shall be liable to the purchaser of this product or third parties for damages, losses, costs, or expenses incurred by the purchaser or third parties as a result of accident, misuse, or abuse of this product or unauthorized modifications, repairs, or alterations to this product, or (excluding the U.S.) failure to strictly comply with Seiko Epson Corporation's operating and maintenance instructions.

Seiko Epson Corporation and its affiliates shall not be liable for any damages or problems arising from the use of any options or any consumable products other than those designated as Original Epson Products or Epson Approved Products by Seiko Epson Corporation.

Seiko Epson Corporation shall not be held liable for any damage resulting from electromagnetic interference that occurs from the use of any interface cables other than those designated as Epson Approved Products by Seiko Epson Corporation.

© 2015 Seiko Epson Corporation. All rights reserved.

The contents of this manual and the specifications of this product are subject to change without notice.

### Trademarks

# **Trademarks**

| EPSON® is a registered trademark, and EPSON EXCEED YOUR VISION or EXCEED YOUR VISION is a trademark of Seiko Epson Corporation.                                                                                                    |
|----------------------------------------------------------------------------------------------------|
| PRINT Image Matching™ and the PRINT Image Matching logo are trademarks of Seiko Epson Corporation. Copyright © 2001 Seiko Epson Corporation. All rights reserved.                                                                                                    |
| EPSON Scan software is based in part on the work of the Independent JPEG Group.                                                                                                    |
| libtiff                                                                                                    |
| Copyright © 1988-1997 Sam Leffler                                                                                                    |
| Copyright © 1991-1997 Silicon Graphics, Inc.                                                                                                    |
| Permission to use, copy, modify, distribute, and sell this software and its documentation for any purpose is hereby granted without fee, provided that (i) the above copyright notices and this permission notice appear in all copies of the software and related documentation, and (ii) the names of Sam Leffler and Silicon Graphics may not be used in any advertising or publicity relating to the software without the specific, prior written permission of Sam Leffler and Silicon Graphics. |
| THE SOFTWARE IS PROVIDED "AS-IS" AND WITHOUT WARRANTY OF ANY KIND, EXPRESS, IMPLIED OR OTHERWISE, INCLUDING WITHOUT LIMITATION, ANY WARRANTY OF MERCHANTABILITY OR FITNESS FOR A PARTICULAR PURPOSE.                                                                                                    |
| IN NO EVENT SHALL SAM LEFFLER OR SILICON GRAPHICS BE LIABLE FOR ANY SPECIAL, INCIDENTAL, INDIRECT OR CONSEQUENTIAL DAMAGES OF ANY KIND, OR ANY DAMAGES WHATSOEVER RESULTING FROM LOSS OF USE, DATA OR PROFITS, WHETHER OR NOT ADVISED OF THE POSSIBILITY OF DAMAGE, AND ON ANY THEORY OF LIABILITY, ARISING OUT OF OR IN CONNECTION WITH THE USE OR PERFORMANCE OF THIS SOFTWARE.                                                                                                    |
| SDXC Logo is a trademark of SD-3C, LLC.                                                                                                    |
| PictBridge is a trademark.  PictBridge is a trademark.                                                                                                    |
| PictBridge  USB LAN WIAN  V V V                                                                                                    |
| Microsoft®, Windows®, and Windows Vista® are registered trademarks of Microsoft Corporation.                                                                                                    |
| Apple, Macintosh, Mac OS, OS X, Bonjour, Safari, iPad, iPhone, iPod touch, and iTunes are trademarks of Apple Inc., registered in the U.S. and other countries. AirPrint and the AirPrint logo are trademarks of Apple Inc.                                                                                                    |
| Google Cloud Print™, Chrome™, Chrome OS™, and Android™ are trademarks of Google Inc.                                                                                                    |
| Adobe, Adobe Reader, Acrobat, and Photoshop are trademarks of Adobe systems Incorporated, which may be registered in certain jurisdictions.                                                                                                    |
| Intel® is a registered trademark of Intel Corporation.                                                                                                    |
| General Notice: Other product names used herein are for identification purposes only and may be trademarks of their respective owners. Epson disclaims any and all rights in those marks.                                                                                                    |

| Copyright                                       | Inserting a Memory Card                             |
|-------------------------------------------------|-----------------------------------------------------|
|                                                 | Supported Memory Cards 41                           |
| Trademarks                                      | Inserting and Removing a Memory Card                |
| About This Manual                               | Loading a CD/DVD for Printing                       |
| Introduction to the Manuals8                    | Printable CD/DVDs                                   |
| Marks and Symbols                               | CD/DVD Handling Precautions                         |
| Descriptions Used in this Manual                | Loading a CD/DVD                                    |
| Operating System References                     | Removing a CD/DVD 47                                |
| Important Instructions                          | Printing                                            |
| Safety Instructions                             | Printing from the Control Panel 48                  |
| Printer Advisories and Warnings                 | Printing Photos by Selecting from a Memory Card     |
| Printer Basics                                  | Printing from a Computer 60                         |
| Part Names and Functions                        | Printing Basics - Windows                           |
| Control Panel                                   | Printing Basics - Mac OS X                          |
| Buttons                                         | Printing Several Pages on One Sheet                 |
| Guide to the LCD Screen                         | Printing to Fit the Paper Size                      |
| Loading Paper                                   | Printing Multiple Files Together (for Windows Only) |
| Paper Handling Precautions                      | Create a Poster (for Windows Only) 70               |
| Available Paper and Capacities                  | Printing Using Advanced Features                    |
| List of Paper Types                             | Printing Photos Using Epson Easy Photo Print 78     |
| Loading Paper in the Paper Cassette 125         | Printing a CD/DVD Label with Epson Print CD         |
| Loading Paper in the Paper Cassette 2           | Printing from Smart Devices                         |
| Loading Paper in the Rear Paper Feed Slot       | _                                                   |
|                                                 | Using Epson iPrint                                  |
| Placing Originals                               | Printing from a Digital Camera                      |
| Available Originals for the ADF                 | Printing from a Digital Camera Connected            |
| Placing Originals on the ADF                    | by USB Cable                                        |
| Placing Originals on the ADF for 2-up Copying38 | Printing from a Digital Camera Connected            |
| Placing Originals on the Scanner Glass          | Wirelessly                                          |
|                                                 | Canceling Printing                                  |

| Canceling Printing - Printer Button                   | Printing Fax Report and List                      |
|-------------------------------------------------------|---------------------------------------------------|
| Canceling Printing - Windows 84                       | Reprinting Received Faxes                         |
| Canceling Printing - Mac OS X                         | Menu Options for Sending a Fax                    |
|                                                       | Menu Options for Fax Setup (Fax Settings) 120     |
| Copying                                               | Menu Options for Send Settings 121                |
| Copying Basics                                        | Menu Options for Receive Settings 121             |
| Menu Options for Copy Mode 86                         | Menu Options for Print Settings 121               |
|                                                       | Menu Options for Report Settings                  |
| Copying Photos                                        | Menu Options for Communication 122                |
| Menu Options for Copy/Restore Photos 89               | Menu Options for Security Settings                |
| Copying on a CD/DVD Label                             | Menu Options for Check Fax Connection 123         |
| Menu Options for Copy to CD/DVD 91                    |                                                   |
|                                                       | Replacing Ink Cartridges                          |
| Scanning                                              | Checking the Ink Levels                           |
| Scanning Using the Control Panel                      | Checking the Ink Levels - Control Panel 125       |
| Scanning to a Memory Card                             | Checking the Ink Levels - Windows                 |
| Scanning to the Cloud                                 | Checking the Ink Levels - Mac OS X 125            |
| Scanning to a Computer                                | Ink Cartridge Codes                               |
| Scanning to a Computer (WSD) 94                       | Ink Cartridge Handling Precautions 126            |
| Menu Options for Scanning 94                          | Replacing Ink Cartridges                          |
| Scanning from a Computer                              | Temporarily Printing with Black Ink               |
| Scanning Basics                                       | Temporarily Printing with Black Ink - Windows 132 |
| Scanning Using Advanced Features                      | Temporarily Printing with Black Ink -             |
| Scanning from Smart Devices                           | Mac OS X                                          |
| Installing Epson iPrint                               | Conserving Black Ink when the Black Ink Is        |
| Using Epson iPrint                                    | Low (for Windows Only)                            |
| Faxing                                                | Maintaining the Printer                           |
| Setting Up a Fax                                      | Checking and Cleaning the Print Head 135          |
| Connecting to a Phone Line 102                        | Checking and Cleaning the Print Head -            |
| Checking Whether you can use the Fax 104              | Control Panel                                     |
| Making Basic Fax Settings                             | Checking and Cleaning the Print Head -            |
| Registering Recipients of Faxes to a Contact List 107 | Windows                                           |
| Registering Speed Dial Entries 107                    | Checking and Cleaning the Print Head - Mac        |
| Registering Group Dial Entries 107                    | OS X                                              |
| Registration and Backup of Contacts Using a           | Aligning the Print Head                           |
| Computer                                              | Aligning the Print Head - Control Panel 137       |
| Sending Faxes                                         | Aligning the Print Head - Windows                 |
| Basic Fax Sending Operations                          | Aligning the Print Head - Mac OS X 138            |
| Various Ways of Sending Faxes                         | Cleaning the Paper Path                           |
| Receiving Faxes                                       | Cleaning the Scanner Glass                        |
| Receiving Faxes Automatically 112                     | Cleaning the ADF                                  |
| Receiving Faxes Manually                              | Saving the Power                                  |
| Receiving Faxes Using a Connected                     | Saving the Power - Control Panel 142              |
| Telephone (Remote Receive)                            | Saving the Power - Windows                        |
| Receiving Faxes by Polling                            | Saving the Power - Mac OS X 142                   |
| Saving of Received Faxes                              |                                                   |
| Using Other Faxing Features                           |                                                   |

| Menu Options for Setup Mode                      | Updating the Printer's Firmware using the                                                |
|--------------------------------------------------|------------------------------------------------------------------------------------------|
| Menu Options for Ink Levels                      | Control Panel                                                                            |
| Menu Options for Maintenance                     |                                                                                          |
| Menu Options for Printer Setup                   | Solving Problems                                                                         |
| Menu Options for Basic Setup                     | Checking the Printer Status                                                              |
| Menu Options for Network Settings 146            | Checking Messages on the LCD Screen 165                                                  |
| Menu Options for Epson Connect Services 147      | Checking the Printer Status - Windows 166                                                |
| •                                                | Checking Printer Status - Mac OS X 166                                                   |
| Menu Options for Google Cloud Print Services 147 | Removing Jammed Paper 167                                                                |
| Menu Options for File Sharing Setup              | Removing Jammed Paper from the Paper                                                     |
| Menu Options for Home NW Print Settings 148      | Cassette                                                                                 |
| Menu Options for External Device Setup           | Removing Jammed Paper from Inside the                                                    |
| Menu Options for Guide Functions                 | Printer                                                                                  |
| Menu Options for Firmware Update 149             | Removing Jammed Paper from the Rear Cover. 169<br>Removing Jammed Paper from the ADF 171 |
| Menu Options for Restore Default Settings 149    |                                                                                          |
|                                                  | Paper Does Not Feed Correctly                                                            |
| Network Service and Software                     | Paper Jams.         173           Paper Feeds at a Slant.         174                    |
| Information                                      | Several Sheets of Paper are Fed at a Time 174                                            |
| Epson Connect Service                            | No Paper Feeds                                                                           |
| Web Config                                       | Paper is Ejected from the Rear Paper Feed                                                |
| Running Web Config on a Web Browser 151          | Slot Without Being Printed 174                                                           |
| Running Web Config on Windows 151                | CD/DVD Tray is Ejected                                                                   |
| Running Web Config on Mac OS X 151               | Original Does Not Feed in the ADF                                                        |
| Windows Printer Driver                           | Power and Control Panel Problems 175                                                     |
| Guide to Windows Printer Driver 152              | Power Does Not Turn On                                                                   |
| Making Operation Settings for the Windows        | Lights Came On and then Went Out 175                                                     |
| Printer Driver                                   | Power Does Not Turn Off                                                                  |
| Mac OS X Printer Driver                          | Cannot Print from a Computer                                                             |
| Guide to Mac OS X Printer Driver                 | Cannot Use AirPrint                                                                      |
| Making Operation Settings for the Mac OS X       |                                                                                          |
| Printer Driver                                   | Printout Problems                                                                        |
| EPSON Scan (Scanner Driver)                      | Nothing or a Very Faint Image is Printed 177  Print Quality is Poor                      |
| Epson Event Manager                              | Print Quality Does Not Improve Even After                                                |
| PC-FAX Driver (Fax Driver)                       | Aligning the Print Head 178                                                              |
| FAX Utility                                      | Images or Photos are Printed in Unexpected                                               |
| Epson Easy Photo Print                           | Colors                                                                                   |
| Epson Print CD                                   | Banding Appears at Intervals of                                                          |
| E-Web Print (for Windows Only) 160               | Approximately 2.5 cm                                                                     |
| Easy Photo Scan                                  | Copy Quality Is Poor                                                                     |
| EPSON Software Updater                           | Appears in the Copied Image                                                              |
| Uninstalling Applications                        | The Position, Size, or Margins of the Printout                                           |
| Uninstalling Applications - Windows              | Are Incorrect                                                                            |
| Uninstalling Applications - Mac OS X 162         | Multiple Originals are Copied onto a Single                                              |
| Installing Applications                          | Sheet                                                                                    |
| Updating Applications and Firmware 163           | Cannot Print Without Margins                                                             |
|                                                  | Edges of the Image are Cropped During                                                    |

| Printing Position of Photo Stickers is Incorrect. 180                          | Ot |
|--------------------------------------------------------------------------------|----|
| Printing Position on a CD/DVD is Incorrect 180                                 |    |
| Paper Is Smeared or Scuffed 181                                                |    |
| Paper is Smeared During Automatic 2-Sided                                      |    |
| Printing                                                                       |    |
| Printed Characters Are Incorrect or Garbled 181                                |    |
| The Printed Image Is Inverted                                                  |    |
| The Printout Problem Could Not be Cleared 182                                  |    |
| Other Printing Problems                                                        |    |
| Printing Is Too Slow                                                           |    |
| Printing Slows Down Dramatically During Continuous Printing                    | A  |
| Cannot Cancel Printing from a Computer                                         | Te |
| Running Mac OS X v10.6.8                                                       |    |
| Cannot Start Scanning                                                          |    |
| Cannot Start Scanning when Using the                                           |    |
| Control Panel                                                                  |    |
| Scanned Image Problems                                                         |    |
|                                                                                |    |
| Scan Quality Is Poor                                                           |    |
| Characters Are Blurred                                                         |    |
| An Image of the Reverse Side of the Original                                   |    |
| Appears in the Scanned Image 185<br>Moire (Cross-Hatch) Patterns Appear in the |    |
| Scanned Image                                                                  |    |
| Scanning Area or Direction Is Not Correct 186                                  |    |
| The Scanned Image Problem Could Not be                                         |    |
| Cleared                                                                        | Re |
|                                                                                |    |
| Other Scanning Problems                                                        |    |
| Thumbnail Preview Does Not Work Properly187                                    | Tr |
| Scanning Is Too Slow                                                           | Ac |
| Scanning Stops when Scanning to PDF/                                           | W  |
| Multi-TIFF                                                                     | vv |
| Problems when Sending and Receiving Faxes 187                                  |    |
| Cannot Send or Receive Faxes                                                   |    |
| Cannot Send Faxes                                                              |    |
| Cannot Send Faxes to a Specific Recipient 189                                  |    |
| Cannot Send Faxes at a Specified Time 189                                      |    |
| Cannot Receive Faxes                                                           |    |
| Memory Full Error Occurs 190                                                   |    |
| Sent Fax Quality Is Poor                                                       |    |
| Faxes Are Sent at the Wrong Size                                               |    |
| Received Fax Quality Is Poor                                                   |    |
| Received Faxes Are Not Printed 191                                             |    |
| Other Faxing Problems                                                          |    |
| Cannot Make Calls on the Connected                                             |    |
| Telephone                                                                      |    |
| Answering Machine Cannot Answer Voice                                          |    |
| Calls                                                                          |    |
| Sender's Fax Number Not Displayed on                                           |    |
| Received Faxes or the Number Is Wrong 192                                      |    |

| Other Problems                                     |
|----------------------------------------------------|
| Slight Electric Shock when Touching the            |
| Printer                                            |
| Operation Sounds Are Loud                          |
| The Date and Time Are Incorrect 192                |
| Cannot Save Data to a Memory Device 192            |
| Application Is Blocked by a Firewall (for          |
| Windows Only)                                      |
| "?" Is Displayed on the Photo Selection Screen 193 |
| Annandiy                                           |
| Appendix                                           |
| Technical Specifications                           |
| Printer Specifications                             |
| Scanner Specifications                             |
| Interface Specifications                           |
| Fax Specifications                                 |
| Wi-Fi Specifications                               |
| Ethernet Specifications                            |
| Security Protocol                                  |
| Supported Third Party Services                     |
| External Storage Device Specifications             |
| Dimensions                                         |
| Electrical Specifications                          |
| Environmental Specifications                       |
| System Requirements                                |
| Regulatory Information                             |
| Standards and Approvals 200                        |
| Restrictions on Copying                            |
| Transporting the Printer                           |
| Accessing a Memory Card From a Computer 204        |
| Where to Get Help                                  |
| Technical Support Web Site                         |
| Contacting Epson Support 205                       |
|                                                    |

#### **About This Manual**

# **About This Manual**

# **Introduction to the Manuals**

| The following manuals are supplied with your Epson printer. As well as the manuals, check the various types of help information available from the printer itself or from the Epson software applications. |
|----------------------------------------------------------------------------------------------------|
| ☐ Start Here (paper manual)                                                                                                    |
| Provides you with information on setting up the printer, installing the software, using the printer, solving problems, and so on.                                                                          |
| ☐ User's Guide (digital manual)                                                                                                    |
| This manual. Provides overall information and instructions on using the printer, and on solving problems.                                                                                                  |
| ☐ Network Guide (digital manual)                                                                                                    |
| Provides information on network settings and solving problems when using the printer on a network.                                                                                                    |
| You can obtain the latest versions of the above manuals with the following methods.                                                                                                    |
| ☐ Paper manual                                                                                                    |
| Visit the Epson Europe support website at http://www.epson.eu/Support, or the Epson worldwide support website at http://support.epson.net/.                                                                |
| ☐ Digital manual                                                                                                    |
| Start EPSON Software Updater on your computer. EPSON Software Updater checks for available updates of Epson software applications and the digital manuals, and allows you to download the latest ones.     |
| Related Information                                                                                                    |
| → "EPSON Software Updater" on page 161                                                                                                    |
| Marks and Symbols                                                                                                    |
|                                                                                                    |
| Caution:                                                                                                    |
| Instructions that must be followed carefully to avoid bodily injury.                                                                                                    |
|                                                                                                    |
| Important:                                                                                                    |
| Instructions that must be observed to avoid damage to your equipment.                                                                                                    |
| N                                                                                                    |
| Note: Provides complementary and reference information.                                                                                                    |

**→** Related Information

Links to related sections.

#### **About This Manual**

# **Descriptions Used in this Manual**

| Ш | Screenshots of the printer driver and the EPSON Scan (scanner driver) screens are from Windows 8.1 or Mac    |
|---|----------------------------------------------------------------------------------------------------|
|   | OS X v10.10.x. The content displayed on the screens varies depending on the model and situation.             |
|   | Illustrations of the printer used in this manual are examples only. Although there may be slight differences |
|   | depending on the model, the method of operation is the same.                                                 |

☐ Some of the menu items on the LCD screen vary depending on the model and settings.

# **Operating System References**

#### Windows

In this manual, terms such as "Windows 8.1", "Windows 8", "Windows 7", "Windows Vista", and "Windows XP" refer to the following operating systems. Additionally, "Windows" is used to refer to all versions.

| Microsoft® | Windows® | 8.1 0 | perating | system |
|------------|----------|-------|----------|--------|
|            |          |       |          |        |

| ■ Microsoft® Windows® | 8 | operating | system |
|-----------------------|---|-----------|--------|
|-----------------------|---|-----------|--------|

☐ Microsoft® Windows® 7 operating system

☐ Microsoft® Windows Vista® operating system

☐ Microsoft® Windows® XP operating system

☐ Microsoft® Windows® XP Professional x64 Edition operating system

#### Mac OS X

In this manual, "Mac OS X v10.10.x" refers to OS X Yosemite, "Mac OS X v10.9.x" refers to OS X Mavericks, and "Mac OS X v10.8.x" refers to OS X Mountain Lion. Additionally, "Mac OS X" is used to refer to "Mac OS X v10.10.x", "Mac OS X v10.9.x", "Mac OS X v10.8.x", "Mac OS X v10.7.x", and "Mac OS X v10.6.8".

# **Important Instructions**

# **Safety Instructions**

| ead and follow these instructions to ensure safe use of this printer. Make sure you keep this manual for future ference. Also, be sure to follow all warnings and instructions marked on the printer.                                                                                                    |
|----------------------------------------------------------------------------------------------------|
| Use only the power cord supplied with the printer and do not use the cord with any other equipment. Use of other cords with this printer or the use of the supplied power cord with other equipment may result in fire or electric shock.                                                                                           |
| Be sure your AC power cord meets the relevant local safety standard.                                                                                                    |
| Never disassemble, modify, or attempt to repair the power cord, plug, printer unit, scanner unit, or options by yourself, except as specifically explained in the printer's manuals.                                                                                                    |
| Unplug the printer and refer servicing to qualified service personnel under the following conditions:                                                                                                    |
| The power cord or plug is damaged; liquid has entered the printer; the printer has been dropped or the casing damaged; the printer does not operate normally or exhibits a distinct change in performance. Do not adjust controls that are not covered by the operating instructions.                                               |
| Place the printer near a wall outlet where the plug can be easily unplugged.                                                                                                    |
| Do not place or store the printer outdoors, near excessive dirt or dust, water, heat sources, or in locations subject to shocks, vibrations, high temperature or humidity.                                                                                                    |
| Take care not to spill liquid on the printer and not to handle the printer with wet hands.                                                                                                    |
| Keep the printer at least 22 cm away from cardiac pacemakers. Radio waves from this printer may adversely affect the operation of cardiac pacemakers.                                                                                                    |
| If the LCD screen is damaged, contact your dealer. If the liquid crystal solution gets on your hands, wash them thoroughly with soap and water. If the liquid crystal solution gets into your eyes, flush them immediately with water. If discomfort or vision problems remain after a thorough flushing, see a doctor immediately. |
| Avoid using a telephone during an electrical storm. There may be a remote risk of electric shock from lightning.                                                                                                    |
| Do not use a telephone to report a gas leak in the vicinity of the leak.                                                                                                    |
| Be careful when you handle ink cartridges, as there may be some ink around the ink supply port.                                                                                                    |
| ☐ If ink gets on your skin, wash the area thoroughly with soap and water.                                                                                                    |
| ☐ If ink gets into your eyes, flush them immediately with water. If discomfort or vision problems continue after a thorough flushing, see a doctor immediately.                                                                                                    |
| ☐ If ink gets into your mouth, see a doctor right away.                                                                                                    |
| Do not disassemble the ink cartridge; otherwise ink may get into your eyes or on your skin.                                                                                                    |
| Do not shake ink cartridges too vigorously and do not drop them. Also, be careful not to squeeze them or tear their labels. Doing so may cause ink leakage.                                                                                                    |
| Keep ink cartridges out of the reach of children.                                                                                                    |
|                                                                                                    |

# **Printer Advisories and Warnings**

Read and follow these instructions to avoid damaging the printer or your property. Make sure you keep this manual for future reference.

### **Important Instructions**

# **Advisories and Warnings for Setting Up/Using the Printer**

| Do not block or cover the vents and openings in the printer.                                                                                                    |
|----------------------------------------------------------------------------------------------------|
| Use only the type of power source indicated on the printer's label.                                                                                                    |
| Avoid using outlets on the same circuit as photocopiers or air control systems that regularly switch on and off.                                                                                                    |
| Avoid electrical outlets controlled by wall switches or automatic timers.                                                                                                    |
| Keep the entire computer system away from potential sources of electromagnetic interference, such as loudspeakers or the base units of cordless telephones.                                                                                                    |
| The power-supply cords should be placed to avoid abrasions, cuts, fraying, crimping, and kinking. Do not place objects on top of the power-supply cords and do not allow the power-supply cords to be stepped on or run over. Be particularly careful to keep all the power-supply cords straight at the ends and the points where they enter and leave the transformer. |
| If you use an extension cord with the printer, make sure that the total ampere rating of the devices plugged into the extension cord does not exceed the cord's ampere rating. Also, make sure that the total ampere rating of all devices plugged into the wall outlet does not exceed the wall outlet's ampere rating.                                                 |
| If you plan to use the printer in Germany, the building installation must be protected by a 10 or 16 amp circuit breaker to provide adequate short-circuit protection and over-current protection for the printer.                                                                                                    |
| When connecting the printer to a computer or other device with a cable, ensure the correct orientation of the connectors. Each connector has only one correct orientation. Inserting a connector in the wrong orientation may damage both devices connected by the cable.                                                                                                |
| Place the printer on a flat, stable surface that extends beyond the base of the printer in all directions. The printer will not operate properly if it is tilted at an angle.                                                                                                    |
| When storing or transporting the printer, avoid tilting it, placing it vertically, or turning it upside down; otherwise ink may leak.                                                                                                    |
| Allow space above the printer so that you can fully raise the document cover.                                                                                                    |
| Leave enough space in front of the printer for the paper to be fully ejected.                                                                                                    |
| Avoid places subject to rapid changes in temperature and humidity. Also, keep the printer away from direct sunlight, strong light, or heat sources.                                                                                                    |
| Do not insert objects through the slots in the printer.                                                                                                    |
| Do not put your hand inside the printer during printing.                                                                                                    |
| Do not touch the white flat cable inside the printer.                                                                                                    |
| Do not use aerosol products that contain flammable gases inside or around the printer. Doing so may cause fire.                                                                                                    |
| Do not move the print head by hand; otherwise, you may damage the printer.                                                                                                    |
| Be careful not to trap your fingers when closing the scanner unit.                                                                                                    |
| Do not press too hard on the scanner glass when placing the originals.                                                                                                    |
| Always turn the printer off using the $\circlearrowleft$ button. Do not unplug the printer or turn off the power at the outlet until the $\circlearrowright$ light stops flashing.                                                                                                    |
| Before transporting the printer, make sure that the print head is in the home (far right) position and the ink cartridges are in place.                                                                                                    |
| If you are not going to use the printer for a long period, be sure to unplug the power cord from the electrical outlet.                                                                                                    |

### **Important Instructions**

# Advisories and Warnings for Using the Printer with a Wireless Connection

|          | Radio waves from this printer may negatively affect the operation of medical electronic equipment, causing them to malfunction. When using this printer inside medical facilities or near medical equipment, follow directions from the authorized personnel representing the medical facilities, and follow all posted warnings and directions on the medical equipment. |
|----------|----------------------------------------------------------------------------------------------------|
|          | Radio waves from this printer may negatively affect the operation of automatically controlled devices such as automatic doors or fire alarms, and could lead to accidents due to malfunction. When using this printer near automatically controlled devices, follow all posted warnings and directions on these devices.                                                  |
| Α        | dvisories and Warnings for Using Memory Cards                                                                                                    |
|          | Do not remove a memory card or turn off the printer while the memory card light is flashing.                                                                                                    |
|          | The methods for using memory cards vary according to card type. Be sure to refer to the manual packaged with your memory card for details.                                                                                                    |
|          | Use only memory cards compatible with the printer.                                                                                                    |
| Re       | elated Information                                                                                                    |
| <b>→</b> | "Supported Memory Card Specifications" on page 197                                                                                                    |
| Α        | dvisories and Warnings for Using the Touchscreen                                                                                                    |
|          | The LCD screen may contain a few small bright or dark spots, and because of its features it may have an uneven brightness. These are normal and do not indicate that it is damaged in any way.                                                                                                    |
|          | Only use a dry, soft cloth for cleaning. Do not use liquid or chemical cleaners.                                                                                                    |
|          | The exterior cover of the touchscreen could break if it receives a heavy impact. Contact your dealer if the panel surface chips or cracks, and do not touch or attempt to remove the broken pieces.                                                                                                    |
|          | Press the touchscreen gently with your finger. Do not press force or operate with your nails.                                                                                                    |
|          | Do not use sharp objects such as ball point pens or sharp pencils to perform operations.                                                                                                    |
|          | Condensation inside the touchscreen due to abrupt changes in temperature or humidity may cause                                                                                                    |

# **Protecting Your Personal Information**

performance to deteriorate.

When you give the printer to someone else or dispose of it, erase all the personal information stored in the printer's memory by selecting **Setup** > **Restore Default Settings** > **All Settings** on the control panel.

# **Printer Basics**

# **Part Names and Functions**

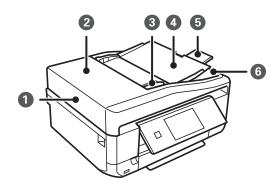

| 0 | ADF (Automatic Document<br>Feeder) | Feeds originals automatically.                                                     |  |  |  |
|---|------------------------------------|------------------------------------------------------------------------------------|--|--|--|
| 2 | ADF cover                          | Open when removing originals jammed in the ADF.                                    |  |  |  |
| 3 | ADF edge guide                     | Feeds originals straight into the printer. Slide to the edges of the originals.    |  |  |  |
| 4 | ADF input tray                     | Supports loaded originals.                                                         |  |  |  |
| 6 | ADF output tray extension          | Holds originals ejected from the ADF. Make sure to extend this when using the ADF. |  |  |  |
| 6 | ADF output tray                    | Holds originals ejected from the ADF.                                              |  |  |  |

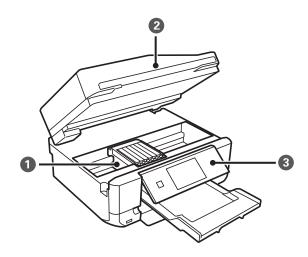

| 0 | Ink cartridge holder | Install the ink cartridges. Ink is ejected from the print head nozzles underneath.                                         |  |  |
|---|----------------------|----------------------------------------------------------------------------------------------------|--|--|
| 2 | Scanner unit         | Scans placed originals. Open to replace ink cartridges or to remove jammed paper. This unit should usually be kept closed. |  |  |
| 3 | Control Panel        | Operates the printer.                                                                                                    |  |  |

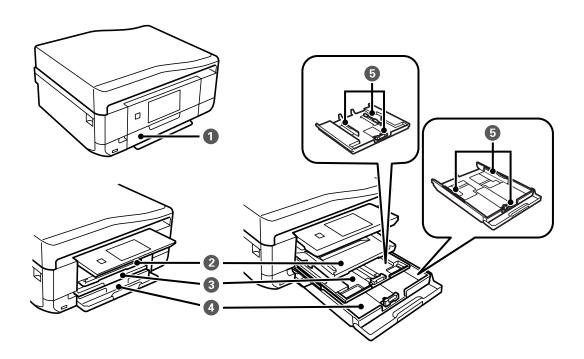

| 0 | Front cover      | Open to load paper in the paper cassette.                                                                                                    |  |  |  |  |
|---|------------------|----------------------------------------------------------------------------------------------------|--|--|--|--|
| 2 | Output tray      | Holds the ejected paper. When you start printing, this tray is ejected automatically. If you select <b>Yes</b> on the screen displayed when the printer is turned off, it is stored automatically. If it is not stored, push it in with your hand. |  |  |  |  |
| 3 | Paper cassette 1 | Loads paper.                                                                                                    |  |  |  |  |
| 4 | Paper cassette 2 |                                                                                                    |  |  |  |  |
| 6 | Edge guide       | Feeds the paper straight into the printer. Slide to the edges of the paper.                                                                                                    |  |  |  |  |

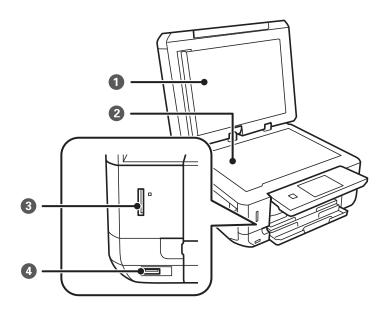

| 0                           | Document cover   | Blocks external light while scanning.                               |  |  |  |
|-----------------------------|------------------|---------------------------------------------------------------------|--|--|--|
| 2                           | Scanner glass    | Place the originals.                                                |  |  |  |
| 3                           | Memory card slot | Insert a memory card.                                               |  |  |  |
| External interface USB port |                  | Connects an external storage device or a PictBridge capable device. |  |  |  |

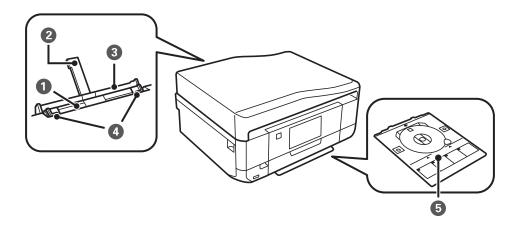

| 0             | Rear paper feed slot       | Load one sheet of paper at a time by hand.                                                     |  |  |  |
|---------------|----------------------------|------------------------------------------------------------------------------------------------|--|--|--|
| 2             | Paper support              | Supports loaded paper.                                                                         |  |  |  |
| 3             | Rear paper feed slot cover | Prevents foreign substance from entering the printer. This cover should usually be closed.     |  |  |  |
| 4 Edge guide  |                            | Feeds the paper straight into the printer. Slide to the edges of the paper.                    |  |  |  |
| 6 CD/DVD tray |                            | Place a CD/DVD for label printing. This should usually be stored on the bottom of the printer. |  |  |  |

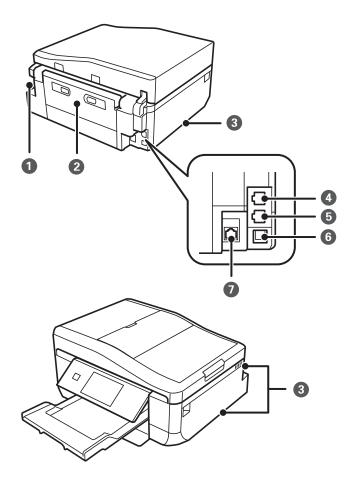

| 0 | AC inlet   | Connects the power cord.                                                                                                    |
|---|------------|----------------------------------------------------------------------------------------------------|
| 2 | Rear cover | Remove when removing jammed paper.                                                                                                    |
| 3 | Vent       | Releases heat from the inside of the printer. Vents are on the bottom right, bottom left, and on the right-hand side. Do not cover the vents when placing the printer. |
| 4 | LINE port  | Connects a phone line.                                                                                                    |
| 6 | EXT. port  | Connects an external phone device.                                                                                                    |
| 6 | USB port   | Connects a USB cable to connect with a computer.                                                                                                    |
| 0 | LAN port   | Connects a LAN cable.                                                                                                    |

# **Control Panel**

You can change the angle of the control panel.

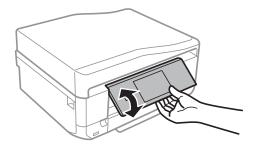

#### Note:

- □ When turning on the printer, the control panel rises automatically. When turning on the next time, the panel rises to the same angle as the last time you turned the power off.
- ☐ *If you start printing with the control panel closed, it rises automatically and the output tray is ejected.*

### **Buttons**

All available buttons, except for the power button, are displayed on the LCD screen.

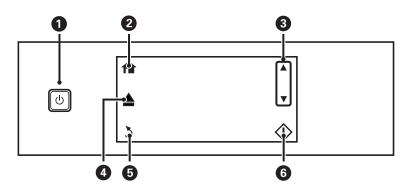

| 0 | Ů         | Turns the printer on or off.                                                                           |  |  |
|---|-----------|----------------------------------------------------------------------------------------------------|--|--|
|   |           | Do not turn off while the power light is flashing (while the printer is operating or processing data). |  |  |
|   |           | Unplug the power cord when the power light is off.                                                     |  |  |
| 2 | <b>^</b>  | Displays the home screen.                                                                              |  |  |
| 3 | <b>▲▼</b> | Scrolls the screen up or down to select a menu item.                                                   |  |  |
| 4 | <b>_</b>  | Opens or closes the output tray.                                                                       |  |  |
| 6 | 3         | Returns to the previous screen.                                                                        |  |  |
| 6 | <b></b>   | Starts an operation such as printing or copying.                                                       |  |  |

# **Guide to the LCD Screen**

Menus and messages are displayed on the LCD screen. Touch the screen to select a menu or make settings.

### **Guide to the Home Screen**

The following icons and menus are displayed on the home screen.

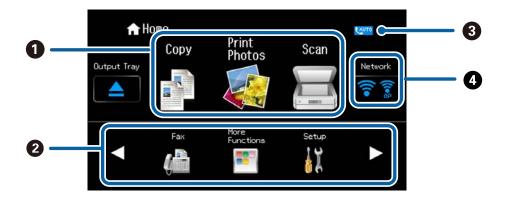

| 0 | Сору                                                                                                    | Enters <b>Copy</b> mode that allows you to copy a document.                                                                                                    |  |  |  |
|---|----------------------------------------------------------------------------------------------------|----------------------------------------------------------------------------------------------------|--|--|--|
|   | Print Photos                                                                                                    | Enters <b>Print Photos</b> mode that allows you to print photos on your memory card.                                                                                                    |  |  |  |
|   | Scan                                                                                                    | Enters <b>Scan</b> mode that allows you to scan a document or a photo.                                                                                                    |  |  |  |
| 2 | Press ◀ or ▶ to dis                                                                                                    | splay hidden menu icons.                                                                                                    |  |  |  |
|   | Fax                                                                                                    | Enters <b>Fax</b> mode that allows you to send a fax.                                                                                                    |  |  |  |
|   | More Functions                                                                                                    | Enters <b>More Functions</b> mode that allows you to access a variety of printing features such as copying photos, printing photos in different layouts, and copying or printing on a CD/DVD.                                                                                                    |  |  |  |
|   | Setup                                                                                                    | Enters <b>Setup</b> mode that allows you to make maintenance, printer setup, and network settings.                                                                                                    |  |  |  |
|   | Help                                                                                                    | Displays help information on basic operations, meaning of the icons displayed on the LCD screen, and troubleshooting information.                                                                                                    |  |  |  |
|   | Quiet Mode                                                                                                    | Displays <b>Quiet Mode</b> setting that allows you to reduce the noise the printer makes. However, enabling this may reduce print speed. Depending on the paper type and print quality settings you selected, there may be no difference in the printer's noise level. This is a shortcut to the following menu. |  |  |  |
|   |                                                                                                    | Setup > Printer Setup > Quiet Mode                                                                                                    |  |  |  |
| 3 | Turns on when the                                                                                                    | e fax receiving mode is set to automatic.                                                                                                    |  |  |  |
| 4 |                                                                                                    | ork connection status. Press this icon to access the menus for network setup or for checking the is described below. You can also access the network menus from the <b>Setup</b> mode.                                                                                                    |  |  |  |
|   | ☐ When the print                                                                                                    | er is not connected to a network                                                                                                    |  |  |  |
|   | Press an icon of your desired connection method, and press <b>Start Setup</b> on the next screen to display the network setup menus. To setup the printer for use on a network using the menus, see the Network Guide. |                                                                                                    |  |  |  |
|   | ☐ When the print                                                                                                    | er is connected to a network                                                                                                    |  |  |  |
|   | display the net                                                                                                    | nection Details to display the setting information such as the printer's IP address. Press <b>Menu</b> to work setup menus. Press <b>Details</b> to display the menus for check the status such as a menu for york status sheet.                                                                                 |  |  |  |

### **Related Information**

- → "Copying Basics" on page 85
- → "Printing Photos by Selecting from a Memory Card" on page 48

- → "Scanning Using the Control Panel" on page 92
- → "Faxing" on page 102
- → "Copying Photos" on page 88
- → "Printing in Various Layouts" on page 55
- → "Copying on a CD/DVD Label" on page 90
- → "Printing Photos from a Memory Card onto a CD/DVD Label" on page 49
- → "Menu Options for Setup Mode" on page 144
- → "Menu Options for Network Settings" on page 146

# **Scrolling the LCD Screen**

You can scroll the screen by touching  $\blacktriangle \lor \blacktriangleleft \blacktriangleright$  or by using the following swiping actions.

- ☐ Swipe the center of the screen.
- ☐ Swipe a bit harder if the touch screen does not respond.

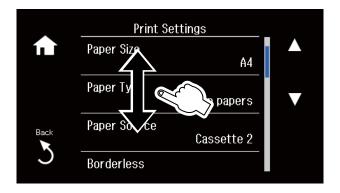

# Displaying a Menu Appropriate to the Operation

The printer automatically displays menus appropriate to your operation as shown below. If you want to stop the feature, disable the **Auto Selection Mode** setting.

#### **Setup > Guide Functions > Auto Selection Mode**

☐ Insert a memory card.

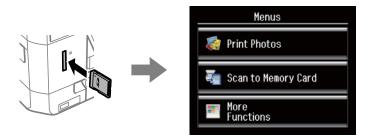

☐ Open the document cover to place an original.

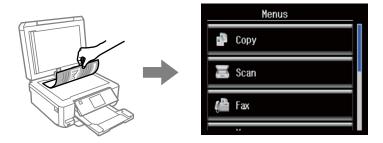

☐ Place originals on the ADF.

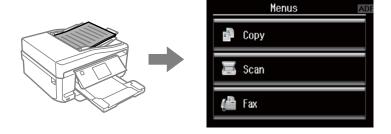

#### **Related Information**

→ "Menu Options for Guide Functions" on page 148

# **Entering Characters**

To enter numbers, characters or symbols for network settings, sending a fax, or for creating contact list for faxing, use the keyboard on the LCD screen.

The displayed screen varies depending on the setting items. The following is the screen for entering the password for your Wi-Fi network.

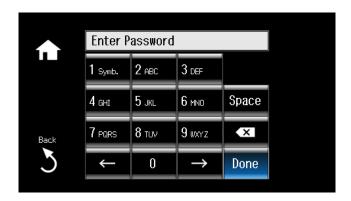

| lcons                                            | Descriptions                                 |  |
|--------------------------------------------------|----------------------------------------------|--|
| Space Enters a space to the right of the cursor. |                                              |  |
| <b>■</b> X                                       | Deletes a character to the left (backspace). |  |
| $\leftarrow  \rightarrow $                       | Moves the cursor to the left or right.       |  |

| lcons    | Descriptions                                                                                                    |  |  |  |
|----------|----------------------------------------------------------------------------------------------------|--|--|--|
| Done     | Closes the keyboard screen and displays a confirmation screen, or moves to the next screen.                                                                                                    |  |  |  |
| 1Symb.   | Displays "1", and then displays symbols when the button is pressed twice or more.                                                                                                    |  |  |  |
| 2 ABC    | Displays and switches numbers and characters between "ABC" (uppercase characters), "abc" (lowercase characters), and "2" each time the button is pressed. The other number/character buttons function in the same way. |  |  |  |
| <u> </u> | Enters a pause (pauses for three seconds) while dialing. A hyphen (-) is entered as the pause mark. This icon is displayed when you enter a fax number.                                                                |  |  |  |

# **Loading Paper**

# **Paper Handling Precautions**

- ☐ Read the instruction sheets supplied with the paper.
- ☐ Fan and align the edges of the paper before loading. Do not fan or curl photo paper. Doing so may damage the printable side.

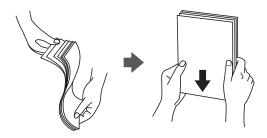

☐ If the paper is curled, flatten it or curl it slightly in the opposite direction before loading. Printing on curled paper may cause paper jams and smears on the printout.

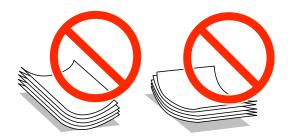

- ☐ Do not use paper that is wavy, torn, cut, folded, damp, too thick, too thin, or paper that has stickers stuck to it. Using these types of paper causes paper jams and smears on the printout.
- ☐ Fan and align the edges of the envelopes before loading. When the stacked envelopes are puffed up with air, press them down to flatten them before loading.

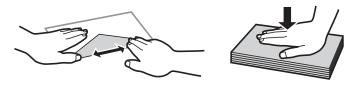

- ☐ Do not use envelopes that are curled or folded. Using these envelopes causes paper jams and smears on the printout.
- ☐ Do not use envelopes with adhesive surfaces on the flaps or window envelopes.
- ☐ Avoid using envelopes that are too thin, as they may curl during printing.

#### **Related Information**

→ "Printer Specifications" on page 194

# **Available Paper and Capacities**

Epson recommends using genuine Epson paper to ensure high-quality printouts.

### **Genuine Epson Paper**

| Media Name                                     | Size                                            | Loading Capacity (Sheets) |                     |                            | 2-Sided                | Borderless |
|------------------------------------------------|-------------------------------------------------|---------------------------|---------------------|----------------------------|------------------------|------------|
|                                                |                                                 | Paper<br>Cassette 1       | Paper<br>Cassette 2 | Rear<br>Paper<br>Feed Slot | Printing <sup>*1</sup> | Printing*2 |
| Epson Bright White<br>Ink Jet Paper            | A4                                              | -                         | 80*3                | 1                          | Auto,<br>Manual        | -          |
| Epson Ultra Glossy                             | A4                                              | _                         | 20                  | 1                          | _                      | 1          |
| Photo Paper                                    | 10 × 15 cm (4 × 6 in.),                         | 20                        | 20                  | 1                          |                        |            |
|                                                | 13 × 18 cm (5 × 7 in.)                          |                           |                     |                            |                        |            |
| Epson Premium                                  | A4                                              | _                         | 20                  | 1                          | _                      | 1          |
| Glossy Photo Paper                             | 10 × 15 cm (4 × 6<br>in.),<br>13 × 18 cm (5 × 7 | 20                        | 20                  | 1                          |                        |            |
|                                                | in.)  16:9 wide size (102 × 181 mm)             | 20                        | 20                  | 1                          |                        |            |
| Epson Premium                                  | A4                                              | -                         | 20                  | 1                          | -                      | 1          |
| Semigloss Photo<br>Paper                       | 10 × 15 cm (4 × 6 in.)                          | 20                        | 20                  | 1                          |                        |            |
| Epson Photo Paper                              | A4                                              | -                         | 20                  | 1                          | _                      | 1          |
| Glossy                                         | 10 × 15 cm (4 × 6 in.),                         | 20                        | 20                  | 1                          |                        |            |
|                                                | 13 × 18 cm (5 × 7 in.)                          |                           |                     |                            |                        |            |
| Epson Matte Paper-<br>Heavyweight              | A4                                              | -                         | 20                  | 1                          | _                      | 1          |
| Epson Double-<br>Sided Matte Paper             | A4                                              | -                         | 1                   | 1                          | Auto,<br>Manual        | 1          |
| Epson Photo<br>Quality Ink Jet<br>Paper        | A4                                              | -                         | 80                  | 1                          | -                      | -          |
| Epson Iron-On Cool<br>Peel Transfer<br>Paper*4 | A4                                              | -                         | 1                   | 1                          | -                      | -          |

| Media Name                | Size | Loading Capacity (Sheets) |                     |                            | 2-Sided                | Borderless             |
|---------------------------|------|---------------------------|---------------------|----------------------------|------------------------|------------------------|
|                           |      | Paper<br>Cassette 1       | Paper<br>Cassette 2 | Rear<br>Paper<br>Feed Slot | Printing <sup>*1</sup> | Printing* <sup>2</sup> |
| Epson Photo<br>Stickers*4 | A6   | 1                         | 1                   | 1                          | _                      | _                      |

- \*1 The 2-sided printing feature is not available for the rear paper feed slot.
- \*2 Borderless printing is not available for 2-sided printing.
- \*3 For manual 2-sided printing, you can load up to 30 sheets for paper with one side already printed.
- \*4 Only printing from computer is available.

#### Note

The availability of paper varies by location. For the latest information on paper available in your area, contact Epson support.

#### **Commercially Available Paper**

| Media Name    | Size                                         | Loading Capacity (Sheets) |                                                       |                            | 2-Sided         | Borderless |
|---------------|----------------------------------------------|---------------------------|-------------------------------------------------------|----------------------------|-----------------|------------|
|               |                                              | Paper<br>Cassette 1       | Paper<br>Cassette 2                                   | Rear<br>Paper<br>Feed Slot | Printing*1      | Printing   |
| Plain paper*2 | Letter <sup>*3</sup> , A4, B5 <sup>*3</sup>  | -                         | Up to the<br>line                                     | 1                          | Auto,<br>Manual | -          |
|               | A5                                           | -                         | indicated by the triangle symbol on the edge guide.*4 | 1                          | Manual          |            |
|               | Legal *3                                     | -                         | -                                                     | 1                          | Manual          |            |
|               | A6*3                                         | 20                        | 20                                                    | 1                          | Manual          |            |
|               | User Defined*3                               | -                         | 1 <sup>*5</sup>                                       | 1                          | Manual          |            |
| Envelope*3    | Envelope #10,<br>Envelope DL,<br>Envelope C6 | _                         | 10                                                    | 1                          | -               | -          |

- \*1 The 2-sided printing feature is not available for the rear paper feed slot.
- \*2 Use the rear paper feed slot to load pre-punched paper.
- \*3 Only printing from computer is available.
- \*4 For manual 2-sided printing, you can load up to 30 sheets for paper with one side already printed.
- \*5 Use the rear paper feed slot to load paper longer than A4 size.

#### **Related Information**

- → "Part Names and Functions" on page 13
- → "Technical Support Web Site" on page 205

# **List of Paper Types**

To obtain optimum printing results, select the paper type that suits the paper.

| Media Name                                                        | Media Type       |                              |  |
|-------------------------------------------------------------------|------------------|------------------------------|--|
|                                                                   | Control Panel    | Printer Driver, Smart device |  |
| Epson Bright White Ink Jet Paper*1                                | plain papers     | plain papers                 |  |
| Epson Ultra Glossy Photo Paper*1                                  | Ultra Glossy     | Epson Ultra Glossy           |  |
| Epson Premium Glossy Photo Paper*1                                | Prem. Glossy     | Epson Premium Glossy         |  |
| Epson Premium Semigloss Photo Paper*1                             | Prem. Semigloss  | Epson Premium Semigloss      |  |
| Epson Photo Paper Glossy*1                                        | Glossy           | Photo Paper Glossy           |  |
| Epson Matte Paper-Heavyweight*1  Epson Double-Sided Matte Paper*1 | Matte            | Epson Matte                  |  |
| Epson Photo Quality Ink Jet Paper*1                               | Photo Quality IJ | Epson Photo Quality Ink Jet  |  |
| Epson Iron-On Cool Peel Transfer Paper                            | plain papers     | plain papers                 |  |
| Epson Photo Stickers*1                                            | Photo Stickers   | Epson Photo Stickers         |  |
| Plain paper*1                                                     | plain papers     | plain papers                 |  |
| Envelope                                                          | Envelope         | Envelope                     |  |

<sup>\*1</sup> These paper types are compatible with Exif Print and PRINT Image Matching when printing from the printer driver. For more details, see the documentation provided with the Exif Print or PRINT Image Matching compatible digital camera.

# **Loading Paper in the Paper Cassette 1**

You can load small size photo paper. If you load the same paper in paper cassette 2 and select **Cassette 1->2** as the **Paper Source** setting in the print settings, the printer automatically feeds paper from paper cassette 2 when paper runs out in paper cassette 1.

#### Note:

When the output tray is ejected, check that there is no paper on the tray, and then close it by pressing the  $\triangle$  button or pushing it with your hand.

<sup>\*2</sup> For smart devices, these media types can be selected when printing using Epson iPrint.

1. Raise the control panel.

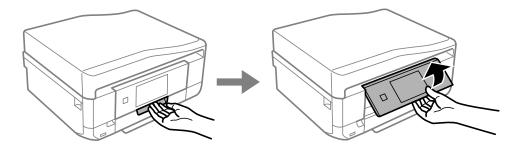

2. Open the front cover until it clicks.

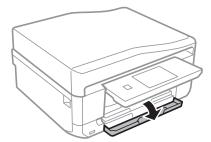

Check that the printer is not operating, and then pull out paper cassette 1. Paper cassette 1 has an alignment mark that allows you to locate it easily.

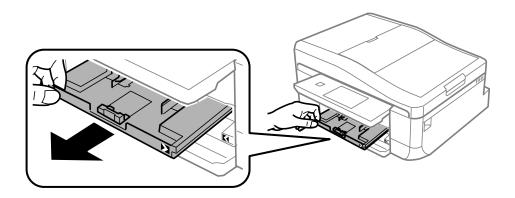

### Important:

If paper cassette 1 is too far inside the printer, turn the printer off and on again.

4. Slide the edge guides to their maximum position.

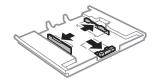

5. Slide the front edge guide to the paper size you want to use.

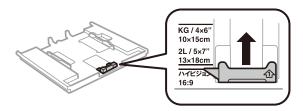

6. With the printable side facing down, load paper against the front edge guide.

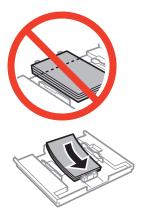

## Important:

 $\Box$  Make sure the paper does not extend beyond the triangle symbol at the end of the cassette.

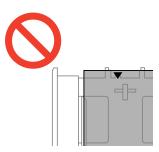

□ Do not load more than the maximum number of sheets specified for the paper. Do not load paper above the line indicated by the triangle symbol on the edge guide.

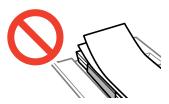

☐ Photo Sticker sheet

Follow the instructions supplied with the stickers to load one sheet of Photo Stickers. Do not load the loading support sheets into this product.

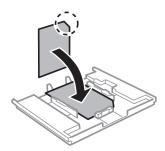

7. Slide the right edge guide to the edge of the paper.

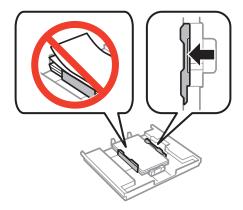

8. Insert paper cassette 1. Line up the alignment marks on the printer and the tray.

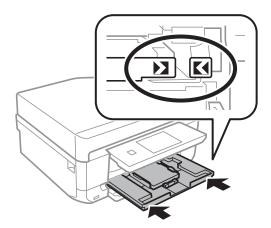

9. Check the paper size and paper type settings displayed on the control panel. To use the settings, press **Confirm**. To change the settings, press **Change**, and then go to the next step.

#### Note:

The paper setting screen is not displayed if you have disabled **Paper Configuration** in the following menus.

Setup > Printer Setup > Paper Source Setting > Paper Configuration

- 10. Select the paper size and then select the paper type on the next screen.
- 11. Check the paper settings you selected, and then press **Done**.

☐ You can also display the paper size and paper type settings screen by selecting the paper source in the following menus.

Setup > Printer Setup > Paper Source Setting > Paper Setup

☐ The output tray slides out automatically when printing starts. To eject the tray before printing starts, press the

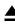

#### **Related Information**

- → "Paper Handling Precautions" on page 22
- → "Available Paper and Capacities" on page 23
- → "Menu Options for Paper and Print Settings" on page 58

# **Loading Paper in the Paper Cassette 2**

You can load almost any type of paper. We recommend loading A4 size plain paper as this is used frequently. If you load the same paper in paper cassette 1 and select Cassette 1->2 as the Paper Source setting in the print settings, the printer automatically feeds paper from paper cassette 2 when paper runs out in paper cassette 1.

#### Note:

When the output tray is ejected, check that there is no paper on the tray, and then close it by pressing the  $\triangle$  button or pushing it with your hand.

1. Raise the control panel.

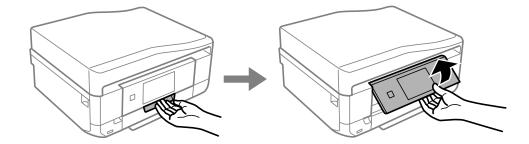

2. Open the front cover until it clicks.

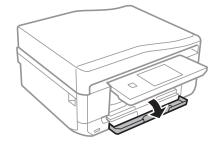

3. Check that the printer is not operating, and then pull out paper cassette 2.

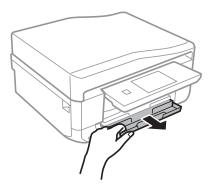

4. Slide the edge guides to their maximum position.

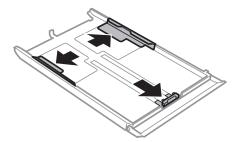

5. Slide the front edge guide to the paper size you want to use.

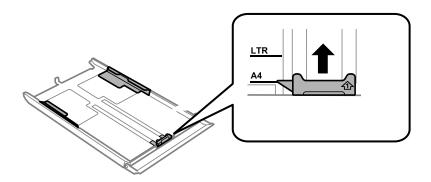

6. With the printable side facing down, load paper against the front edge guide.

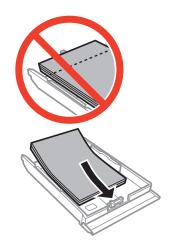

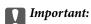

☐ Make sure the paper does not extend beyond the triangle symbol at the end of the cassette.

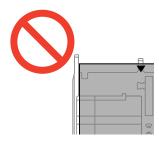

□ Do not load more than the maximum number of sheets specified for the paper. For plain paper, do not load above the line indicated by the triangle symbol on the edge guide.

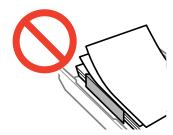

### □ Envelopes

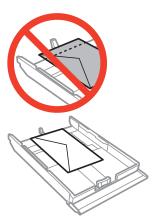

### ☐ Photo Sticker sheet

Follow the instructions supplied with the stickers to load one sheet of Photo Stickers. Do not load the loading support sheets into this product.

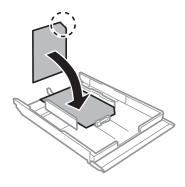

7. Slide the right edge guide to the edge of the paper.

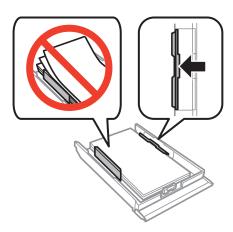

8. Insert paper cassette 2.

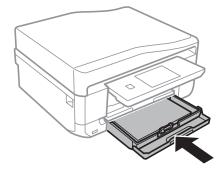

9. Check the paper size and paper type settings displayed on the control panel. To use the settings, press **Confirm**. To change the settings, press **Change**, and then go to the next step.

The paper setting screen is not displayed if you have disabled **Paper Configuration** in the following menus.

Setup > Printer Setup > Paper Source Setting > Paper Configuration

- 10. Select the paper size and then select the paper type on the next screen.
- 11. Check the paper settings you selected, and then press **Done**.

### Note:

☐ You can also display the paper size and paper type settings screen by selecting the paper source in the following menus.

Setup > Printer Setup > Paper Source Setting > Paper Setup

☐ The output tray slides out automatically when printing starts. To eject the tray before printing starts, press the button.

#### **Related Information**

- → "Paper Handling Precautions" on page 22
- → "Available Paper and Capacities" on page 23
- → "Menu Options for Paper and Print Settings" on page 58

# **Loading Paper in the Rear Paper Feed Slot**

You can load a single sheet of all types of supported paper in the rear paper feed slot. You can also load thick paper (up to 0.6 mm thick) and pre-punched paper, which cannot be loaded in the paper cassette. However, even if the thickness is within this range, some paper may not be fed correctly depending on the hardness.

# 1

#### Important:

Do not load paper in the rear paper feed slot until the printer prompts you to do so. Doing so will result in the blank paper being ejected.

- 1. Do one of the following.
  - ☐ When printing from the control panel: Select rear paper feed slot as the **Paper Source** setting, make other print settings, and then press the � button.
  - ☐ When printing from a computer: Select rear paper feed slot as the **Paper Source** setting, make other print settings, and then click **Print**.
- 2. A message is displayed on the control panel telling you that the printer is preparing, and then you are instructed to load paper. Follow the instructions below to load the paper.
- 3. Open the rear paper feed slot cover.

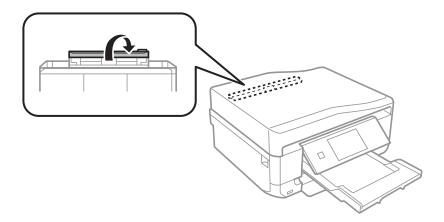

4. Slide out the paper support.

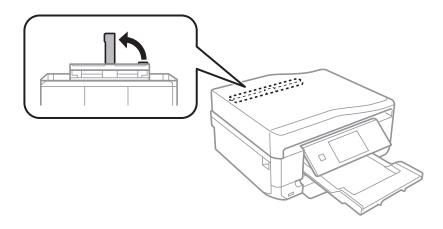

5. Slide out the edge guides.

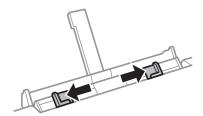

6. Load a single sheet of paper at the center of the rear paper feed slot with the printable side facing up, and then insert it approximately 5 cm into the printer.

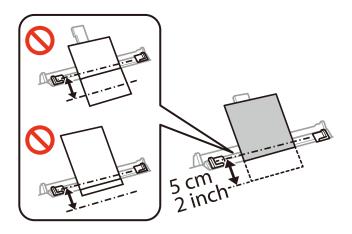

#### Note:

When loading  $10\times15$  cm ( $4\times6$  in.) size paper, align it with the paper size indicator on the paper support, and the paper is inserted approximately 5 cm into the printer.

☐ Envelopes

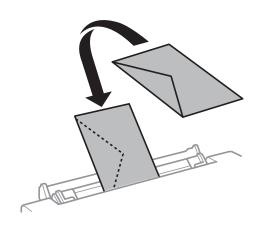

☐ Pre-punched paper

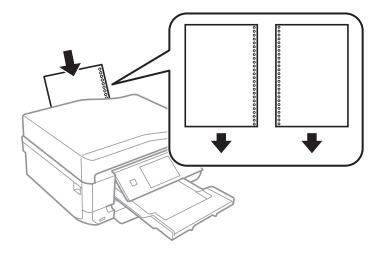

#### Note:

- ☐ Load a single sheet of paper without binding holes at the top and bottom.
- □ *Adjust the print position of your file to avoid printing over the holes.*
- 7. Slide the edge guides to the edges of the paper.

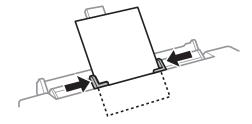

8. Press the  $\diamondsuit$  button to start printing.

### **Related Information**

- → "Paper Handling Precautions" on page 22
- → "Available Paper and Capacities" on page 23

#### **Placing Originals**

# **Placing Originals**

Place originals on the scanner glass or the ADF. Use the scanner glass for originals that the ADF does not support. You can scan multiple originals and both sides of the originals at the same time with the ADF.

# **Available Originals for the ADF**

Place the originals in the ADF to automatically scan both sides of the originals. For Legal size originals, only single-sided scanning is supported.

| Available Paper Sizes             | A4, Letter <sup>*</sup> , Legal <sup>*</sup> |
|-----------------------------------|----------------------------------------------|
| Paper Type                        | Plain paper                                  |
| Paper Thickness (Weight of Paper) | 64 to 95 g/m²                                |
| Loading Capacity                  | A4, Letter: 30 sheets or 3 mm                |
|                                   | Legal: 10 sheets                             |

| * | Not sup | oported for | copying. |
|---|---------|-------------|----------|
|---|---------|-------------|----------|

| To prevent paper jams, avoid placing the following originals in the ADF. For these types of originals | , use the |
|----------------------------------------------------------------------------------------------------|-----------|
| scanner glass.                                                                                        |           |

| Ш | Originals | that are torr | ı, folded, | wrinkled, | deteriorated | , or curl | ed |
|---|-----------|---------------|------------|-----------|--------------|-----------|----|
|---|-----------|---------------|------------|-----------|--------------|-----------|----|

|   | Originals  | with  | binder  | hole  | ç |
|---|------------|-------|---------|-------|---|
| _ | Offgillais | MATCH | Ulliaci | 11010 | U |

- ☐ Originals held together with tape, staples, paper clips, and so on
- Originals that have stickers or labels stuck to them
- ☐ Originals that are cut irregularly or not right angled
- ☐ Originals that are bound
- ☐ OHPs, thermal transfer paper, or carbon backs

# **Placing Originals on the ADF**

1. Align the edges of the originals.

2. Open the ADF input tray and extend the ADF output tray extension.

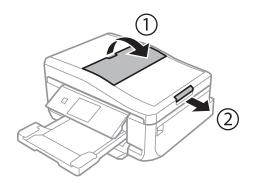

3. Slide out the ADF edge guide.

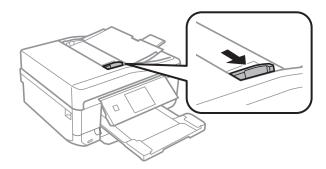

4. Place the originals face-up in the ADF, and then slide the ADF edge guide to the edge of the originals.

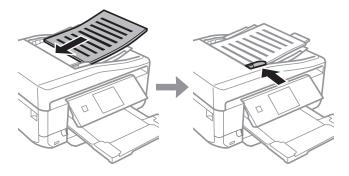

- Important:
  - ☐ Do not load originals above the line indicated by the triangle symbol on the ADF edge guide.
  - $\Box$  Do not add originals while scanning.

#### **Related Information**

→ "Available Originals for the ADF" on page 36

### Placing Originals on the ADF for 2-up Copying

When you select A4, 2-up Copy as the layout setting, make sure the orientation of the original matches the document orientation setting.

☐ For portrait documents: Place the original in the ADF as shown, and then select **Portrait** as the **Document** Orientation setting.

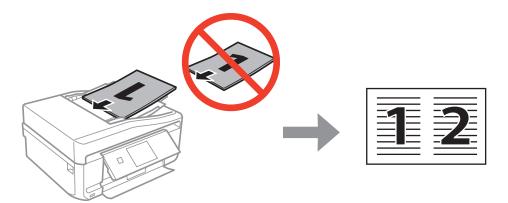

☐ For landscape documents: Place the original in the ADF as shown, and then select **Landscape** as the **Document** Orientation setting.

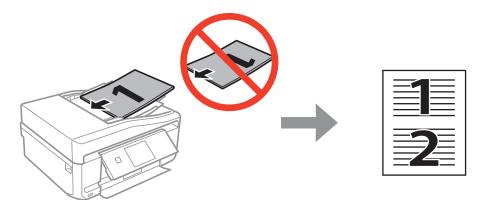

#### **Related Information**

→ "Menu Options for Copy Mode" on page 86

### **Placing Originals on the Scanner Glass**

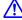

### Caution:

Be careful not to trap your hand or fingers when opening or closing the document cover. Otherwise you may be injured.

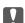

#### Important:

When placing bulky originals such as books, prevent exterior light from shining directly onto the scanner glass.

1. Open the document cover.

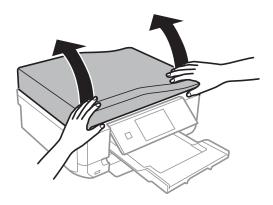

- 2. Remove any dust or stains on the scanner glass.
- 3. Place the original face-down and slide it to the corner mark.

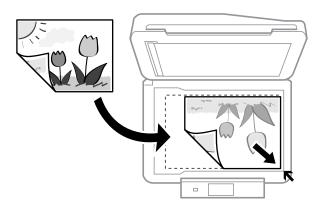

#### Note:

A range of 1.5 mm from the edges of the scanner glass is not scanned.

☐ When copying photos, place the photos 5 mm away from the corner mark of the scanner glass.

You can place up to two photos at the same time (depending on the size). Leave 5 mm between photos.

You can place photos of different sizes at the same time. The photos should be larger than 30 × 40mm.

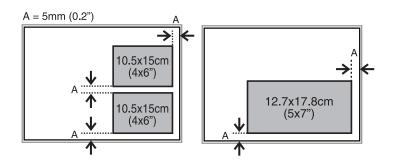

☐ To copy a CD/DVD label, place the CD/DVD in the center of the scanner glass. If the CD/DVD is not placed exactly in the center, the positioning is automatically adjusted.

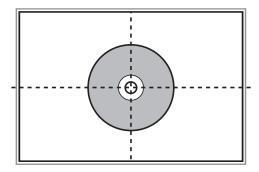

☐ If you are scanning using **Full Auto Mode** or thumbnail preview in EPSON Scan, place the original 4.5 mm away from the corner mark of the scanner glass.

Place multiple photos at least 20 mm apart from each other.

The photos should be larger than  $15 \times 15$  mm.

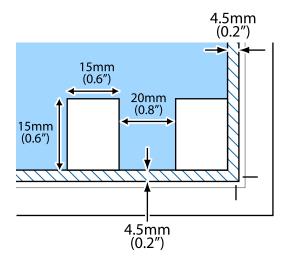

#### 4. Close the cover gently.

#### Note:

Remove the originals after scanning or copying. If you leave the originals on the scanner glass for a long time, they may stick to the surface of the glass.

## **Inserting a Memory Card**

### **Supported Memory Cards**

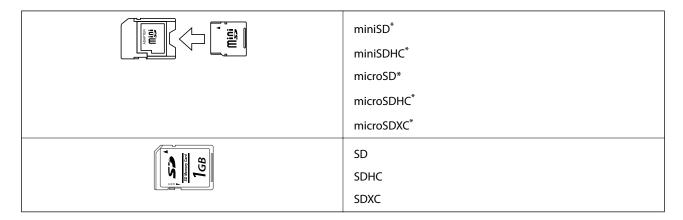

<sup>\*</sup> Attach an adapter to fit the memory card slot. Otherwise, the card may get stuck.

#### **Related Information**

→ "Supported Memory Card Specifications" on page 197

### **Inserting and Removing a Memory Card**

1. Insert a memory card into the printer.

The printer starts reading the data and the light flashes. When reading is complete, the light stops flashing and remains on.

#### **Inserting a Memory Card**

### Important:

Do not try to force the card all the way into the slot. It should not be fully inserted.

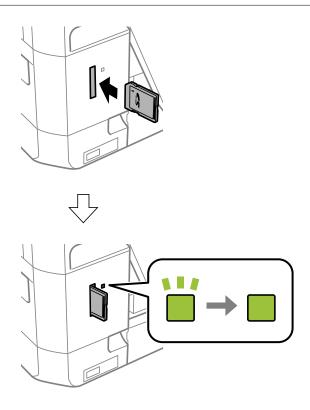

When you have finished using the memory card, make sure the light is not flashing, and then remove the card.

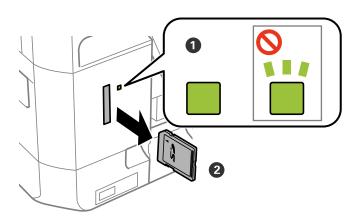

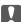

### Important:

If you remove the memory card while the light is flashing, the data in the memory card may be lost.

#### Note:

If you access the memory card from a computer, you need to operate the computer to safely remove the removable device.

### **Inserting a Memory Card**

### **Related Information**

→ "Accessing a Memory Card From a Computer" on page 204

### **Printable CD/DVDs**

You can print on a circular 12-cm CD/DVD labelled as suitable for printing, for example "printable on the label surface" or "printable with ink jet printers." To print on a CD/DVD with a higher quality print surface, select **CD/DVD Premium Surface** as the **Paper Type** in the printer driver.

You can also print on Blu-ray Discs™.

| CD/DVD Handling Precautions |
|-----------------------------|
|-----------------------------|

| See the documentation provided with your CD/DVD for more information on handling the CD/DVD or writing data.                                                            |
|----------------------------------------------------------------------------------------------------|
| Do not print on the CD/DVD before writing your data to it. If you do, fingerprints, dirt, or scratches on the surface may cause errors while writing data.              |
| Depending on the CD/DVD type or printing data, smearing may occur. Try making a test print on a spare CD/DVD. Check the printed surface after waiting for one full day. |
| Compared to printing on genuine Epson paper, the print density is lowered to prevent ink from smearing on the CD/DVD. Adjust the print density as necessary.            |
| Allow the printed CD/DVDs at least 24 hours to dry avoiding direct sunlight. Do not stack or insert the CD/DVDs into your device until they are completely dry.         |
| If the printed surface is sticky even after it has dried, lower the print density.                                                                                      |
| Reprinting on the same CD/DVD may not improve the print quality.                                                                                                    |
| If the CD/DVD tray or the internal transparent compartment are accidentally printed on, immediately wipe off the ink.                                                   |

☐ Depending on the print area setting, the CD/DVD or CD/DVD tray may get dirty. Make settings to print on the

#### **Related Information**

printable area.

→ "Printable Area for CD/DVD" on page 195

### Loading a CD/DVD

| Importan           | nt:                                                                                                    |
|--------------------|----------------------------------------------------------------------------------------------------|
| ☐ Before           | e printing on the CD/DVD, see the CD/DVD handling precautions.                                                   |
| 🗖 Do no            | ot insert the CD/DVD tray while the printer is operating. This may damage the printer.                           |
| ☐ Do no<br>ejected | ot insert the CD/DVD tray until you are instructed to do so. Otherwise, an error occurs and the CD/DVD $lpha$ d. |

#### Note:

When the output tray is ejected, check that there is no paper on the tray, and then close it by pressing the  $\triangle$  button or pushing it with your hand.

- 1. Send print data from a computer, or select a menu to print on the CD/DVD and follow the on-screen instructions on the control panel.
- 2. A message is displayed on the screen telling you that the printer is preparing, and then you are instructed to load a CD/DVD. Follow the instructions below to load the CD/DVD.
- 3. Raise the control panel.

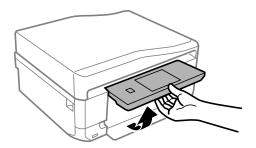

4. Close the front cover.

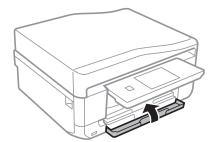

5. Remove the CD/DVD tray from the bottom of the printer

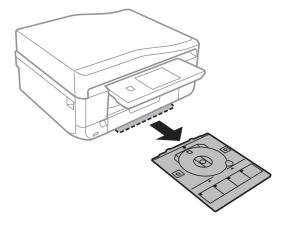

6. Place a CD/DVD on the CD/DVD tray with the printable side face-up. Press the center of the CD/DVD to securely set it on the tray.

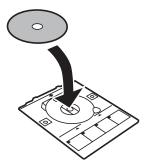

7. Insert the CD/DVD tray into the printer. Line up the alignment marks on the printer and the tray.

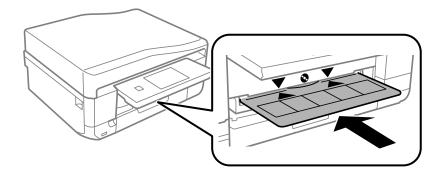

8. Select **Ready**, and then touch **OK**.

- → "Printable CD/DVDs" on page 44
- → "CD/DVD Handling Precautions" on page 44
- → "Printing Photos from a Memory Card onto a CD/DVD Label" on page 49
- → "Printing a CD/DVD Label with Epson Print CD" on page 78
- → "Copying on a CD/DVD Label" on page 90

## Removing a CD/DVD

1. Remove the CD/DVD tray when it is ejected automatically after printing, and then remove the CD/DVD from the tray.

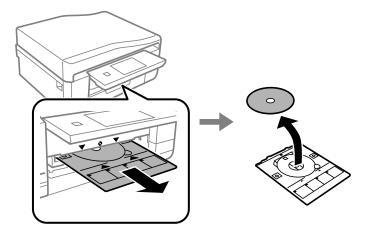

- Touch OK. 2.
- 3. Insert the CD/DVD tray back into the slot on the bottom of the printer.

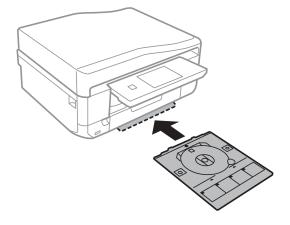

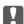

#### Important:

After printing is finished, make sure you remove the CD/DVD tray and store it at the bottom of the printer. If you do not remove the tray and turn the printer on or off, or run head cleaning, the CD/DVD tray will strike the print head and may cause the printer to malfunction.

#### **Related Information**

→ "CD/DVD Handling Precautions" on page 44

# **Printing**

# **Printing from the Control Panel**

### **Printing Photos by Selecting from a Memory Card**

| Important:                                                                                                    |
|----------------------------------------------------------------------------------------------------|
| ☐ When loading in the paper cassette, make the paper settings on the control panel.                                                                                                    |
| ☐ When loading in the rear paper feed slot, do not load paper now. When you select the rear paper feed slot as                                                                                                    |
| the paper source setting, and then press the $\Phi$ button, the printer will prompt you to load paper. Follow the instructions to load the paper.                                                                                        |
| Insert a memory card into the printer.                                                                                                    |
| Important:                                                                                                    |
| Do not remove the memory card until you have finished printing.                                                                                                    |
| Note: ☐ Remove the memory card when printing from an external storage device such as a hard disk or USB flash memory.                                                                                                    |
| ☐ If you have 1000 or more photos on your memory card, photos are automatically divided into groups containing a maximum of 999 photos and the Select Group screen is displayed. Select a group containing the photos you want to print. |
| Select <b>Print Photos</b> on the control panel.                                                                                                    |
| Select a photo you want to print from the screen displaying a thumbnail view.                                                                                                    |
| Note: ☐ If you have a lot of photos on your memory card, you can sort photos to select them easily by pressing Options > Browse.                                                                                                    |
| ☐ If you want to change the group displayed when you have 1000 or more photos on your memory card, select a group by pressing <b>Options</b> > <b>Select Location</b> > <b>Select Group</b> .                                            |
| ☐ You can change the number of photos displayed in thumbnail view by pressing ■■                                                                                                    |

5. Set the number of copies using - or +. When printing more than one photo, select a photo using ◀ or ▶, and then repeat this procedure.

#### Note:

- ☐ If you want to show a photo without indicators, such as buttons when one photo is displayed on a screen, press anywhere on the screen except for the buttons. Press anywhere again to show the buttons.
- ☐ You can display Exif information such as the shooting date and shutter speed by pressing on the upper right side of the screen.
- Press Edit, and then select Crop/Zoom to crop a part of a photo. Use  $\triangle$ ,  $\nabla$ ,  $\triangleleft$ , or  $\triangleright$  on the screen to move the frame to the area you want to crop, and then press  $\bigcirc$  or  $\bigcirc$  to change the size of the frame. Press to rotate the frame.
- 6. Press **Settings** to make the paper and print settings.
- 7. Press the  $\diamondsuit$  button. When printing from the rear paper feed slot, press the  $\diamondsuit$  button, and then load paper when you are instructed to do so.

#### **Related Information**

- → "Loading Paper in the Paper Cassette 1" on page 25
- → "Loading Paper in the Paper Cassette 2" on page 29
- → "Loading Paper in the Rear Paper Feed Slot" on page 33
- → "List of Paper Types" on page 25
- → "Inserting a Memory Card" on page 41
- → "Menu Options for Printing from the Control Panel" on page 56

### Printing Photos from a Memory Card onto a CD/DVD Label

You can select photos stored on a memory card to print onto a CD/DVD label.

1. Insert a memory card into the printer.

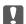

#### Important:

Do not remove the memory card until you have finished printing.

- 2. Select **More Functions** > **Print on CD/DVD** on the control panel.
- Select the layout.
- 4. Check the screen, and then press **Proceed**. For **CD/DVD 4-up**, select whether to place photos automatically or manually.

5. Select a photo, set the number of copies, and then press **Proceed**. When placing photos manually for **CD/DVD 4-up**, after displaying the photo you want to print using ◀ or ▶, press **Place Photo**. If you want to leave a blank space, press **Leave Blank**.

#### Note:

- ☐ The available number of copies is displayed at the top of the screen where you select the photos you want to print and the number of copies. You can select photos until 0 is indicated.
- □ Press **Edit**, and then select **Crop/Zoom** to crop a part of a photo. Use **△**, **▽**, **⋖**, or **▷** on the screen to move the frame to the area you want to crop, and then press **⊖** or **⊕** to change the size of the frame.
- 6. Set the outer and inner diameter using  $\triangle$  or  $\nabla$ , and then press **Proceed**.

#### Note:

You can set 114 to 120 mm as the outer diameter, and 18 to 46 mm as the inner diameter in 1 mm increments.

7. Select **Print on a CD/DVD**.

#### Note:

For test printing, select **Test print on A4 paper**, and then load A4 plain paper in the paper cassette. You can check the printout image before printing on a CD/DVD label.

- 8. A message is displayed on the screen telling you that the printer is getting ready. You are then instructed to load a CD/DVD. Press ▼ to check the instructions and load a CD/DVD.
- 9. Press **Ready**, a message is displayed telling you that the printer is ready, and then press **OK**.
- 10. Change the print density settings as necessary.
- 11. Press the ♦ button.
- 12. When printing has finished, the CD/DVD tray is ejected. Remove the tray from the printer, and then press **OK**.
- 13. Remove the CD/DVD and store the CD/DVD tray on the bottom of the printer.

#### **Related Information**

- → "Inserting a Memory Card" on page 41
- → "Loading a CD/DVD" on page 44
- → "Removing a CD/DVD" on page 47
- → "Menu Options for Printing from the Control Panel" on page 56

### **Printing Photos from a Memory Card with Handwritten Notes**

You can print a photo on a memory card with handwritten text or drawings. This allows you to create original cards such as New Year's cards or birthday cards.

First select a photo and print a template on plain paper. Write or draw on the template and then scan it with the printer. You can then print the photo with your own personal notes and drawings.

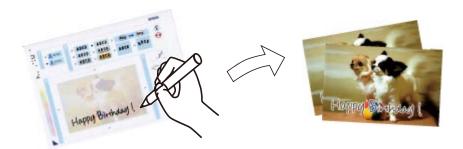

1. Insert a memory card into the printer.

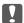

#### Important:

Do not remove the memory card until you have finished printing.

- 2. Select More Functions > Greeting Card > Select Photo and Print Template on the control panel.
- 3. Select a photo on the screen displaying a thumbnail view, and then press **Proceed**.
- 4. Make print settings such as the paper type or layout for printing a photo with handwritten notes, and then press **Proceed**.
- 5. Load A4-size plain paper in paper cassette 2 to print a template.

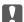

#### Important:

Make the paper settings on the control panel.

- 6. Press the ♦ button to print a template.
- 7. Follow the instructions on the template to write and draw.
- 8. Press  $\triangleq$  to close the output tray. Load photo paper in paper cassette 1.

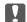

#### Important:

Make the paper settings on the control panel.

- 9. Select Print Greeting Cards from Template.
- 10. Check the screen, place the written template on the scanner glass, and then press **Proceed**.

#### Note:

Make sure that the text on the template is completely dry before placing it on the scanner glass. If there are stains on the scanner glass, the stains are also printed on the photo.

11. Set the number of copies, and then press the  $\diamondsuit$  button.

#### **Related Information**

- → "Inserting a Memory Card" on page 41
- → "Menu Options for Printing from the Control Panel" on page 56
- → "Loading Paper in the Paper Cassette 2" on page 29
- → "Loading Paper in the Paper Cassette 1" on page 25
- → "List of Paper Types" on page 25
- → "Placing Originals on the Scanner Glass" on page 38

### **Printing Original Writing Paper and Calendars**

You can easily print lined paper, calendars, original writing paper and greeting cards using the Personal Stationery menu.

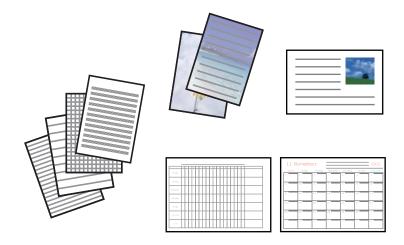

1. Load paper in the printer.

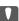

### Important:

- ☐ When loading in the paper cassette, make the paper settings on the control panel.
- ☐ When loading in the rear paper feed slot, do not load paper now. When you select the rear paper feed slot as the paper source setting, and then press the  $\diamondsuit$  button, the printer will prompt you to load paper. Follow the instructions to load the paper.
- 2. To print writing paper or greeting cards using a photo on your memory card, insert the memory card into the printer.
- 3. Select **More Functions** > **Personal Stationery** from the home screen.
- 4. Select a menu item.

When printing greeting cards, you can add an image stored in the printer instead of using a photo on your memory card. To add an image stored in the printer, select Template Art.

5. Follow the on-screen instructions to print.

#### **Related Information**

- → "Loading Paper in the Paper Cassette 2" on page 29
- → "Loading Paper in the Rear Paper Feed Slot" on page 33
- → "List of Paper Types" on page 25
- → "Inserting a Memory Card" on page 41
- → "Menu Options for Printing Original Writing Paper and Calendars" on page 53
- → "Menu Options for Printing from the Control Panel" on page 56

### **Menu Options for Printing Original Writing Paper and Calendars**

#### **Lined Papers**

Prints some types of lined paper, graph paper, or music paper.

#### **Writing Papers**

Prints some types of writing paper with a photo from the memory card set as the background. The photo is printed lightly so that it can be easily written on.

#### Calendar

Prints a weekly or monthly calender. Select the year and the month for the monthly calendar.

#### **Message Card**

Prints a greeting card using images from the printer or images on the memory card.

☐ Image Position

Select where you want to place the image on the greeting card.

☐ Line Type

Select the type of ruled line to print on the greeting card.

☐ Line Color

Select the color of the ruled line to print on the greeting card.

### **Printing Original Envelopes**

You can create original envelopes by adding an image stored in the printer using the **Personal Stationery** menu. You can use the same image to print greeting cards that match the envelopes.

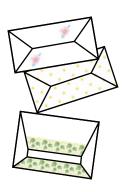

- 1. Enter **More Functions** from the home screen.
- 2. Select Personal Stationery.
- 3. Select **Origami**.
- 4. Select Origami Envelope.
- 5. Select the image you want to print on the envelopes.
- 6. Change the image position and the fold line settings as necessary.
- 7. Press Proceed.

A screen indicating the print position of the image, and whether to print fold lines is displayed.

- 8. Check the settings, and then press **Proceed**.
- 9. Select the size of the envelopes.
- 10. Load A4 plain paper in the paper cassette, and then press **Proceed**.
- 11. Set the number of copies, and then press the  $\Phi$  button.

#### **Related Information**

→ "Loading Paper in the Paper Cassette 2" on page 29

### **Folding Envelopes**

After printing a diagram of an envelope, print an instruction sheet that shows you how to fold the envelope, and then lay the instruction sheet on top of the diagram and fold them together.

- 1. Select Origami Envelope Instruction from the Origami menu.
- 2. Select the envelope size that you selected when printing the envelope diagram.
- 3. Load A4 plain paper in the paper cassette, and then press **Proceed**.

4. Set the number of copies, and then press the  $\diamondsuit$  button.

The following instruction sheet is printed.

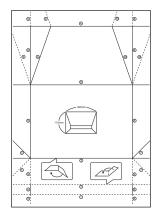

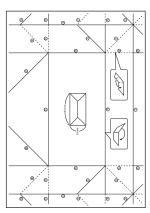

- 5. Lay the instruction sheet on top of the envelope diagram, and then fold them together following the instructions on the instruction sheet.
- 6. When finished, unfold them and remove the instruction sheet, and then fold only the envelope diagram again along its creases.

### **Printing Photos Using Other Features**

This section introduces the other printing features available using the control panel.

### **Printing in Various Layouts**

You can print the photos on your memory card in various layouts such as 2-up, 4-up, and upper half.

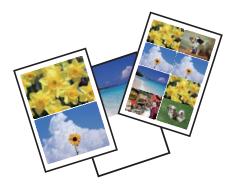

Select **More Functions** > **Photo Layout Sheet** from the home screen, and then follow the on-screen instructions to print.

#### **Related Information**

→ "Menu Options for Printing from the Control Panel" on page 56

#### **Printing a Coloring Book**

You can print a coloring sheet by extracting only the outline of photos or illustrations. This allows you to create unique coloring books.

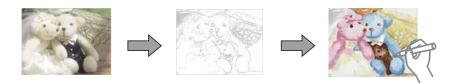

#### Note:

Unless they are being used for personal use (at home or other restricted areas), you need permission from the copyright holder when using copyright protected originals to create a coloring book.

Select **More Functions** > **Coloring Book**, select whether to scan an original or use a photo on a memory card to print a coloring book, and then follow the on-screen instructions.

#### **Related Information**

- → "Menu Options for Selecting Photos" on page 56
- → "Menu Options for Paper and Print Settings" on page 58

### **DPOF Printing**

This printer is compatible with DPOF (Digital Print Order Format) Ver. 1.10. DPOF is a format that stores additional information for photos such as the date, time, user name, and printing information. DPOF-compatible cameras allow you to set which image on a memory card to print and the number of copies. When the memory card is inserted into the printer, the photos selected by the camera are printed.

#### Note

For information on making print settings on your camera, see the documentation provided with your camera.

When you insert a memory card into the printer, a confirmation screen is displayed. Select **Yes** to display the print settings screen. Press the  $\diamondsuit$  button to start printing. If you want to change the print settings, display the items using the  $\blacktriangle$  or  $\blacktriangledown$  button, and then make settings. Setting items are the same as in **Print Photos** mode.

#### **Related Information**

- → "Printing Photos by Selecting from a Memory Card" on page 48
- → "Menu Options for Printing from the Control Panel" on page 56

### **Menu Options for Printing from the Control Panel**

### **Menu Options for Selecting Photos**

#### **Browse**

☐ Browse by Date

Displays the photos on the memory card sorted by date. Select a date to display all photos saved on that date.

Cancels sorting photos and displays all the photos.

#### **Select Photos**

☐ Select All Photos

☐ Cancel Browse

Selects all the photos on the memory card and sets the number of prints.

☐ Cancel Photo Selection

Returns the number of prints of all photos to 0 (zero).

#### **Select Location**

☐ Select Folder

If this option is enabled when you connect an external storage device, select a folder.

☐ Select Group

If you have more than 1000 photos on your memory card, photos are automatically divided into groups containing a maximum of 999 photos. Select a group to display.

### **Menu Options for Photo Adjustment and Zoom**

#### **Enhance**

Select one of the image adjustment options. **PhotoEnhance** produces sharper images and more vivid colors by automatically adjusting the contrast, saturation, and brightness of the original image data.

☐ Auto

The printer detects the image content and automatically enhances the image according to the detected content.

☐ People

Recommended for images of people.

☐ Landscape

Recommended for images of landscape or scenery.

☐ Night Scene

Recommended for images of night scenes.

☐ P.I.M.

Adjusts the image based on the printing information provided by a digital camera compatible with PRINT Image Matching.

☐ Enhance Off

Turns off the **Enhance** feature.

#### **Scene Detection**

Available when selecting **PhotoEnhance** as the **Enhance** setting. Improves the image quality for photos of people, landscapes, and night scenes.

#### **Fix Red-Eye**

Fixes red-eye in photos. Corrections are not applied to the original file, only to the printouts. Depending on the type of photo, parts of the image other than the eyes may be corrected.

#### **Brightness**

Adjusts the brightness of the image.

#### **Contrast**

Adjusts the difference between the brightness and darkness.

#### **Sharpness**

Enhances or defocuses the outline of the image.

#### **Saturation**

Adjusts the vividness of the image.

#### **Filter**

Prints in sepia or monochrome.

#### Crop/Zoom

Enlarges a part of the photo to be printed.

### **Menu Options for Paper and Print Settings**

#### **Paper Size**

Select the paper size you loaded.

#### **Paper Type**

Select the paper type you loaded.

#### **Paper Source**

Select the paper source that you want to use.

#### Layout

Select the layout you want to use.

#### Quality

Select the print quality. Selecting **Best** provides higher quality printing, but the printing speed may be slower.

#### **Borderless**

Prints without margins around the edges. The image is enlarged a little to remove borders from the edges of the paper.

#### **Expansion**

With borderless printing, the image is enlarged a little to remove borders from the edges of the paper. Select how much to enlarge the image.

#### **Date**

Select the format used to print the date on photos for photos that include the date the photos were taken or the date they were saved. The date is not printed for some layouts.

#### **Print Info. On Photos**

☐ Off

Prints without any information.

☐ Camera Settings

Prints with some Exif information, such as shutter speed, f-ratio, or ISO sensitivity. Unrecorded information is not printed.

☐ Camera Text

Prints text set on the digital camera. For information on the text settings, see the documentation provided with your camera. The information can only be printed in borderless printing on  $10\times15$  cm,  $13\times18$  cm, or 16:9 wide size.

☐ Landmark

Prints the name of the place or landmark where the photo was taken for digital cameras that have the landmark feature. See the website of the manufacturer of your camera for more details. The information can only be printed in borderless printing on  $10\times15$  cm,  $13\times18$  cm, or 16:9 wide size.

#### **Fit Frame**

If the aspect ratio of the image data and the paper size is different, the image is automatically enlarged or reduced so that the short sides match the short sides of the paper. The long side of the image is cropped if it extends beyond the long side of the paper. This feature may not work for panorama photos.

#### **Bidirectional**

Prints while the print head moves to the left and to the right. If vertical or horizontal ruled lines on your printout look blurred or misaligned, disabling this feature may solve the problem; however, doing so may reduce print speed.

#### **Clear All Settings**

Resets the paper and print settings to their defaults.

#### **CD Density**

For CD/DVD printing. Set the density to use when printing onto a CD/DVD.

#### **Frame**

For greeting card printing. Select the frame you want to print.

#### Paper Settings

For coloring book printing. Select the paper size and paper type you loaded.

#### Density

For coloring book printing. Select the level of density for the outlines on the coloring sheet.

#### **Line Detection**

For coloring book printing. Select the sensitivity used to detect outlines in the photo.

### **Printing from a Computer**

### **Printing Basics - Windows**

#### Note:

- ☐ See the online help for explanations of the setting items. Right-click an item, and then click **Help**.
- Operations differ depending on the application. See the application's help for details.
- 1. Load paper in the printer.

### Important:

- ☐ When loading in the paper cassette, make the paper settings on the control panel.
- ☐ When loading in the rear paper feed slot, start printing from the printer driver before loading paper. Select Rear Paper Feed Slot as the Paper Source setting on the printer driver. When printing starts, the printer driver tells you that printing is in progress. Follow the printer's on-screen instructions to load paper.
- 2. Open the file you want to print.
- 3. Select **Print** or **Print Setup** from the **File** menu.
- 4. Select your printer.
- 5. Select **Preferences** or **Properties** to access the printer driver window.

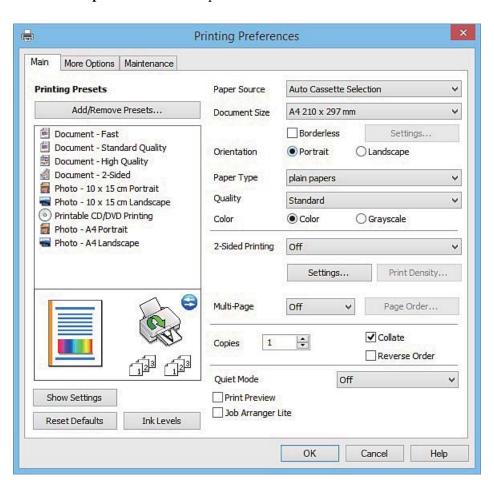

| <ol><li>Make the following setting:</li></ol> | 6. | Make | the | follo | wing | settings |
|-----------------------------------------------|----|------|-----|-------|------|----------|
|-----------------------------------------------|----|------|-----|-------|------|----------|

☐ Paper Source: Select the paper source in which you loaded the paper.

☐ Document Size: Select the paper size you loaded in the printer.

☐ Borderless: Select to print with no margins around the image.

In borderless printing, the print data is enlarged slightly more than the paper size so that no margins are printed around the edges of the paper. Click **Settings** to select the amount of enlargement.

☐ Orientation: Select the orientation you set in the application.

☐ Paper Type: Select the type of paper you loaded.

☐ Color: Select **Grayscale** when you want to print in black or shades of gray.

Note:

When printing on envelopes, select Landscape as the Orientation setting.

- 7. Click **OK** to close the printer driver window.
- 8. Click Print.

#### **Related Information**

- → "Available Paper and Capacities" on page 23
- → "Loading Paper in the Paper Cassette 1" on page 25
- → "Loading Paper in the Paper Cassette 2" on page 29
- → "Loading Paper in the Rear Paper Feed Slot" on page 33
- → "Guide to Windows Printer Driver" on page 152
- → "List of Paper Types" on page 25

### **Printing Basics - Mac OS X**

#### Note

Explanations in the section use TextEdit as an example. Operations and screens differ depending on the application. See the application's help for details.

1. Load paper in the printer.

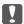

#### Important:

- ☐ When loading in the paper cassette, make the paper settings on the control panel.
- □ When loading in the rear paper feed slot, select **Rear Paper Feed Slot** as the **Paper Source** setting on the printer driver, and then start printing before loading paper. Start printing, click the printer icon in the **Dock** to display the print screen. Follow the printer's on-screen instructions to load paper.
- 2. Open the file you want to print.

3. Select **Print** from the **File** menu or another command to access the print dialog.

If necessary, click **Show Details** or **▼** to expand the print window.

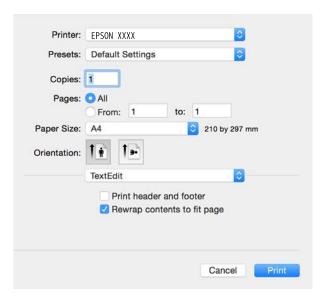

- 4. Make the following settings.
  - ☐ Printer: Select your printer.
  - ☐ Presets: Select when you want to use the registered settings.
  - ☐ Paper Size: Select the paper size you loaded in the printer.

    When printing with no margins, select a "borderless" paper size.
  - ☐ Orientation: Select the orientation you set in the application.

#### Note:

- ☐ If the above setting menus are not displayed, close the print window, select **Page Setup** from the **File** menu, and then make settings.
- ☐ When printing on envelopes, select landscape orientation.

5. Select **Print Settings** from the pop-up menu.

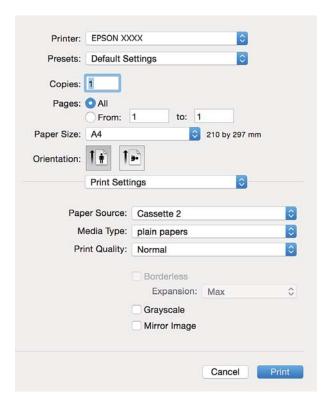

#### Note:

On Mac OS X v10.8.x or later, if the **Print Settings** menu is not displayed, the Epson printer driver has not been installed correctly.

Select **System Preferences** from the menu > **Printers** & **Scanners** (or **Print** & **Scan**, **Print** & **Fax**), remove the printer, and then add the printer again. See the following to add a printer.

http://epson.sn

- 6. Make the following settings.
  - ☐ Paper Source: Select the paper source in which you loaded the paper.

If you enable the **Automatic Cassette Switching** function, the printer automatically feeds paper from paper cassette 2 when paper runs out in paper cassette 1. Load the same paper (type and size) in paper cassette 1 and paper cassette 2.

To enable the **Automatic Cassette Switching** function, select **System Preferences** from the menu > **Printers & Scanners** (or **Print & Scan**, **Print & Fax**), and then select the printer. Make settings on the screen displayed by clicking **Options & Supplies** > **Options** (or **Driver**).

- ☐ Media Type: Select the type of paper you loaded.
- ☐ Expansion: Available when selecting a borderless paper size.

In borderless printing, the print data is enlarged slightly more than the paper size so that no margins are printed around the edges of the paper. Select the amount of enlargement.

- ☐ Grayscale: Select to print in black or shades of gray.
- 7. Click **Print**.

#### **Related Information**

- → "Available Paper and Capacities" on page 23
- → "Loading Paper in the Paper Cassette 1" on page 25
- → "Loading Paper in the Paper Cassette 2" on page 29
- → "Loading Paper in the Rear Paper Feed Slot" on page 33
- → "Guide to Mac OS X Printer Driver" on page 156
- → "List of Paper Types" on page 25

### **Printing on 2-Sides**

You can use either of the following methods to print on both sides of the paper.

- ☐ Automatic 2-sided printing
- ☐ Manual 2-sided printing (for Windows only)

When the printer has finished printing the first side, flip the paper over to print on the other side.

You can also print a booklet that can be created by folding the printout. (For Windows only)

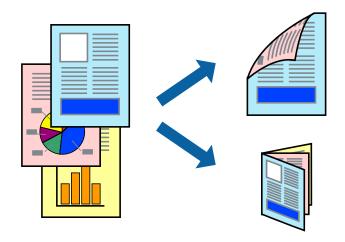

#### Note:

- ☐ This feature is not available for borderless printing.
- □ 2-sided printing is not available using the Rear Paper Feed Slot.
- ☐ If you do not use paper that is suitable for 2-sided printing, the print quality may decline and paper jams may occur.
- ☐ Depending on the paper and the data, ink may bleed through to the other side of the paper.

#### **Related Information**

→ "Available Paper and Capacities" on page 23

### **Printing on 2-Sides - Windows**

#### Note:

- ☐ Manual 2-sided printing is available when **EPSON Status Monitor 3** is enabled. If **EPSON Status Monitor 3** is disabled, access the printer driver, click **Extended Settings** on the **Maintenance** tab, and then select **Enable EPSON Status Monitor 3**.
- ☐ Manual 2-sided printing may not be available when the printer is accessed over a network or is used as a shared printer.

| 1. | Load paper in the printer.                                                                                                    |
|----|----------------------------------------------------------------------------------------------------|
| 2. | Open the file you want to print.                                                                                                    |
| 3. | Access the printer driver window.                                                                                                    |
| 4. | Select Auto (Long-edge binding), Auto (Short-edge binding), Manual (Long-edge binding), or Manual (Short-edge binding) from 2-Sided Printing on the Main tab.                                                                         |
| 5. | Click <b>Settings</b> , make the appropriate settings, and then click <b>OK</b> .                                                                                                    |
|    | Note: To print a folded booklet, select Booklet.                                                                                                    |
| 6. | Click <b>Print Density</b> , select the document type from <b>Select Document Type</b> , and then click <b>OK</b> .                                                                                                    |
|    | The printer driver automatically sets the <b>Adjustments</b> options for that document type.                                                                                                    |
|    | Note: ☐ Printing may be slow depending on the combination of options selected for Select Document Type in the Print ☐ Density Adjustment window and for Quality on the Main tab.                                                      |
|    | ☐ For manual 2-sided printing, the <b>Print Density Adjustment</b> setting is not available.                                                                                                    |
| 7. | Set the other items on the <b>Main</b> and <b>More Options</b> tabs as necessary, and then click <b>OK</b> .                                                                                                    |
| 8. | Click <b>Print</b> .                                                                                                    |
|    | For manual 2-sided printing, when the first side has finished printing, a pop-up window is displayed on the computer. Follow the on-screen instructions.                                                                              |
| Re | lated Information                                                                                                    |
|    | "Loading Paper in the Paper Cassette 1" on page 25                                                                                                    |
|    | "Loading Paper in the Paper Cassette 2" on page 29                                                                                                    |
| 7  | "Printing Basics - Windows" on page 60                                                                                                    |
| Pr | rinting on 2-Sides - Mac OS X                                                                                                    |
| 1. | Load paper in the printer.                                                                                                    |
| 2. | Open the file you want to print.                                                                                                    |
| 3. | Access the print dialog.                                                                                                    |
| 4. | Select <b>Two-sided Printing Settings</b> from the pop-up menu.                                                                                                    |
| 5. | Select the bindings in <b>Two-sided Printing</b> .                                                                                                    |
| 6. | Select the type of original in <b>Document Type</b> .                                                                                                    |
|    | Note:  Desirating may be slow depending on the Document Type setting                                                                                                    |
|    | <ul> <li>Printing may be slow depending on the <b>Document Type</b> setting.</li> <li>If you are printing high-density data such as photos or graphs, select <b>Text with Photo</b> or <b>Photo</b> as the <b>Document</b></li> </ul> |
|    | Type setting. If scuffing occurs or the image bleeds through to the reverse side, adjust the print density and ink drying time by clicking the arrow mark next to Adjustments.                                                        |

- 7. Set the other items as necessary.
- 8. Click **Print**.

#### **Related Information**

- → "Loading Paper in the Paper Cassette 1" on page 25
- → "Loading Paper in the Paper Cassette 2" on page 29
- → "Printing Basics Mac OS X" on page 61

### **Printing Several Pages on One Sheet**

You can print two or four pages of data on a single sheet of paper.

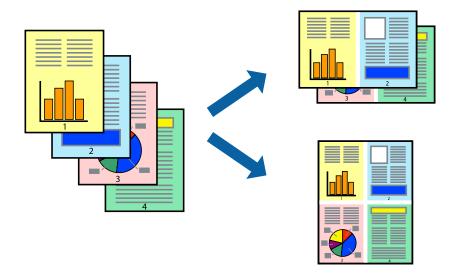

### **Printing Several Pages on One Sheet - Windows**

#### Note:

This feature is not available for borderless printing.

- 1. Load paper in the printer.
- 2. Open the file you want to print.
- 3. Access the printer driver window.
- 4. Select **2-Up** or **4-Up** as the **Multi-Page** setting on the **Main** tab.
- 5. Click **Page Order**, make the appropriate settings, and then click **OK** to close the window.
- 6. Set the other items on the **Main** and **More Options** tabs as necessary, and then click **OK**.
- 7. Click **Print**.

- → "Loading Paper in the Paper Cassette 1" on page 25
- → "Loading Paper in the Paper Cassette 2" on page 29

- → "Loading Paper in the Rear Paper Feed Slot" on page 33
- → "Printing Basics Windows" on page 60

### **Printing Several Pages on One Sheet - Mac OS X**

- 1. Load paper in the printer.
- 2. Open the file you want to print.
- 3. Access the print dialog.
- 4. Select **Layout** from the pop-up menu.
- 5. Set the number of pages in **Pages per Sheet**, the **Layout Direction** (page order), and **Border**.
- 6. Set the other items as necessary.
- 7. Click **Print**.

#### **Related Information**

- → "Loading Paper in the Paper Cassette 1" on page 25
- → "Loading Paper in the Paper Cassette 2" on page 29
- → "Loading Paper in the Rear Paper Feed Slot" on page 33
- → "Printing Basics Mac OS X" on page 61

### **Printing to Fit the Paper Size**

You can print to fit the paper size you loaded in the printer.

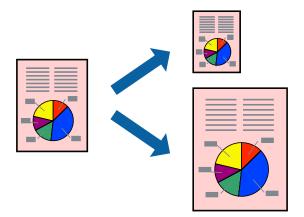

### **Printing to Fit the Paper Size - Windows**

#### Note:

This feature is not available for borderless printing.

- 1. Load paper in the printer.
- 2. Open the file you want to print.

- 3. Access the printer driver window.
- 4. Make the following settings on the **More Options** tab.
  - ☐ Document Size: Select the paper size you set in the application.
  - ☐ Output Paper: Select the paper size you loaded in the printer.

Fit to Page is selected automatically.

#### Note:

If you want to print a reduced image at the center of the page, select **Center**.

- 5. Set the other items on the **Main** and **More Options** tabs as necessary, and then click **OK**.
- 6. Click **Print**.

#### **Related Information**

- → "Loading Paper in the Paper Cassette 1" on page 25
- → "Loading Paper in the Paper Cassette 2" on page 29
- → "Loading Paper in the Rear Paper Feed Slot" on page 33
- → "Printing Basics Windows" on page 60

#### Printing to Fit the Paper Size - Mac OS X

- 1. Load paper in the printer.
- 2. Open the file you want to print.
- 3. Access the print dialog.
- 4. Select the size of the paper you set in the application as the Paper Size setting.
- 5. Select **Paper Handling** from the pop-up menu.
- 6. Select Scale to fit paper size.
- 7. Select the paper size you loaded in the printer as the **Destination Paper Size** setting.
- 8. Set the other items as necessary.
- 9. Click Print.

- → "Loading Paper in the Paper Cassette 1" on page 25
- → "Loading Paper in the Paper Cassette 2" on page 29
- → "Loading Paper in the Rear Paper Feed Slot" on page 33
- → "Printing Basics Mac OS X" on page 61

### **Printing Multiple Files Together (for Windows Only)**

**Job Arranger Lite** allows you to combine several files created by different applications and print them as a single print job. You can specify the print settings for combined files, such as layout, print order, and orientation.

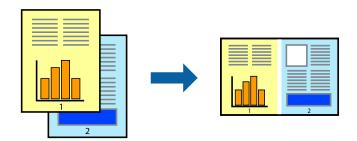

#### Note:

To open a **Print Project** saved in **Job Arranger Lite**, click **Job Arranger Lite** on the printer driver's **Maintenance** tab. Next, select **Open** from the **File** menu to select the file. The extension of the saved files is "ecl".

- 1. Load paper in the printer.
- 2. Open the file you want to print.
- 3. Access the printer driver window.
- 4. Select **Job Arranger Lite** on the **Main** tab.
- 5. Click **OK** to close the printer driver window.
- 6. Click Print.

The **Job Arranger Lite** window is displayed and the print job is added to the **Print Project**.

7. With the **Job Arranger Lite** window opened, open the file that you want to combine with the current file, and then repeat steps 3 to 6.

#### Note:

If you close the **Job Arranger Lite** window, the unsaved **Print Project** is deleted. To print later, select **Save** from the **File** menu

- 8. Select the Layout and Edit menus in Job Arranger Lite to edit the Print Project as necessary.
- 9. Select **Print** from the **File** menu.

- → "Loading Paper in the Paper Cassette 1" on page 25
- → "Loading Paper in the Paper Cassette 2" on page 29
- → "Loading Paper in the Rear Paper Feed Slot" on page 33
- → "Printing Basics Windows" on page 60

# Printing One Image on Multiple Sheets to Create a Poster (for Windows Only)

This feature allows you to print one image on multiple sheets of paper. You can create a larger poster by taping them together.

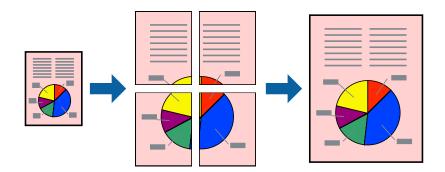

#### Note:

This feature is not available for borderless printing.

- 1. Load paper in the printer.
- 2. Open the file you want to print.
- 3. Access the printer driver window.
- 4. Select **2x1 Poster**, **2x2 Poster**, **3x3 Poster**, or **4x4 Poster** from **Multi-Page** on the **Main** tab.
- 5. Click **Settings**, make the appropriate settings, and then click **OK**.
- 6. Set the other items on the **Main** and **More Options** tabs as necessary, and then click **OK**.
- 7. Click Print.

- → "Loading Paper in the Paper Cassette 1" on page 25
- → "Loading Paper in the Paper Cassette 2" on page 29
- → "Loading Paper in the Rear Paper Feed Slot" on page 33
- → "Printing Basics Windows" on page 60

### **Making Posters Using Overlapping Alignment Marks**

Here is an example of how to make a poster when **2x2 Poster** is selected, and **Overlapping Alignment Marks** is selected in **Print Cutting Guides**.

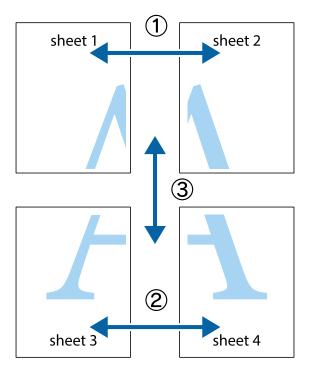

1. Prepare Sheet 1 and Sheet 2. Cut off the margins of Sheet 1 along the vertical blue line through the center of the top and bottom cross marks.

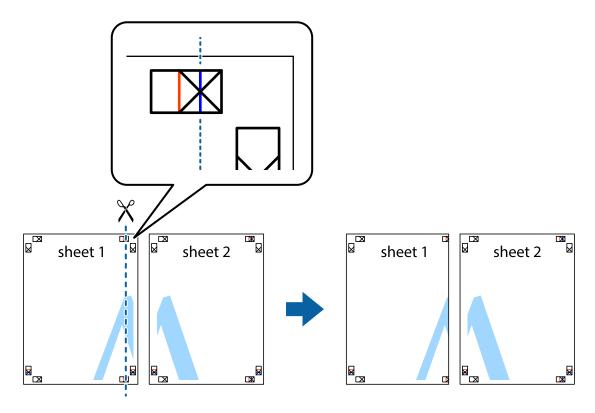

2. Place the edge of Sheet 1 on top of Sheet 2 and align the cross marks, then temporarily tape the two sheets together from the back.

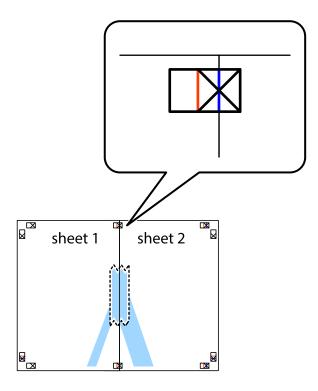

3. Cut the taped sheets in two along the vertical red line through the alignment markers (this time, the line to the left of the cross marks).

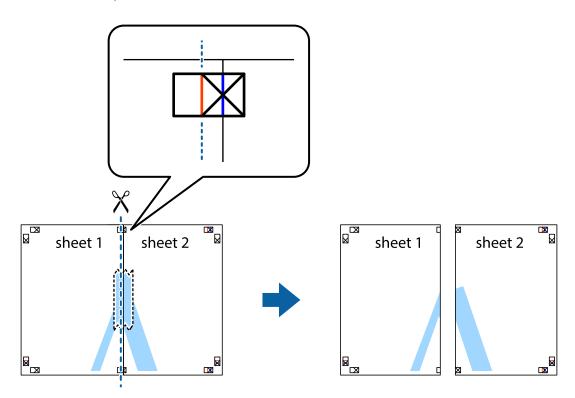

4. Tape the sheets together from the back.

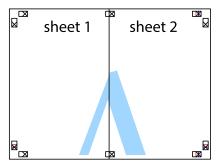

- 5. Repeat steps 1 to 4 to tape Sheet 3 and Sheet 4 together.
- 6. Cut off the margins of Sheet 1 and Sheet 2 along the horizontal blue line through the center of the left and right side cross marks.

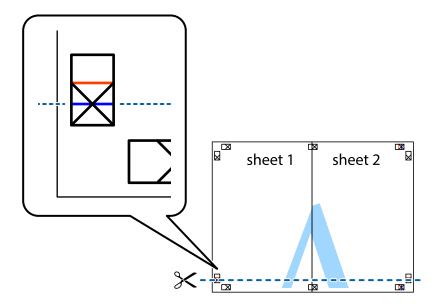

7. Place the edge of Sheet 1 and Sheet 2 on top of Sheet 3 and Sheet 4 and align the cross marks, and then temporarily tape them together from the back.

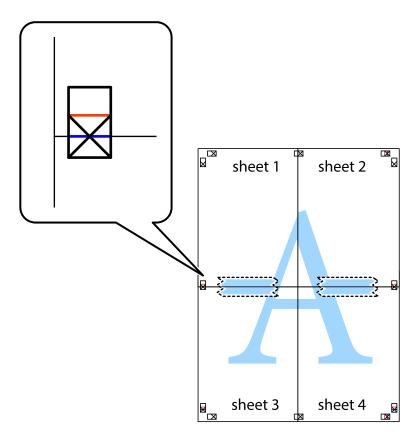

8. Cut the taped sheets in two along the horizontal red line through the alignment markers (this time, the line above the cross marks).

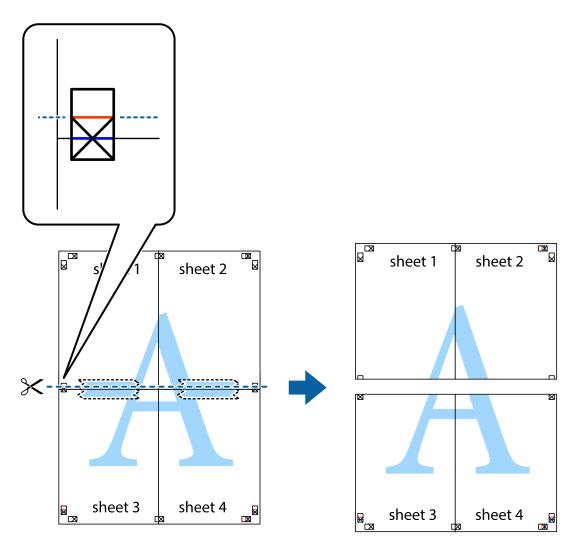

9. Tape the sheets together from the back.

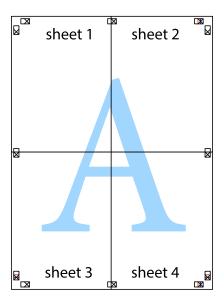

10. Cut off the remaining margins along the outer guide.

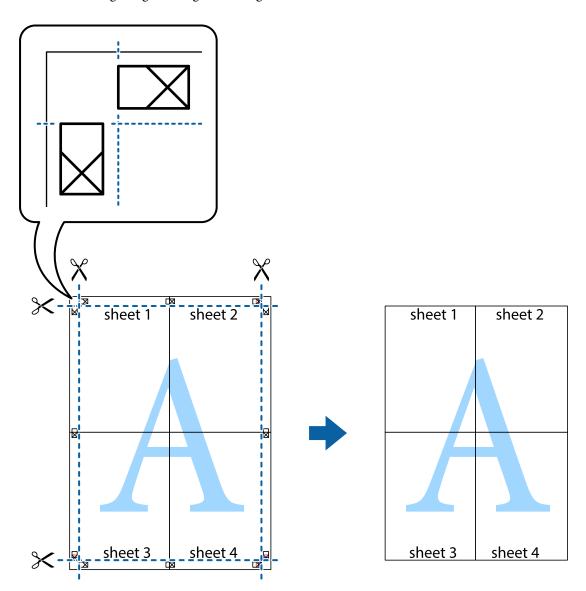

## **Printing Using Advanced Features**

This section introduces a variety of additional layout and printing features available on the printer driver.

## **Related Information**

- → "Windows Printer Driver" on page 152
- → "Mac OS X Printer Driver" on page 155

## **Adding a Printing Preset to Print Easily**

If you create your own preset of frequently used print settings on the printer driver, you can print easily by selecting the preset from the list.

#### Windows

To add your own preset, set items such as the **Document Size** and **Paper Type** on the **Main** or **More Options** tab, and then click **Add/Remove Presets** in **Printing Presets**.

#### Note:

To delete an added preset, click **Add/Remove Presets**, select the preset name you want to delete from the list, and then delete it.

#### Mac OS X

Access the print dialog. To add your own preset, set items such as the **Paper Size** and **Media Type**, and then save the current settings as the preset in the **Presets** setting.

#### Note:

To delete an added preset, click **Presets** > **Show Presets**, select the preset name you want to delete from the list, and then delete it.

## **Printing a Reduced or Enlarged Document**

You can reduce or enlarge the size of a document by a specific percentage.

#### Windows

#### Note:

This feature is not available for borderless printing.

Set the **Document Size** on the **More Options** tab. Select **Reduce/Enlarge Document**, **Zoom to**, and then enter a percentage.

#### Mac OS X

#### Note

Operations differ depending on the application. See the application's help for details.

Select **Page Setup** (or **Print**) from the **File** menu. Select the printer from **Format For**, select the paper size, and then enter a percentage in **Scale**. Close the window, and then print following the basic printing instructions.

## **Adjusting the Print Color**

You can adjust the colors used in the print job.

**PhotoEnhance** produces sharper images and more vivid colors by automatically adjusting the contrast, saturation, and brightness of the original image data.

#### Note:

| These adjustments are not applied to the original | data. |
|---------------------------------------------------|-------|
|---------------------------------------------------|-------|

□ **PhotoEnhance** adjusts the color by analyzing the location of the subject. Therefore, if you have changed the location of the subject by reducing, enlarging, cropping, or rotating the image, the color may change unexpectedly. Selecting the borderless setting also changes the location of the subject resulting in changes in color. If the image is out of focus, the tone may be unnatural. If the color is changed or becomes unnatural, print in a mode other than **PhotoEnhance**.

#### Windows

Select the method of color correction from **Color Correction** on the **More Options** tab.

If you select **Automatic**, the colors are automatically adjusted to match the paper type and print quality settings. If you select **Custom** and click **Advanced**, you can make your own settings.

### Mac OS X

Access the print dialog. Select **Color Matching** from the pop-up menu, and then select **EPSON Color Controls**. Select **Color Options** from the pop-up menu, and then select one of the available options. Click the arrow next to **Advanced Settings** and make the appropriate settings.

## **Printing a Watermark (for Windows Only)**

You can print a watermark such as "Confidential" on your printouts. You can also add your own watermark.

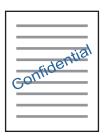

#### Note:

This feature is not available with borderless printing.

Click **Watermark Features** on the **More Options** tab, and then select a watermark. Click **Settings** to change details such as the density and position of the watermark.

## **Printing a Header and Footer (for Windows Only)**

You can print information such as a user name and printing date as headers or footers.

Click **Watermark Features** in the **More Options** tab, and then select **Header/Footer**. Click **Settings** and select necessary items from the drop-down list.

## **Printing Photos Using Epson Easy Photo Print**

Epson Easy Photo Print lets you lay out and print photos easily on various types of paper. See the application's help for details.

#### Note:

- By printing on genuine Epson photo paper, the ink quality is maximized and the printouts are vivid and clear.
- ☐ To perform borderless printing using a commercially available application, make the following settings.
  - ☐ Create image data to fit the paper size. If a margin setting is available in the application you are using, set the margin to 0 mm.
  - ☐ *Enable the borderless printing setting in the printer driver.*

### **Related Information**

→ "Epson Easy Photo Print" on page 159

## Printing a CD/DVD Label with Epson Print CD

Epson Print CD lets you easily create and print an original design CD/DVD label. You can also create and print a CD/DVD jacket.

You can set the print range for the CD/DVD to a minimum of 18 mm for the inner diameter, and a maximum of 120 mm for the outer diameter. Depending on the settings, the CD/DVD or tray may be smeared. Set within the print range for the CD/DVD you want to print.

See the application's help for details.

#### Note:

When printing a CD/DVD label using a commercially available application, make the following settings.

- ☐ For Windows, A4 is automatically selected as the **Document Size** setting when you select **CD/DVD Tray** as the **Paper Source** setting. Select **Portrait** as the **Orientation** setting, and **CD/DVD** or **CD/DVD Premium Surface** as the **Paper Type** setting.
- ☐ For Mac OS X, select A4 (CD/DVD) as the Paper Size setting. Select portrait as the printing direction, and then select CD/DVD or CD/DVD Premium Surface as the Media Type on the Print Settings menu.
- □ On some applications, you may need to specify the tray type. Select **Epson Tray Type 2**. The setting name may vary slightly depending on the application.

#### **Related Information**

→ "Epson Print CD" on page 160

# **Printing from Smart Devices**

## **Using Epson iPrint**

Epson iPrint is an application that allows you to print photos, documents, and web pages from a smart device such as a smartphone or tablet. You can use local print, printing from a smart device that is connected to the same wireless network as your printer, or remote print, printing from a remote location over the Internet. To use remote print, register your printer in the Epson Connect service.

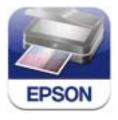

## **Related Information**

→ "Epson Connect Service" on page 150

## **Installing Epson iPrint**

You can install Epson iPrint on your smart device from the following URL or QR code.

http://ipr.to/a

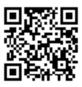

## **Printing Using Epson iPrint**

Start Epson iPrint from your smart device and select the item you want to use from the home screen.

The following screens are subject to change without notice.

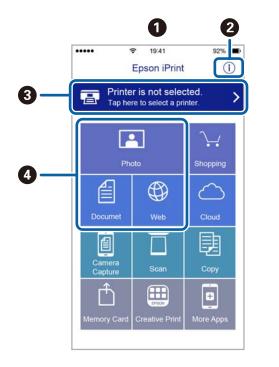

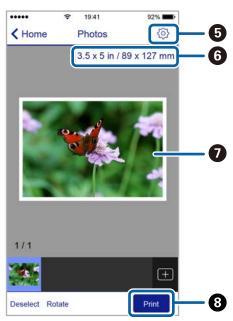

| 0 | Home screen displayed when the application is started.                                                                                                    |
|---|----------------------------------------------------------------------------------------------------|
| 0 | Displays information on how to setup the printer and a FAQ.                                                                                                    |
| 3 | Displays the screen where you can select the printer and make printer settings. Once you have selected the printer, you do not need to select it again from the next time. |
| 0 | Select what you want to print such as photos, documents, and web pages.                                                                                                    |
| 6 | Displays the screen to make print settings such as paper size and paper type.                                                                                              |
| 6 | Displays the paper size. When this is displayed as a button, press it to display the paper settings currently set on the printer.                                          |
| 0 | Displays photos and documents you selected.                                                                                                    |
| 8 | Starts printing.                                                                                                    |

### Note:

To print from the document menu using iPhone, iPad, and iPod touch running iOS, start Epson iPrint after transferring the document you want to print using the file sharing function in iTunes.

## **Using AirPrint**

AirPrint enables instant wireless printing from iPhone, iPad, and iPod touch with the latest version of iOS, and Mac with the latest version of OS X.

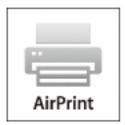

#### Note:

If you disabled paper configuration messages on your product control panel, you cannot use AirPrint. See the link below to enable the messages, if necessary.

- 1. Load paper in your product.
- 2. Set up your product for wireless printing. See the link below. http://epson.sn
- 3. Connect your Apple device to the same wireless network that your product is using.
- 4. Print from your device to your product.

#### Note

For details, see the AirPrint page on the Apple website.

## **Related Information**

- → "Cannot Use AirPrint" on page 176
- → "Loading Paper in the Paper Cassette 1" on page 25
- → "Loading Paper in the Paper Cassette 2" on page 29

# **Printing from a Digital Camera**

#### Note:

- ☐ You can print photos directly from a PictBridge-compatible digital camera. For more details on making operations on your camera, see the documentation provided with your camera.
- ☐ Usually digital camera settings are given priority; however, in the following situations, the printer settings are given priority.
  - ☐ When the camera's print setting is set to "use printer settings"
  - $\Box$  When the **Sepia** or **B&W** option is selected in the printer's print settings.
  - □ When combining the print settings of the camera and the printer produces settings that are not available on the printer.
- ☐ When printing on a CD/DVD, make the print settings on the printer before selecting photos on the digital camera, and then start printing. However, depending on your digital camera, you may not be able to print photos with DPOF settings on a CD/DVD.
- ☐ You can print photos with DPOF settings directly from a camera.

## **Printing from a Digital Camera Connected by USB Cable**

You can print photos directly from a digital camera connected by USB cable.

- 1. Remove a memory card from the printer.
- 2. Load paper in the printer.
- 3. Select **Setup** > **External Device Setup** from the home screen.
- 4. Select **Print Settings** or **Photo Adjustments** and change the settings if necessary.
- 5. Turn on the digital camera, and then connect to the printer using a USB cable.

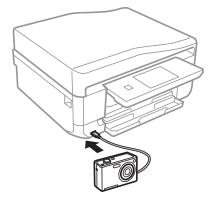

### Note:

*Use a USB cable that is shorter than two meters.* 

6. Select the photos you want to print from the digital camera, make settings such as the number of copies, and then start printing.

### **Related Information**

→ "Loading Paper in the Paper Cassette 1" on page 25

- → "Loading Paper in the Paper Cassette 2" on page 29
- → "Menu Options for Photo Adjustment and Zoom" on page 57
- → "Menu Options for Paper and Print Settings" on page 58

## **Printing from a Digital Camera Connected Wirelessly**

You can wirelessly print photos from digital cameras that support the DPS over IP standard (from here on referred to as PictBridge (wireless LAN)).

1. Make sure the icon that indicates that the printer is connected to a wireless network is displayed on the home screen.

#### Note:

To learn the meaning of the icons, select **Help** > **Icon List** on the control panel.

- 2. Load paper in the paper cassette.
- 3. Select **Setup** > **External Device Setup** from the home screen.
- 4. Select **Print Settings** or **Photo Adjustments** and change the settings if necessary.
- 5. Connect the digital camera to the same network as the printer.
- 6. Display the list of available printers on the digital camera, and then select the printer you want to connect to.

#### Note:

- ☐ *To check the printer's name, press the network status icon on the home screen.*
- ☐ If your digital camera has a function that allows you to register printers, you can connect to the printer by selecting it from the next time.
- 7. Select the photos you want to print from the digital camera, make settings such as the number of copies, and then start printing.
- 8. Disconnect the PictBridge (wireless LAN) connection to the printer from the digital camera.

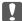

### Important:

When using PictBridge (wireless LAN), you cannot use other printer functions or print from other devices. Disconnect immediately when you have finished printing.

## **Related Information**

- → "Loading Paper in the Paper Cassette 1" on page 25
- → "Loading Paper in the Paper Cassette 2" on page 29
- → "Menu Options for Photo Adjustment and Zoom" on page 57
- → "Menu Options for Paper and Print Settings" on page 58

# **Canceling Printing**

#### Note:

- ☐ In Windows, you cannot cancel a print job from the computer once it has been completely sent to the printer. In this case, cancel the print job by using the printer's control panel.
- □ When printing several pages from Mac OS X, you cannot cancel all of the jobs by using the control panel. In this case, cancel the print job from the computer.
- ☐ If you have sent a print job from Mac OS X v10.6.8 through the network, you may not be able to cancel printing from the computer. In this case, cancel the print job by using the printer's control panel.

## **Canceling Printing - Printer Button**

Press the  $\bigcirc$  button to cancel the print job in progress.

## **Canceling Printing - Windows**

- 1. Access the printer driver window.
- 2. Select the **Maintenance** tab.
- 3. Click Print Queue.
- 4. Right-click on the job you want to cancel and then select **Cancel**.

### **Related Information**

→ "Windows Printer Driver" on page 152

## **Canceling Printing - Mac OS X**

- 1. Click the printer icon in the **Dock**.
- 2. Select the job you want to cancel.
- 3. Cancel the job.
  - ☐ Mac OS X v10.8.x or later

Click next to the progress meter.

☐ Mac OS X v10.6.8 to v10.7.x Click **Delete**.

# Copying

# **Copying Basics**

1. Load paper in the printer.

| Ţ | Important: |                                                                                                    |  |  |  |
|---|------------|----------------------------------------------------------------------------------------------------|--|--|--|
|   |            | When loading in the paper cassette, make the paper settings on the control panel.                                                                         |  |  |  |
|   |            | When loading in the rear paper feed slot, do not load paper now. When you select the rear paper feed slot as                                              |  |  |  |
|   |            | the paper source setting, and then press the $\diamondsuit$ button, the printer will prompt you to load paper. Follow the instructions to load the paper. |  |  |  |

2. Place the originals.

If you want to copy multiple originals or make 2-sided copies, place all of the originals on the ADF.

- 3. Select **Copy** on the control panel.
- 4. Set the number of copies using or +.
- 5. Select color copy or monochrome copy.
- 6. Check the settings such as the paper size and the paper type and change settings if necessary.

#### Note

- ☐ If you want to copy by reducing or enlarging the size of a document by a specific percentage, select **Custom Size** as the **Reduce/Enlarge** setting, and then enter a percentage on the screen displayed.
- ☐ When using ADF, you can only copy on A4-size plain paper at the same magnification.

If you change any of the following settings, you cannot copy using the ADF.

- ☐ Reduce/Enlarge: Actual Size, or Auto Fit Page for A4, 2-up Copy
- ☐ Paper size: A4
- ☐ Paper type: plain papers
- ☐ If you place originals that are larger than A4 size on the ADF, they are trimmed to A4 size.
- 7. Press the � button. When printing from the rear paper feed slot, press the � button, and then load paper when you are instructed to do so.

### **Related Information**

- → "Loading Paper in the Paper Cassette 1" on page 25
- → "Loading Paper in the Paper Cassette 2" on page 29
- → "Loading Paper in the Rear Paper Feed Slot" on page 33
- → "Placing Originals on the Scanner Glass" on page 38
- → "Placing Originals on the ADF" on page 36
- → "Menu Options for Copy Mode" on page 86

## **Menu Options for Copy Mode**

Available menus vary depending on the layout you selected.

## The number of copies

Enter the number of copies.

### **Preview**

Shows a scanned image to preview the copy results.

### Color

Copies the original in color.

### B&W

Copies the original in black and white (monochrome).

## **Density**

Increase the level of density by pressing ▶ when the copying results are faint. Decrease the level of density by pressing ◀ when ink smears.

## **Remove Background**

Detects the paper color (background color) of the original document, and removes or lightens the color. Depending on the darkness and vividness of the color, it may not be removed or lightened.

## 2-Sided Copying

|  | 1>1 | l-Sic | led |
|--|-----|-------|-----|
|--|-----|-------|-----|

Copies one side of an original onto a single side of paper.

**□** 2>2-Sided

Copies both sides of a double-sided original onto both sides of a single sheet of paper.

**□** 1>2-Sided

Copies two single-sided originals onto both sides of a single sheet of paper.

**□** 2>1-Sided

Copies both sides of a double-sided original onto one side of two sheets of paper.

### Layout

☐ With Border

Copies with margins around the edges.

■ Borderless

Copies without margins around the edges. The image is enlarged a little to remove borders from the edges of the paper.

☐ A4, 2-up Copy

Copies two A4 single-sided originals onto a single sheet of A4 size paper in 2-up layout.

☐ A4, Book/2-up

Copies two A4 facing pages of a book and so on onto a single sheet of A4 size paper in 2-up layout.

☐ Book/2-Sided

Copies two separate pages of a book and so on onto both sides of a single sheet of paper. Only available when **1>2-Sided** is selected as the 2-sided copying setting.

## Reduce/Enlarge

Enlarges or reduces the originals.

☐ Custom Size

Specifies the magnification used to enlarge or reduce the original within a range of 25 to 400%.

☐ Actual Size

Copies at 100 % magnification.

☐ Auto Fit Page

Detects the scan area and automatically enlarges or reduces the original to fit to the paper size you selected. When there are white margins around the original, the white margins from the corner mark of the scanner glass are detected as the scan area, but the margins at the opposite side may be cropped.

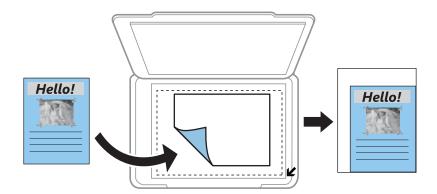

☐ 10x15cm->A4, A4->10x15cm, and others

Automatically enlarges or reduces the original to fit to a specific paper size.

## **Paper Size**

Select the paper size you loaded.

## **Paper Type**

Select the paper type you loaded.

## **Paper Source**

Select the paper source that you want to use.

## **Document Type**

Select the type of your original.

## Quality

Select the quality for copying. Selecting **Best** provides higher quality printing, but the printing speed may be slower.

### **Document Orientation**

Select the orientation of your original.

## **Binding Direction**

Select the binding position of the originals.

## **Binding Margin**

Select the binding position of the copies.

## **Expansion**

With borderless copying, the image is enlarged a little to remove borders from the edges of the paper. Select how much to enlarge the image.

## **Dry Time**

Select the drying time for 2-sided copying. Increase the level of drying time when ink smears.

## **Clear All Settings**

Resets the copy settings to their defaults.

# **Copying Photos**

You can copy multiple photos at the same time. You can also restore the colors in faded photos.

## Note:

- $\Box$  The smallest size of original you can copy is  $30 \times 40$  mm.
- □ *White space around the photo may not be detected.*
- 1. Load paper in the printer.

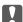

### 🚺 Important:

- ☐ When loading in the paper cassette, make the paper settings on the control panel.
- ☐ When loading in the rear paper feed slot, do not load paper now. When you select the rear paper feed slot as the paper source setting, and then press the �� button, the printer will prompt you to load paper. Follow the instructions to load the paper.
- 2. Select **More Functions** on the control panel.
- 3. Select Copy/Restore Photos.
- 4. Select whether or not to restore the colors in faded photos.
- 5. Place the photos on the scanner glass following the instructions displayed on the screen.
- 6. Press the ♦ button.

The photos are scanned and displayed on the screen.

7. Press **Settings**, check the settings such as the paper size and the paper type, and then change the settings if necessary.

### Note:

Press **Edit** to adjust the colors in the photos. If you want to print by enlarging part of a photo, select **Crop/Zoom**. Move the frame of the print area using  $\triangle$ ,  $\nabla$ ,  $\triangleleft$ , or  $\triangleright$  and change the frame size using  $\triangleleft$  or  $\triangleleft$ .

8. Press the ♦ button.

### **Related Information**

- → "Loading Paper in the Paper Cassette 1" on page 25
- → "Loading Paper in the Paper Cassette 2" on page 29
- → "Loading Paper in the Rear Paper Feed Slot" on page 33
- → "Placing Originals on the Scanner Glass" on page 38
- → "Menu Options for Copy/Restore Photos" on page 89

## **Menu Options for Copy/Restore Photos**

## **Photo Adjustments**

Selecting **PhotoEnhance** as the **Enhance** setting enhances the image automatically by using Epson's unique image analysis and image processing technology.

## **Filter**

Copies in monochrome.

### Crop/Zoom

Enlarges a part of the photo to be copied.

### **Paper Size**

Select the paper size you loaded.

## **Paper Type**

Select the paper type you loaded.

## **Paper Source**

Select the paper source that you want to use.

## **Borderless**

Copies without margins around the edges. The image is enlarged a little to remove borders from the edges of the paper.

## **Expansion**

With borderless copying, the image is enlarged a little to remove borders from the edges of the paper. Select how much to enlarge the image.

# Copying on a CD/DVD Label

You can copy a disc label or a square original such as a photo onto a CD/DVD label.

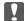

### Important:

Do not load a CD/DVD into the printer until you are instructed to do so.

- 1. Select **More Functions** on the control panel.
- 2. Select Copy to CD/DVD.
- 3. Place the original following the instructions displayed on the screen, and then press **Proceed**.
- 4. Set the printing area by specifying the inner diameter and the outer diameter, and then press Proceed.

### Note:

You can set 114 to 120 mm as the outer diameter, and 18 to 46 mm as the inner diameter in 1 mm increments.

5. Select **Print on a CD/DVD**.

#### Note:

To make a test print, select **Test print on A4 paper**, and then load A4 plain paper in the paper cassette 2. You can check the printout image before printing on a CD/DVD label.

- 6. A message is displayed on the screen telling you that the printer is getting ready. You are then instructed to load a CD/DVD. Press ▼ to check the instructions and load a CD/DVD.
- 7. Press **Ready**, a message is displayed telling you that the printer is ready, and then press **OK**.
- 8. Select color copy or monochrome copy.
- 9. Change the other settings if needed.

#### Note:

Press Preview to view the scanned image. You can adjust the printing position on the preview screen.

- 10. Press the ♦ button.
- 11. When printing has finished, the CD/DVD tray is ejected. Remove the tray from the printer, and then press **OK**.
- 12. Remove the CD/DVD and store the CD/DVD tray on the bottom of the printer.

#### **Related Information**

- → "Placing Originals on the Scanner Glass" on page 38
- → "Loading a CD/DVD" on page 44
- → "Menu Options for Copy to CD/DVD" on page 91
- → "Removing a CD/DVD" on page 47

## Menu Options for Copy to CD/DVD

## **Outer, Inner**

Specify the print range. Up to 120 mm for the outer diameter, and a minimum of 18 mm for the inner diameter can be specified. Depending on the setting, the CD/DVD or CD/DVD tray may get dirty. Set the range to fit the printable area of your CD/DVD.

## Print Type (Print on a CD/DVD or Test print on A4 paper)

Select whether to print on a CD/DVD or make a test print on A4 size plain paper. When you select **Test print on A4 paper**, you can check the print result before printing on a CD/DVD.

### **Preview**

Start scanning the original and displays the scanned image. You can adjust the printing position on the preview screen.

### Color

Copies the original in color.

## B&W

Copies the original in black and white (monochrome).

## **Density**

Increase the level of density by pressing ▶ when the copying results are faint. Decrease the level of density by pressing ◀ when ink smears.

## **Document Type**

Select the type of your original.

## Quality

Select the copy quality when printing a test on A4 size plain paper. Selecting **Best** provides higher quality printing, but the printing speed may be slower.

# **Scanning**

# **Scanning Using the Control Panel**

## **Scanning to a Memory Card**

You can save the scanned image to a memory card.

- 1. Insert a memory card into the printer.
- 2. Place the originals.

When scanning 2-sided originals, place them on the ADF.

- 3. Select **Scan** on the control panel.
- 4. Select Scan to Memory Card.
- 5. Check settings such as the save format, and change them if necessary.
- 6. Press the ♦ button.

### **Related Information**

- → "Placing Originals on the Scanner Glass" on page 38
- → "Placing Originals on the ADF" on page 36
- → "Inserting a Memory Card" on page 41
- → "Menu Options for Scanning" on page 94

## Scanning to the Cloud

You can send scanned images to could services using the **Scan to Cloud** feature. Before using this feature, make settings using Epson Connect. See the following Epson Connect portal website for details.

https://www.epsonconnect.com/

http://www.epsonconnect.eu (Europe only)

- 1. Make sure that you have made settings using Epson Connect.
- 2. Place the originals.

When scanning 2-sided originals, place them on the ADF.

- 3. Select **Scan** on the control panel.
- 4. Select Scan to Cloud.
- 5. Select a destination.
- 6. Select **Settings**, check settings such as the save format, and then change them if necessary.

7. Press the **\Omega** button.

### **Related Information**

- → "Epson Connect Service" on page 150
- → "Placing Originals on the Scanner Glass" on page 38
- → "Placing Originals on the ADF" on page 36
- → "Menu Options for Scanning" on page 94

## **Scanning to a Computer**

You can save the scanned image to a computer.

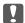

## Important:

Make sure you have installed EPSON Scan and Epson Event Manager on your computer before using this feature.

1. Place the originals.

When scanning 2-sided originals, place them on the ADF.

- 2. Select **Scan** on the control panel.
- 3. Select how to save the scanned image to a computer from the following menus.
  - □ Scan to Computer (JPEG): Saves the scanned image in JPEG format.
  - ☐ Scan to Computer (PDF): Saves the scanned image in PDF format.
  - ☐ Scan to Computer (Email): Starts the email client on your computer, and then automatically attaches it to an email.
- 4. Select a computer on which to save the scanned images.

#### Note:

- ☐ You can change to frequently-used scan settings such as the document type, folder to save, or save format by using Epson Event Manager.
- ☐ When the printer is connected to a network, you can select the computer to which you want to save the scanned image. Up to 20 computers can be displayed on the printer's control panel.
- ☐ When the computer to which you want to save the scanned images is detected on the network, the initial 15 characters of the computer name are displayed on the control panel. If you set Network Scan Name (Alphanumeric) in Epson Event Manager, it is displayed on the control panel.
- 5. Press the ♦ button.

### **Related Information**

- → "Placing Originals on the Scanner Glass" on page 38
- → "Placing Originals on the ADF" on page 36
- → "Epson Event Manager" on page 158

## Scanning to a Computer (WSD)

#### Note:

- ☐ This feature is only available for computers running Windows 8.1/Windows 8/Windows 7/Windows Vista.
- ☐ If you are using Windows 7/Windows Vista, you need to setup your computer in advance using this feature. See the Network Guide for more details.
- 1. Place the originals.
- 2. Select **Scan** on the control panel.
- 3. Select Scan to Computer (WSD).
- 4. Select a computer.
- 5. Press the ♦ button.

### **Related Information**

- → "Placing Originals on the Scanner Glass" on page 38
- → "Placing Originals on the ADF" on page 36

## **Menu Options for Scanning**

The following options are available on the **Scan to Memory Card** menu and **Scan to Cloud** menu.

#### Note

Available options vary depending on the menu selected.

### **JPG**

Saves the scanned image in JPEG format.

### **PDF**

Saves the scanned image in PDF format.

### Color

Select to scan the original in color.

## B&W

Select to scan the original in monochrome.

## **Contrast**

Select the contrast of the scanned image. Increase the level of contrast by pressing  $\triangleright$  and decrease by pressing  $\triangleleft$ .

## 2-Sided Scanning

Scans both sides of the original. When performing 2-sided scanning, select **Binding Direction** and then select the binding position of the original.

## **Scan Area**

Select the scan area. To crop the white space around the text or image when scanning, select **Auto Cropping**. To scan at the maximum area of the scanner glass, select **Max Area**. Select this setting and scan again if the edges of the scanned image are cropped when **A4** is selected.

### **Document**

Select the type of your original.

### Resolution

Select the scanning resolution.

## **Document Orientation**

Select the orientation of your original.

## **Binding Direction**

Select the binding position of the originals.

## **Clear All Settings**

Resets the scan settings to their defaults.

# **Scanning from a Computer**

Scan using the scanner driver "EPSON Scan". See the EPSON Scan help for an explanation of each setting item.

## **Scanning Basics**

This section uses EPSON Scan's **Home Mode** to explain the basics of scanning. The operation work flow is the same in other scanning modes.

### Note:

You cannot use Home Mode when scanning from ADF. Scan from scanner glass or use Office Mode or Professional Mode.

- 1. Place the originals.
- 2. Start EPSON Scan.

3. Select **Home Mode** from the **Mode** list.

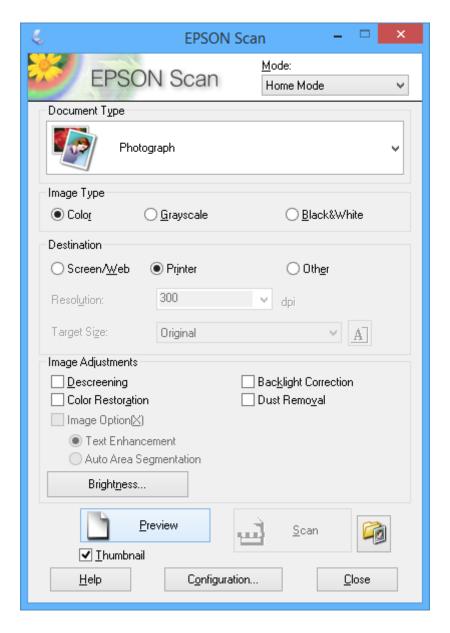

- 4. Make the following settings.
  - ☐ **Document Type**: Select the type of the original you want to scan.
  - ☐ **Image Type**: Select the color type of the image you want to scan.

    Although this is automatically selected by the **Document Type** setting, you can change the setting.
  - ☐ **Destination**: Select the resolution of the image you want to scan.

If you select **Other**, you can set **Resolution**.

☐ **Thumbnail**: Only available if you select **Photograph** as the Document Type setting.

If you select this item and click **Preview**, you can scan by automatically detecting the scan area, direction, or skew of the document, or place multiple photos on the scanner glass.

5. Click Preview.

#### Note:

- Depending on the photos and the scanning conditions, the scan results may not be as intended. Clear **Thumbnail**, and only place one photo.
- ☐ When placing multiple photos, place them at least 20 mm (0.8 inch) apart. Also, the edge area of the scanner glass is not scanned.
- 6. Adjust the quality or brightness of the image as necessary.

#### Note:

Depending on the originals, the scan results may not be as intended.

- 7. Click Scan.
- 8. In the **File Save Settings** screen, make appropriate settings such as the file name, location, and image format type, and then click **OK**.

### Note:

When **Show this dialog box before next scan** is cleared, the **File Save Settings** screen is not displayed and scanning starts immediately. To display the **File Save Settings** screen, click the (File Save Settings) icon to the right of Scan before starting to scan.

### **Related Information**

- → "Placing Originals on the Scanner Glass" on page 38
- → "Placing Originals on the ADF" on page 36
- → "EPSON Scan (Scanner Driver)" on page 158

# **Scanning Using Advanced Features**

## **Scanning at Specified Sizes (Office Mode)**

You can scan originals at the specified size without previewing the image. By using the ADF, you can scan many documents rapidly. Select **Office Mode** from the **Mode** list in EPSON Scan.

#### Note:

- ☐ *If you want to scan many documents to one file, save in PDF format.*
- ☐ If you place originals in the ADF and click **Preview**, the first page of the originals is ejected. Place the first page back on top of the rest of the pages, load all of the originals into the ADF, and then click **Scan**.
- ☐ If you want to scan 2-sided originals using the ADF, select **ADF Double-sided** as the **Document Source** setting. When previewing, only the front side is scanned.

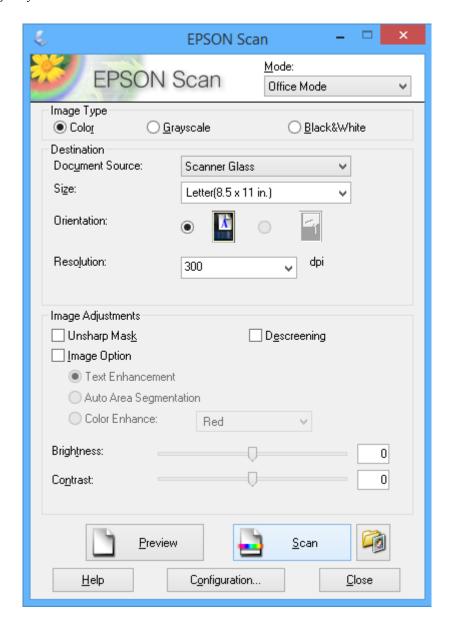

# Scanning by Adjusting the Image Quality (Professional Mode)

You can scan images while adjusting the quality and color. This mode is recommended for advanced users. Select **Professional Mode** from the **Mode** list in EPSON Scan.

#### Note:

- ☐ If you want to scan using the ADF, select **ADF Single-sided** or **ADF Double-sided** as the **Document Source**. When previewing 2-sided documents, only the front side is scanned.
- ☐ If you place originals in the ADF and click **Preview**, the first page of the originals is ejected. Place the first page back on top of the rest of the pages, load all of the originals into the ADF, and then click **Scan**.

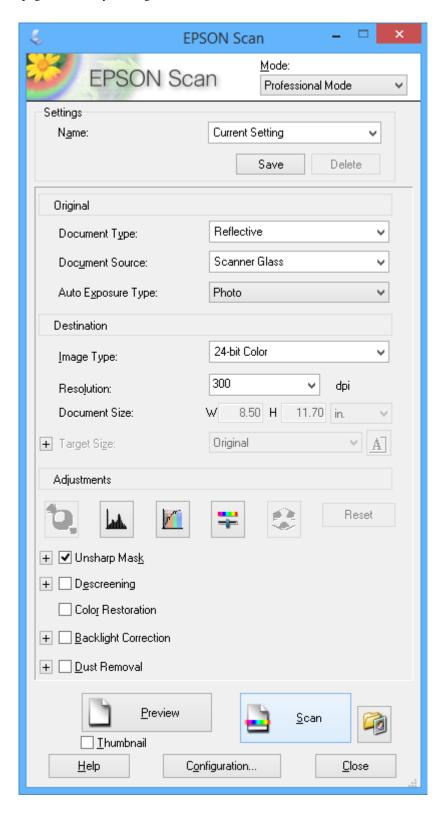

# **Scanning from Smart Devices**

Epson iPrint is an application that allows you to scan photos and documents from a smart device, such as a smartphone or tablet, that is connected to the same wireless network as your printer. You can save the scanned data on a smart device or to Cloud services, send it by email, or print it.

### **Related Information**

→ "Epson Connect Service" on page 150

## **Installing Epson iPrint**

You can install Epson iPrint on your smart device from the following URL or QR code. http://ipr.to/a

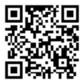

## **Using Epson iPrint**

Start Epson iPrint from your smart device and select the item you want to use from the home screen. The following screens are subject to change without notice.

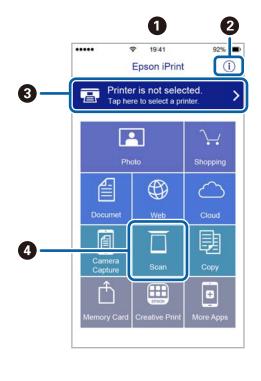

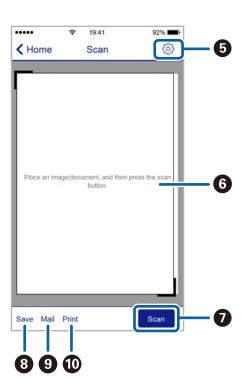

| 0 | Home screen displayed when the application is started.                                                                                                    |
|---|----------------------------------------------------------------------------------------------------|
| 2 | Displays information on how to setup the printer and a FAQ.                                                                                                    |
| 3 | Displays the screen where you can select the printer and make printer settings. Once you have selected the printer, you do not need to select it again from the next time. |
| 4 | Displays the scanning screen.                                                                                                    |
| 5 | Displays the screen where you can make scan settings such as resolution.                                                                                                   |
| 6 | Displays scanned images.                                                                                                    |
| 0 | Starts scanning.                                                                                                    |
| 8 | Displays the screen where you can save scanned data to a smart device or Cloud services.                                                                                   |
| 9 | Displays the screen where you can send scanned data by email.                                                                                                    |
| 0 | Displays the screen where you can print scanned data.                                                                                                    |

# **Faxing**

# **Setting Up a Fax**

## **Connecting to a Phone Line**

## **Compatible Telephone Lines**

You can use the printer over standard analogue telephone lines (PSTN = Public Switched Telephone Network) and PBX (Private Branch Exchange) telephone systems.

You may not be able to use the printer with the following phone lines or systems.

- ☐ VoIP phone line such as DSL or fiber-optic digital service
- ☐ Digital phone line (ISDN)
- ☐ Some PBX telephone systems
- ☐ When adapters such as terminal adapters, VoIP adapters, splitters, or DSL router are connected between the telephone wall jack and the printer

## **Connecting the Printer to a Phone Line**

Connect the printer to a telephone wall jack using an RJ-11 (6P2C) phone cable. When connecting a telephone to the printer, use a second RJ-11 (6P2C) phone cable.

Depending on the area, a phone cable may be included with the printer. If it is included, use that cable.

You may need to connect the phone cable to an adapter provided for your country or region.

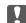

## Important:

Remove the cap from the EXT. port of the printer only when connecting your telephone to the printer. Do not remove the cap if you are not connecting your telephone.

In areas where lightning strikes occur frequently, we recommend that you use a surge protector.

### Connecting to a Standard Phone Line (PSTN) or PBX

Connect a phone cable from the telephone wall jack or PBX port to the LINE port on the back of the printer.

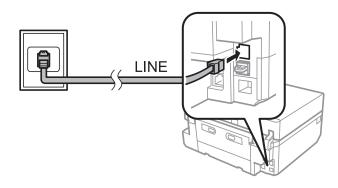

### **Related Information**

→ "Setting the Line Type" on page 105

## **Connecting to DSL or ISDN**

Connect a phone cable from the DSL modem or the ISDN terminal adapter to the LINE port on the back of the printer. See the documentation provided with the modem or the adapter for more details.

#### Note:

If your DSL modem is not equipped with a built-in DSL filter, connect a separate DSL filter.

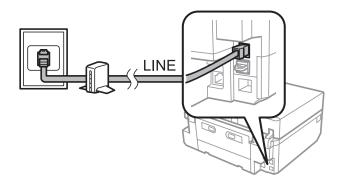

## **Connecting Your Phone Device to the Printer**

When using the printer and your telephone on a single phone line, connect the telephone to the printer.

#### Note:

- ☐ If your phone device has a fax function, disable the fax function before connecting. See the documentation provided with the phone device for more details.
- ☐ Set the number of *Rings to Answer* before receiving faxes to a larger number than for the answering machine.
- 1. Remove the cap from the EXT. port on the back of the printer.

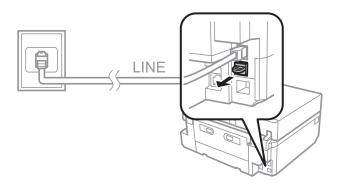

2. Connect the phone device and the EXT. port with a phone cable.

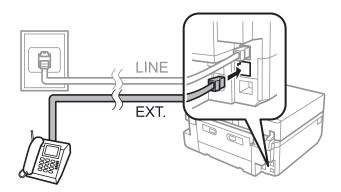

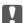

## Important:

When sharing a single phone line, make sure you connect the phone device to the EXT. port of the printer. If you split the line to connect the phone device and the printer separately, the phone and the printer do not work correctly.

3. Pick up the handset of the connected phone device and confirm that a message asking you to select whether to send or receive a fax is displayed on the LCD screen.

If the message is not displayed, check that the phone cable is securely connected to the EXT. port.

### **Related Information**

- → "Setting Rings to Answer" on page 106
- → "Setting the DRD (Distinctive Ring Pattern)" on page 106

## Checking Whether you can use the Fax

When you have finished connecting the printer to a phone line, check whether it is connected correctly using the automatic check function.

- 1. Enter **Setup** from the home screen.
- 2. Select Fax Settings > Check Fax Connection.

The automatic check starts.

3. Press the ♦ button.

A check report is printed. If any errors are reported, follow the solution provided in the report.

## **Making Basic Fax Settings**

| Check the following  | 44.             | · (1 C        | $C$ $\cdot 1$ $\cdot C$ $\cdot \cdot \cdot \cdot$ | 1 1 41         |                         |
|----------------------|-----------------|---------------|---------------------------------------------------|----------------|-------------------------|
| t neck the following | settings when   | iising the ta | y for the first time                              | and change the | settings it necessary   |
| Chick the following  | octuings wincin | using the ra  | A lot the mot time,                               | and change the | octilizo il liccoodi y. |
|                      |                 |               |                                                   |                |                         |

- ☐ Header
- ☐ Dial Mode

This setting may not be displayed depending on the country or region.

☐ Line Type

| Receive Mode (automatic or manual) |
|------------------------------------|
| Rings to Answer                    |
| DRD                                |

### **Related Information**

- → "Setting the Fax Header" on page 105
- → "Setting the Dialing Mode" on page 105
- → "Setting the Line Type" on page 105
- → "Setting Receiving Mode" on page 106
- → "Setting Rings to Answer" on page 106
- → "Setting the DRD (Distinctive Ring Pattern)" on page 106

## **Setting the Fax Header**

Enter the sender name and the fax number that appears as the header on outgoing faxes.

- 1. Enter **Setup** from the home screen.
- 2. Select Fax Settings > Communication > Header.
- 3. Select **Fax Header**, enter your sender name within 40 characters, and then press **Done**.
- 4. Select **Your Phone Number**, enter your fax number within 20 digits, and then press **Done**.

### **Related Information**

→ "Entering Characters" on page 20

## **Setting the Dialing Mode**

Select the dialing mode of your telephone line. The dialing mode is automatically set when you send a fax for the first time; however, you may need to set the dialing mode if the automatic setup failed or if you change the dialing mode of your telephone.

The dialing mode setting (Dial Mode) may not be available depending on the country or region.

- 1. Enter **Setup** from the home screen.
- 2. Select Fax Settings > Communication > Dial Mode.
- 3. Select the dialing mode of your telephone line.

## **Setting the Line Type**

Make the following settings when using the printer in environments that use extensions and require external access codes, such as 0 and 9, to get an outside line.

- 1. Enter **Setup** from the home screen.
- 2. Select Fax Settings > Communication > Line Type.

- 3. Select PBX.
- 4. On the **Access Code** screen, select **Use**.
- 5. Enter the external access code used for your phone system, and then press **Done**.

The access code is stored in the printer. When sending a fax to an outside fax number, enter # (hash) instead of the actual access code.

## **Setting Receiving Mode**

The printer automatically receives faxes by default. After the set number of rings occurs, the printer starts receiving a fax. If you do not use the fax feature often, or want to receive a fax after you answer the phone, change the receiving mode from automatic to manual.

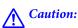

If you have not connected a telephone to the printer, make sure that the receiving mode is automatic. Otherwise, faxes cannot be received.

- 1. Enter **Setup** from the home screen.
- Select **Fax Settings** > **Receive Settings** > **Auto Answer**, and then change the setting.

## **Related Information**

- → "Receiving Faxes Automatically" on page 112
- → "Receiving Faxes Manually" on page 113

## **Setting Rings to Answer**

Set the number of rings that must occur before the printer starts to receive a fax.

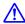

#### Caution:

To use the answering feature of the connected telephone, set the Rings to Answer setting of the printer to a higher number than the number of rings for the answering machine. Otherwise, you cannot receive voice calls and voice messages are not recorded. See the documentation provided with the telephone for more details on its settings.

- 1. Enter **Setup** from the home screen.
- Select Fax Settings > Receive Settings > Rings to Answer.
- Set the number of rings to answer using and +.

## **Setting the DRD (Distinctive Ring Pattern)**

If you are using a distinctive ring service on your phone line that allows you to have several phone numbers on one phone line and assign different ring patterns to each, set the DRD setting to allow the printer to detect the ring pattern assigned to your fax number.

1. Enter **Setup** from the home screen.

- 2. Select Fax Settings > Receive Settings > DRD.
- Select the ring pattern assigned to your fax number.
   Select On if the setting options are only On and Off.

# Registering Recipients of Faxes to a Contact List

Registering frequently used fax numbers to a contact list allows you to easily send faxes. After registering each recipient as a speed dial entry, you can group some speed dial entries together to send a fax to multiple recipients at a time. You can register up to 60 entries (including both speed dial and group dial entries).

## **Registering Speed Dial Entries**

- 1. Enter **Fax** from the home screen.
- 2. Select Contacts > Add/Edit Contacts.
- 3. Select **Speed Dial Setup**. If you want to edit a speed dial entry that is already registered, select **Edit Contacts**.
- 4. Select an entry number.
- 5. Enter a fax number, and then press **Done**. On the next screen, enter the recipient's name, and then press **Done**.

#### Note

- ☐ You can enter up to 64 digits for the fax number and up to 30 characters for the name.
- ☐ To add a pause (pause for three seconds) during dialing, enter a hyphen by pressing ☐.

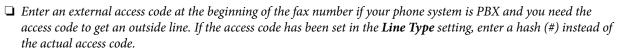

6. Press **Options**, and then select the fax speed.

#### Note:

The fax speed set in **Setup** > **Fax Settings** > **Communication** > **Fax Speed** is used by default. If frequent communication errors occur for the recipient, or if the recipient is overseas, we recommend changing this to **Slow(9,600bps)**.

7. Check the registered information, and then press **Done**.

### **Related Information**

- → "Entering Characters" on page 20
- → "Registering Group Dial Entries" on page 107
- → "Registration and Backup of Contacts Using a Computer" on page 108

## **Registering Group Dial Entries**

- 1. Enter **Fax** from the home screen.
- 2. Select Contacts > Add/Edit Contacts.

3. Select **Group Dial Setup**.

#### Note:

If you want to edit a group dial entry that is already registered, select **Edit Contacts**.

- 4. Select an entry number.
- 5. Enter the group name within 30 characters, and then press **Done**.
- 6. Select up to 30 speed dial entries to add them to the group.

#### Notes

A check mark appears for each of the selected entries. To deselect, press the check mark.

7. When you have finished adding speed dial entries, press **Done**.

#### **Related Information**

- → "Entering Characters" on page 20
- → "Registering Speed Dial Entries" on page 107
- → "Registration and Backup of Contacts Using a Computer" on page 108

## **Registration and Backup of Contacts Using a Computer**

Using FAX Utility, you can create a contact list on your computer and import it to the printer. You can also back up the contact data stored in the printer to the computer. See the help of FAX Utility for details.

Contacts data may be lost due to a printer malfunction. We recommend that you make a backup of the data whenever you update the data. Epson shall not be responsible for the loss of any data, for backing up or recovering data and/or settings even during a warranty period.

### **Related Information**

→ "FAX Utility" on page 159

## **Sending Faxes**

## **Basic Fax Sending Operations**

You can send faxes in color or monochrome (B&W). When sending a fax in monochrome, you can preview the scanned image on the LCD screen before sending.

#### Note

- ☐ If the fax number is busy or a problem occurs, the printer automatically redials twice after one minute. Press **Redial** to start redialing immediately.
- ☐ You can store your default settings for sending a fax, such as the resolution, in the following menu.

Setup > Fax Settings > Send Settings.

1. Place the originals.

# Faxing

# **Sending Faxes Using the Control Panel**

☐ **注** : Starts sending or scans again.

|    | <b>Note:</b> You can send up to 100 pages in one transmission; however, depending on the amount of memory remaining, you may not be able to send faxes even with less than 100 pages. |
|----|----------------------------------------------------------------------------------------------------|
| 2. | Select Fax on the control panel.                                                                                                    |
| 3. | Specify the recipient.                                                                                                    |
|    | ☐ To enter manually: Press <b>Enter Fax Number</b> , enter the number on the number entry screen, and then press <b>Done</b> .                                                        |
|    | ☐ To select from the contact list: Press <b>Contacts</b> , and then select the recipient.                                                                                             |
|    | ☐ To select the last dialed number: Press <b>Redial</b> .                                                                                                    |
|    | Note:                                                                                                    |
|    | $\Box$ To add a pause (pause for three seconds) during dialing, enter a hyphen by pressing $lacksquare$ .                                                                             |
|    | ☐ If you set an external access code in <b>Line Type</b> , enter "#" (hash) instead of the actual external access code at the beginning of the fax number.                            |
|    | ☐ If you press <b>Redial</b> and the last fax was sent to a group dial entry, the entry registered last in the group is displayed.                                                    |
|    | ☐ As well as using group dial entries, you can use the <b>Broadcast Fax</b> feature to send a fax to multiple recipients at the same time.                                            |
| 4. | Scroll down by pressing $\nabla$ , select <b>Color</b> or <b>B&amp;W</b> , and then make the other settings as necessary.                                                             |
|    | Note: ☐ To send 2-sided originals, enable 2-Sided Faxing. However, you cannot send in color with this setting.                                                                        |
|    | ☐ When sending a fax in monochrome, you can preview the scanned image on the LCD screen before sending by enabling <b>Send Preview</b> .                                              |
|    | ☐ Only monochrome faxes can be sent to group dial entries.                                                                                                    |
| 5. | Press the ♦ button.                                                                                                    |
|    | Note:                                                                                                    |
|    | $\square$ To cancel sending, press the $\bigcirc$ button.                                                                                                    |
|    | $\Box$ It takes longer to send a fax in color because the printer performs scanning and sending simultaneously.                                                                       |
|    | ☐ Depending on the contents of the original and the resolution you selected, the time required for sending a fax varies.                                                              |
| 6. | When sending a monochrome fax enabling <b>Send Preview</b> , check the preview on the LCD screen, and then press the $\diamondsuit$ button.                                           |
|    | □ <b>△∇</b> : Moves the screen in the direction of the arrows.                                                                                                    |
|    | □ <b>Q</b> ⊕: Reduces or enlarges.                                                                                                    |
|    | ☐ Moves to the previous or the next page.                                                                                                    |
|    |                                                                                                    |

# Note: ☐ When Direct Send is enabled, you cannot preview. ☐ When the preview screen is left untouched for 20 seconds, the fax is sent automatically.

☐ The image quality of a sent fax may differ from the preview depending on the capability of the recipient's device.

### **Related Information**

- → "Placing Originals on the Scanner Glass" on page 38
- → "Placing Originals on the ADF" on page 36
- → "Registering Recipients of Faxes to a Contact List" on page 107
- → "Menu Options for Sending a Fax" on page 119
- → "Sending Faxes to Multiple Recipients (Broadcast Fax)" on page 111

# **Sending Faxes Dialing from the External Phone Device**

You can send a fax by dialing using the connected telephone when you want to talk over the phone before sending a fax, or when the recipient's fax machine does not switch to faxes automatically.

1. Place the originals.

### Note:

You can send up to 100 pages in one transmission.

- 2. Pick up the handset of the connected telephone.
- 3. Press **Send** on the printer's control panel.
- 4. Scroll the screen by pressing ▼, select color or monochrome, and then make settings such as the resolution and the sending method as necessary.
- 5. Dial the recipient's fax number from the connected phone.
- 6. When you hear a fax tone, press the  $\Phi$  button, and then hang up the handset.

### Note:

It takes longer to send a fax when dialing from a connected phone because the printer performs scanning and sending simultaneously.

### **Related Information**

- → "Placing Originals on the Scanner Glass" on page 38
- → "Placing Originals on the ADF" on page 36
- → "Menu Options for Sending a Fax" on page 119

# **Various Ways of Sending Faxes**

# **Sending Faxes at a Specified Time**

You can set to send a fax at a specified time. Only monochrome faxes can be sent when the time to send is specified.

- 1. Place the originals.
- 2. Select **Fax** on the control panel.
- 3. Specify the recipient.
- 4. Press Advanced Options, and then select Send Fax Later.
- 5. Press **On**, enter the time to send the fax, and then press **Done**.
- 6. Scroll the screen by pressing ▼, and then make settings such as the resolution and the sending method as necessary.
- 7. Press the ♦ button.

The originals are scanned, saved, and then sent at the specified time.

### Note

Until the fax is sent at the specified time, you cannot send other faxes. To cancel the fax, press the  $\bigcirc$  button on the fax mode top screen.

### **Related Information**

- → "Placing Originals on the Scanner Glass" on page 38
- → "Placing Originals on the ADF" on page 36
- → "Sending Faxes Using the Control Panel" on page 109

# Sending Faxes to Multiple Recipients (Broadcast Fax)

A monochrome fax can be sent to up to 30 recipients at a time. You can specify the recipients by entering fax numbers manually, using speed dial or group dial entries, or by using all methods.

- 1. Place the originals.
- 2. Select **Fax** on the control panel.
- 3. Press Advanced Options, and then select Broadcast Fax.
- 4. Select **Add New** as the **Contact List** setting.
- 5. Do one of the following to add recipients.
  - ☐ Press Enter Fax Number, enter a fax number using the software keyboard, and then press Done.
  - ☐ Press **Select from Contacts**, select recipients from the contact list displayed, and then press **Done**.
- 6. Add the necessary recipients by repeating step 4 and 5, and then press **Done**.
- 7. Scroll the screen by pressing  $\nabla$ , and then make settings such as the resolution as necessary.
- 8. Press the **\Overline{\Overline{\O**

# **Related Information**

- → "Placing Originals on the Scanner Glass" on page 38
- → "Placing Originals on the ADF" on page 36
- → "Registering Recipients of Faxes to a Contact List" on page 107
- → "Menu Options for Sending a Fax" on page 119

# Sending a Fax from a Computer

You can send faxes from the computer by using the FAX Utility and PC-FAX driver. See the help of FAX Utility and PC-FAX driver for the operating instructions.

### **Related Information**

- → "PC-FAX Driver (Fax Driver)" on page 159
- → "FAX Utility" on page 159

# **Receiving Faxes**

# **Receiving Faxes Automatically**

To receive faxes automatically, set the receiving mode to automatic (turn on the **Auto Answer** setting). The icon on the home screen lights up. The printer will automatically start to receives a fax after the set number of rings occurs.

# Important: Make sure to turn on Auto Answer when you do not connect a telephone to the printer, or you cannot receive faxes. When you are connecting an answering machine to the printer, make sure to set the Rings to Answer setting to a higher number than the number of rings set for the answering machine. Otherwise, the answering machine cannot receive voice calls and record voice messages. Keep A4 size plain paper loaded in paper cassette 2 to print received faxes unless you have set to save received faxes to the printer's inbox instead of printing.

### Note

- ☐ If you have subscribed to a distinctive ring service from your telephone company, set the **DRD** setting so that you can distinguish between a fax call and a voice call by the ring pattern.
- ☐ You can set to save received faxes in the printer's inbox, an external memory device, or on a computer.
- ☐ You can set to stop printing faxes or fax reports during a specific period using the **Print Suspend Time** setting in the fax print settings. You can use this feature to prevent the printer from making noise during the night and so on.

# **Related Information**

- → "Setting Receiving Mode" on page 106
- → "Setting Rings to Answer" on page 106
- → "Loading Paper in the Paper Cassette 2" on page 29
- → "Setting the DRD (Distinctive Ring Pattern)" on page 106

- → "Saving Received Faxes in the Inbox" on page 115
- → "Saving Received Faxes in an External Memory Device" on page 116
- → "Saving Received Faxes on a Computer" on page 116
- → "Menu Options for Print Settings" on page 121

# **Receiving Faxes Manually**

To receive faxes manually, set the receiving mode to manual (turn off the **Auto Answer** setting). The on the home screen turns off. This is recommended if you do not receive faxes often and want to receive a fax after answering a call with the connected telephone. Follow the procedure below to receive a fax manually.

- 1. When the telephone rings, pick up the handset.
- 2. When you hear a fax tone, press **Receive** on the printer's LCD screen.

### Note

If you enable the **Remote Receive** feature, you can start receiving a fax just by using the connected telephone.

- 3. Press the  $\diamondsuit$  button, and then hang up the handset.
- 4. Press the ♦ button again to start printing.

### Note:

If you have set to save received documents in the printer's inbox, a message is displayed when saving is finished. Follow the on-screen instructions to view the received document.

### **Related Information**

- → "Setting Receiving Mode" on page 106
- → "Receiving Faxes Using a Connected Telephone (Remote Receive)" on page 113
- → "Saving Received Faxes in the Inbox" on page 115
- → "Menu Options for Print Settings" on page 121

# **Receiving Faxes Using a Connected Telephone (Remote Receive)**

To receive a fax manually, you need to operate the printer after you pick up the handset of the telephone. By using the **Remote Receive** feature, you can start receiving a fax just by operating the phone.

The **Remote Receive** feature is available for telephones that support tone dialing.

### **Related Information**

→ "Receiving Faxes Manually" on page 113

# **Setting Up Remote Receive**

- 1. Enter **Setup** from the home screen.
- 2. Select Fax Settings > Receive Settings > Remote Receive.

- 3. After enabling **Remote Receive**, enter a two digit code (0 to 9, \*, and # can be entered) in the **Start Code** field.
- 4. Press Done.

# **Using Remote Receive**

- 1. When the telephone rings, pick up the handset.
- 2. When you hear a fax tone, enter the start code using the telephone.
- 3. After confirming that the printer has started receiving the fax, hang up the handset.

# **Receiving Faxes by Polling**

You can receive a fax stored on another fax machine by dialing the fax number. Use this feature to receive a document from a fax information service. However, if the fax information service has an audio guidance feature that you need to follow to receive a document, you cannot use this feature.

### Note

To receive a document from a fax information service that uses audio guidance, just dial the fax number using the connected telephone, and operate the phone and the printer following the audio guidance.

- 1. Enter **Fax** from the home screen.
- 2. Press **Advanced Options**, select **Polling**, and then **On**.
- 3. Enter the fax number, and then press the  $\diamondsuit$  button.

### Note:

If you have set to save received documents in the printer's Inbox, a message is displayed when saving is finished. Follow the on-screen instructions to view the received document.

# **Related Information**

- → "Sending Faxes Dialing from the External Phone Device" on page 110
- → "Saving Received Faxes in the Inbox" on page 115

# **Saving of Received Faxes**

| The printer provides the following features to save received faxes. |
|---------------------------------------------------------------------|
| ☐ Saving in the printer's inbox                                     |
| ☐ Saving in an external memory device                               |

# Note:

The above features can be used at the same time. If you do use them all at the same time, received documents are saved to the inbox, to an external memory device, and on a computer.

# **Related Information**

☐ Saving on a computer

- → "Saving Received Faxes in the Inbox" on page 115
- → "Saving Received Faxes in an External Memory Device" on page 116

→ "Saving Received Faxes on a Computer" on page 116

# Saving Received Faxes in the Inbox

You can set to save received faxes in the printer's inbox. Up to 100 documents can be saved. If you use this feature, received documents are not automatically printed. You can view them on the printer's LCD screen and print only when needed.

### Notes

Saving 100 documents may not be possible depending on the usage conditions such as the file size of saved documents, and using of multiple fax saving features at a time.

# Setting to Save Received Faxes in the Inbox

- 1. Enter **Setup** from the home screen.
- 2. Select Fax Settings > Receive Settings > Fax Output.
- 3. Check the current settings displayed on the screen, and press **Change Settings**.
- 4. Select **Save to Inbox** > **Yes**.

### **Related Information**

→ "Checking the Received Faxes on the LCD Screen" on page 115

# Checking the Received Faxes on the LCD Screen

1. When there are new faxes, a notification message is displayed on the home screen. Press **Open Inbox**. Or enter **Fax** from the home screen, and then select **Advanced Options** > **Open Inbox**.

### Note

When there are unread or unprinted documents, the icon lights up on the home screen. To check the number of unread or unprinted documents and the memory usage, press this icon.

2. Select the fax you want to view from the received documents list.

### Note:

Press **Menu** on the list screen to print or delete all of the received documents at once.

- 3. Check the received documents.
  - ☐ **C**: Rotates the image to the right by 90 degrees.
  - □ ▲▼: Moves the screen in the direction of the arrows.
  - □ **QQ**: Reduces or enlarges.

4. To print the document, press ♦, or press ₹ and select **Print then Delete**. To delete the document without printing, press **₹** and select **Delete**.

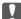

# Important:

Delete faxes that you have already read or printed. If the printer memory runs out, receiving and sending faxes is disabled. Even if the memory is not full, receiving and saving faxes is disabled when 100 documents have already been saved.

# **Related Information**

→ "Setting to Save Received Faxes in the Inbox" on page 115

# Saving Received Faxes in an External Memory Device

You can set to convert received documents into PDF format and save them in an external memory device connected to the printer. You can also set to automatically print the documents while saving them in the memory device.

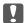

# Important:

Keep the memory device connected to the printer as long as possible. If you leave the device disconnected, the printer temporarily saves the received documents and may result in a memory full error that disables sending and receiving

- 1. Connect an external memory device to the printer.
- Enter **Setup** from the home screen.
- Select Fax Settings > Receive Settings > Fax Output.
- Check the current settings displayed on the screen, and press Change Settings.
- 5. Select Create Folder to Save.
- 6. Check the message on the screen and then press **Start**.

A folder to save received documents is created in the memory device.

- 7. Press OK to return to the **Fax Output** screen.
- 8. Select **Save to External Device** > **Yes**. To print documents automatically while saving them in the memory device, select Yes then Print.

## **Related Information**

- → "Inserting a Memory Card" on page 41
- → "Supported External Storage Device Specifications" on page 198

# **Saving Received Faxes on a Computer**

You can set to convert received documents into PDF format and save them on a computer connected to the printer. You can also set to automatically print the documents while saving them on the computer.

First, you need to use FAX Utility to make the setting. Install FAX Utility on the computer.

| Important:                                                                                                    |
|----------------------------------------------------------------------------------------------------|
| ☐ Set the printer to receive faxes automatically (turn on <b>Auto Answer</b> ).                                                                                                    |
| ☐ Try not to let your computer enter sleep mode. If the computer is left in sleep mode or if it is turned off, the printer temporarily saves received documents and may result in a memory full error that disables sending and receiving faxes. |

- 1. Start FAX Utility on the computer connected to the printer.
- 2. Open the setting screen of FAX Utility.
  - ☐ Windows

Select Fax Settings for Printer > Received Fax Output Settings.

☐ Mac OS X

Click Fax Receive Monitor, select the printer, and then click Received Fax Output Settings.

- 3. Click **Save faxes on this computer**, and specify the folder to save received documents.
- 4. Make the other settings as necessary, and then send the setting to the printer.

### Notes

For details on the setting items and the procedure, see the help of FAX Utility.

- 5. On the printer's control panel, enter **Setup** from the home screen.
- 6. Select Fax Settings > Receive Settings > Fax Output.
- 7. The current setting is displayed. Check that the printer is set to save faxes on a computer (Save to Computer). If you want to automatically print received documents while saving them on the computer, press **Change Settings** and go to the next step.
- 8. Select Save to Computer > Yes then Print.

### Note:

To stop saving received document on the computer, set **Save to Computer** to **No** on the printer. You can also use FAX Utility to change the setting, however, changing from FAX Utility is not allowed while there are received faxes that have not been saved on the computer.

# **Related Information**

- → "FAX Utility" on page 159
- → "Setting Receiving Mode" on page 106

# **Using Other Faxing Features**

# **Printing Fax Report and List**

# **Printing a Fax Report Manually**

1. Enter **Fax** from the home screen.

- 2. Select **Advanced Options** > **Fax Report**.
- 3. Select the report you want to print, and then follow the on-screen instructions.

### Note:

You can change the report format. From the home screen, select **Setup** > **Fax Settings** > **Report Settings**, and then change the **Attach Image to Report** or **Report Format** settings.

### **Related Information**

- → "Menu Options for Sending a Fax" on page 119
- → "Menu Options for Report Settings" on page 122

# **Setting Up to Print Fax Reports Automatically**

You can make settings to print the following fax reports automatically.

# **Last Transmission Report**

From the home screen, select **Setup** > **Fax Settings** > **Report Settings** > **Last Transmission Report**, and then select **On Send** or **On Error**.

# **Fax Log**

From the home screen, select **Setup** > **Fax Settings** > **Report Settings** > **Fax Log Auto Print**, and then select **On**(**Every 30**) or **On**(**Time**).

### **Related Information**

- → "Menu Options for Sending a Fax" on page 119
- → "Menu Options for Report Settings" on page 122

# **Reprinting Received Faxes**

You can reprint received documents that you have already printed. All of the received documents saved in the printer's memory are printed in reverse chronological order. However, if the printer runs out of memory, documents that have already been printed are automatically deleted starting with the oldest document.

### Note

When you have set **Save to Inbox** to **Yes** as **Fax Output** setting, you can select individual documents that you want to reprint from the printer's inbox.

- 1. Enter **Fax** from the home screen.
- 2. Press **Advanced Options**, and then select **Reprint Faxes**.
- 3. Press the  $\diamondsuit$  button.

### Note:

When the documents you want to reprint have been printed, press the  $\bigcirc$  button to stop printing.

# **Menu Options for Sending a Fax**

# **Send Settings** ☐ Enter Fax Number Manually enter a fax number. □ Contacts Select a recipient from the contacts list. You can also add or edit a contact. ☐ Redial Select to redial the last fax number dialed. □ Color Sends a fax in color. □ B&W Sends a fax in monochrome. **☐** Resolution Select the resolution of the outgoing fax. Select **Photo** for originals that contain both text and photo images. ☐ Contrast Sets the density of the outgoing fax. The Auto option automatically adjusts the contrast for your original. 2-Sided Faxing Scans both sides of originals placed in the ADF and sends a monochrome fax. ☐ Direct Send Sends monochrome faxes to a single recipient as soon as the connection is made without saving the scanned image to memory. When this option is not used, the printer starts sending after saving an entire scanned image to the memory. Therefore, sending a large volume document may generate a memory full error. By using this option, you can avoid this error, but sending faxes takes longer. You cannot use this option when using the 2-Sided Faxing option or when sending a fax to multiple recipients. ☐ Send Preview When sending a monochrome fax, the scanned image is displayed on the LCD screen. This allows you to check the image before sending the fax. You cannot use this option when using the **Direct** Send option. ☐ Clear All Settings Restores the settings configured in **Setup** > **Fax Settings** > **Send Settings**.

# **Send Fax Later**

Sends the fax at the time you specify. You can only send monochrome faxes when using this option.

# **Broadcast Fax**

Sends a monochrome fax to up to 30 recipients at a time. You can specify the recipients by manually entering the fax number, and/or selecting from a contacts list (speed dial and group dial).

# **Polling**

Connects to the fax number you entered and receives a fax stored on the fax machine. You can use this option to receive a fax from a fax information service.

# **Open Inbox**

Displays received documents when you have set to save received faxes in the inbox.

# **Reprint Faxes**

Prints received faxes temporarily stored in the printer's memory starting with the latest fax. When the printer runs out of memory, faxes are automatically deleted starting with the oldest fax. Received faxes stored in the inbox are not automatically deleted.

# **Fax Report**

| ☐ Fax Settings List                                                                                                    |
|----------------------------------------------------------------------------------------------------|
| Prints the current fax settings.                                                                                                    |
| ☐ Fax Log                                                                                                    |
| Prints a transmission report automatically after you send a fax. You can set to print this report automatically using the following menu. |
| Setup > Fax Settings > Report Settings > Fax Log Auto Print                                                                               |
| ☐ Last Transmission                                                                                                    |
| Prints a report for the previous fax that was sent or received through polling.                                                           |
| ☐ Contact List                                                                                                    |
| Prints a list of speed dial and group dial contacts registered in the contacts list.                                                      |
| ☐ Speed Dial List                                                                                                    |
| Prints a list of speed dial contacts registered in the contacts list.                                                                     |
| ☐ Group Dial List                                                                                                    |
| Prints a list of group dial contacts registered in the contacts list.                                                                     |
| ☐ Protocol Trace                                                                                                    |
| Prints a detailed report for the previous fax that was sent or received.                                                                  |

# **Related Information**

→ "Menu Options for Report Settings" on page 122

# **Menu Options for Fax Setup (Fax Settings)**

Select the menu on the control panel as described below.

**Setup > Fax Settings** 

# **Menu Options for Send Settings**

Select the menu on the control panel as described below.

# **Setup** > **Fax Settings** > **Send Settings**

The settings made in this menu become your default settings for sending faxes. For explanations on the setting items, see the fax send options.

### **Related Information**

→ "Menu Options for Sending a Fax" on page 119

# **Menu Options for Receive Settings**

Select the menu on the control panel as described below.

**Setup > Fax Settings > Receive Settings** 

# **Auto Answer**

Starts receiving faxes automatically after the specified number of rings.

### **DRD**

If you have subscribed to a distinctive ring service from your telephone company, select the ring pattern to be used for incoming faxes. The distinctive ring service, offered by many telephone companies (the service name differs by company), allows you to have several phone numbers on one phone line. Each number is assigned different ring pattern. You can use one number for voice calls and another for fax calls. Depending on the region, this option may be **On** or **Off**.

# **Rings to Answer**

Select the number of rings that must occur before the printer automatically receives a fax. Depending on the country or region, this option may not be displayed.

# **Fax Output**

You can set to save received documents in the inbox, on a memory device, or on a computer.

# **Remote Receive**

When you answer an incoming fax call on a phone connected to the printer, you can start receiving the fax by entering the code using the phone.

# **Related Information**

- → "Making Basic Fax Settings" on page 104
- → "Receiving Faxes Automatically" on page 112

# **Menu Options for Print Settings**

Select the menu on the control panel as described below.

**Setup > Fax Settings > Print Settings** 

# **Auto Reduction**

Reduces large received documents to fit on the paper in the paper source. Reducing may not always be possible depending on the received data. If this is turned off, large documents are printed at their original size on multiple sheets, or a blank second page may be ejected.

# **Collation Stack**

Prints received documents from the last page (print in descending order) so that the printed documents are stacked in the correct page order. When the printer is running low on memory, this feature may not be available.

# **Print Suspend Time**

Saves documents received during the specified time period in the printer's memory without printing them. At the time specified to restart printing, the saved documents are automatically printed. This feature can be used for noise prevention at night or to prevent confidential documents from being disclosed while you are away. Before using this feature, make sure there is enough free memory.

# **Menu Options for Report Settings**

Select the menu on the control panel as described below.

**Setup > Fax Settings > Report Settings** 

# **Last Transmission Report**

Prints a report automatically after a fax is sent. Select **On Error** to print a report only when an error occurs.

# **Attach Image to Report**

Prints a **Last Transmission** report with an image of the first page of the sent document. Select **On(Large Image)** to print the upper part of the page without reducing. Select **On(Small Image)** to print the entire page reducing it to fit onto the report.

# **Fax Log Auto Print**

Prints the fax log automatically. Select **On(Every 30)** to print a log every time 30 fax jobs are completed. Select **On(Time)** to print the log at a specified time. However, if the number of fax jobs exceeds 30, the log is printed before the specified time.

# **Report Format**

Select a format for fax reports other than **Protocol Trace**. Select **Detail** to print with error codes.

# **Menu Options for Communication**

Select the menu on the control panel as described below.

**Setup > Fax Settings > Communication** 

### Header

Enter your sender name and fax number. These appear as a header on outgoing faxes. You can enter up to 40 characters for your name, and up to 20 digits for your fax number.

# **Dial Mode**

Select the type of phone system to which you have connected the printer. When set to **Pulse**, you can temporarily switch the dialing mode from pulse to tone by pressing \* ("T" is entered) while entering numbers on the fax top screen. Depending on the country or region, this setting may not be displayed.

# **Dial Tone Detection**

Detects a dial tone before starting to dial. If the printer is connected to a PBX (Private Branch Exchange) or digital phone line, the printer may fail to start dialing. In this situation, change the **Line Type** setting to **PBX**. If this does not work, disable this feature. However, disabling this feature may drop the first digit of a fax number and send the fax to the wrong number.

# **Fax Speed**

Select the fax transmission speed. We recommend selecting **Slow(9,600bps)** when a communication error occurs frequently, when sending/receiving a fax to/from abroad, or when you are using an IP (VoIP) phone service.

### **ECM**

Automatically corrects errors in the fax transmission (Error Correction Mode), mostly caused by telephone line noise. If this is disabled, you cannot send or receive documents in color.

# **Line Type**

Select the line type to which you have connected the printer. When using the printer in an environment that uses extensions and requires an external access code, such as 0 and 9, to get an outside line, select **PBX** and register the access code. Once you have registered the access code, enter # (hash) instead of the access code when sending a fax to an outside fax number. For an environment that uses a DSL modem or terminal adapter, we also recommend setting to **PBX**.

# **Related Information**

→ "Making Basic Fax Settings" on page 104

# **Menu Options for Security Settings**

Select the menu on the control panel as described below.

**Setup > Fax Settings > Security Settings** 

# **Auto Erase Backup Data**

To prepare for an unexpected power cut due to an electricity failure or an incorrect operation, the printer temporarily stores backup copies of sent and received documents in its memory. Enable this option to automatically erase the backups when they become unnecessary after successfully completing a send or receive operation.

# **Erase Backup Data**

Erases all backup copies temporarily stored in the printer's memory. Run this before you give the printer to someone else or dispose of it.

# **Menu Options for Check Fax Connection**

Select the menu on the control panel as described below.

**Setup > Fax Settings > Check Fax Connection** 

Checks if the printer is connected to the phone line and ready for fax transmission, and prints the check result on A4 size plain paper.

# **Replacing Ink Cartridges**

# **Checking the Ink Levels**

You can check the approximate ink levels from the control panel or the computer.

# **Checking the Ink Levels - Control Panel**

- 1. Enter **Setup** from the home screen.
- 2. Select Ink Levels.

# **Checking the Ink Levels - Windows**

- 1. Access the printer driver window.
- 2. Click **Ink Levels** on the **Main** tab.

Note:

If **EPSON Status Monitor 3** is disabled, the ink levels are not displayed. Click **Extended Settings** on the **Maintenance** tab, and then select **Enable EPSON Status Monitor 3**.

### **Related Information**

→ "Windows Printer Driver" on page 152

# Checking the Ink Levels - Mac OS X

- 1. Select **System Preferences** from the menu > **Printers & Scanners** (or **Print & Scan**, **Print & Fax**), and then select the printer.
- 2. Click Options & Supplies > Utility > Open Printer Utility.
- 3. Click EPSON Status Monitor.

# **Ink Cartridge Codes**

Epson recommends the use of genuine Epson ink cartridges. Epson cannot guarantee the quality or reliability of non-genuine ink. The use of non-genuine ink may cause damage that is not covered by Epson's warranties, and under certain circumstances, may cause erratic printer behavior. Information about non-genuine ink levels may not be displayed.

The following are the codes for genuine Epson ink cartridges.

| Icon    | BK (Black) | PBK (Photo<br>Black) | C (Cyan) | M (Magenta) | Y (Yellow) |
|---------|------------|----------------------|----------|-------------|------------|
| Oranges | 33         | 33                   | 33       | 33          | 33         |
| 0       | 33XL*      | 33XL*                | 33XL*    | 33XL*       | 33XL*      |

 <sup>&</sup>quot;XL" indicates a large cartridge.

### Note:

- ☐ Not all cartridges are available in all regions.
- ☐ For users in Europe, visit the following website for information on Epson's ink cartridge yields. http://www.epson.eu/pageyield

# **Ink Cartridge Handling Precautions**

Read the following instructions before replacing ink cartridges.

# **Handling precautions**

- ☐ Store ink cartridges at normal room temperature and keep them away from direct sunlight.
- ☐ Epson recommends using the ink cartridge before the date printed on the package.
- ☐ For best results, use up ink cartridge within six months of opening the package.
- ☐ For best results, store ink cartridge packages with their bottom down.
- ☐ After bringing an ink cartridge inside from a cold storage site, allow it to warm up at room temperature for at least three hours before using it.
- ☐ Do not open the ink cartridge package until you are ready to install it in the printer. The cartridge is vacuum packed to maintain its reliability. If you leave a cartridge unpacked for a long time before using it, normal printing may not be possible.
- ☐ Do not touch the sections shown in the illustration. Doing so may prevent normal operation and printing.

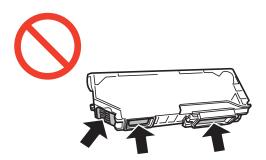

- ☐ Install all ink cartridges; otherwise you cannot print.
- ☐ Do not replace ink cartridges with the power off. Do not move the print head by hand; otherwise, you may damage the printer.

|    | After installing the ink cartridge, the power light continues to flash while the printer is charging ink. Do not turn off the printer during ink charging. If the ink charging is incomplete, you may not be able to print.                                                                                                    |
|----|----------------------------------------------------------------------------------------------------|
|    | Do not leave the printer with the ink cartridges removed or do not turn off the printer during cartridge replacement. Otherwise, ink remaining in the print head nozzles will dry out and you may not be able to print.                                                                                                    |
|    | Be careful not to let dust or any objects get inside the ink cartridge holder. Anything inside the holder may adversely affect the printing results or result in an inability to print. If anything gets inside the holder, remove it carefully.                                                                                                    |
|    | If you remove the cartridge from the printer for later use or to dispose of it, make sure you put the cap back on the cartridge's ink supply port to prevent ink from drying out or to prevent surrounding areas from getting smeared by ink.                                                                                                    |
|    |                                                                                                    |
|    | This printer uses ink cartridges equipped with a green chip that monitors information such as the amount of remaining ink for each cartridge. This means that even if the cartridge is removed from the printer before it is expended, you can still use the cartridge after reinserting it back into the printer. However, when reinserting a cartridge, some ink may be consumed to guarantee printer performance. |
|    | For maximum ink efficiency, only remove an ink cartridge when you are ready to replace it. Ink cartridges with low ink status may not be used when reinserted.                                                                                                    |
|    | To ensure you receive premium print quality and to help protect your print head, a variable ink safety reserve remains in the cartridge when your printer indicates to replace the cartridge. The yields quoted for you do not include this reserve.                                                                                                    |
|    | Although the ink cartridges may contain recycled materials, this does not affect printer function or performance.                                                                                                    |
|    | Specifications and appearance of the ink cartridge are subject to change without prior notice for improvement.                                                                                                    |
|    | Do not disassemble or remodel the ink cartridge, otherwise you may not be able to print normally.                                                                                                    |
|    | You cannot use the cartridges that came with the printer for the replacement.                                                                                                    |
|    | Quoted yields may vary depending on the images that you are printing, the paper type that you are using, the frequency of your prints and environmental conditions such as temperature.                                                                                                    |
|    | Finish ink cartridge replacement promptly. Do not leave the printer with the ink cartridges removed.                                                                                                    |
| In | k Consumption                                                                                                    |
|    | To maintain optimum print head performance, some ink is consumed from all cartridges not only during printing but also during maintenance operations such as ink cartridge replacement and print head cleaning.                                                                                                    |
|    | When printing in monochrome or grayscale, color inks instead of black ink may be used depending on the paper type or print quality settings. This is because a mixture of color inks is used to create black.                                                                                                    |

☐ The ink in the ink cartridges supplied with your printer is partly used during initial setup. In order to produce high quality printouts, the print head in your printer will be fully charged with ink. This one-off process consumes a quantity of ink and therefore these cartridges may print fewer pages compared to subsequent ink cartridges.

# **Replacing Ink Cartridges**

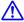

### Caution:

Be careful not to trap your hand or fingers when opening or closing the scanner unit. Otherwise you may be injured.

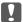

# Important:

Finish ink cartridge replacement promptly. Do not leave the printer with the ink cartridges removed.

### Note:

- ☐ You can continue printing even after the printer indicates that the ink is low. However, prepare new ink cartridges as soon as possible.
- $\Box$  *If you replace the ink cartridges while copying, the originals may move out of place. Press the*  $\bigcirc$  *button to cancel and replace the originals.*
- 1. If the CD/DVD tray has been inserted, remove the tray.
- 2. Do one of the following.
  - $\hfill \square$  When prompted to replace ink cartridges

Check which ink cartridge needs to be replaced, touch **Proceed**, and then select **Yes, replace now**. Remove the new ink cartridge from its package.

 $\hfill \square$  When replacing ink cartridges before they are expended

Enter **Setup** from the home screen, and then select **Maintenance** > **Ink Cartridge(s) Replacement**. Touch **Proceed**, remove the new ink cartridge from its package, and then press the  $\diamondsuit$  button.

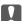

# Important:

☐ When replacing the black ink cartridge, gently shake the new black ink cartridge four or five times and then remove it from its package. When replacing other color cartridges and the photo black cartridge, remove the new color cartridges and the photo black cartridge from their package without shaking.

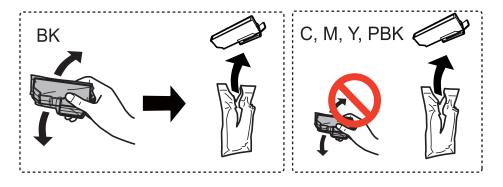

☐ Do not shake cartridges after opening the package, as they may leak.

3. Make sure the cap is facing up, and then remove it.

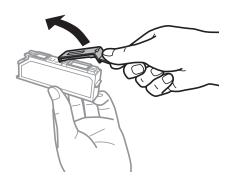

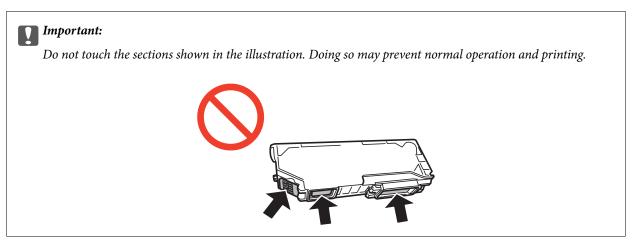

4. Open the scanner unit with the document cover closed.

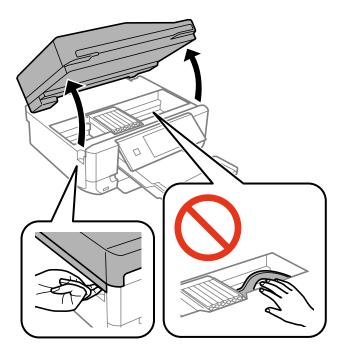

5. Push the tab to unlock the ink cartridge holder, and then remove the cartridge diagonally.

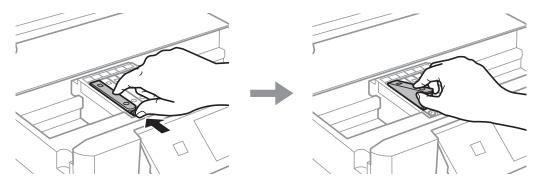

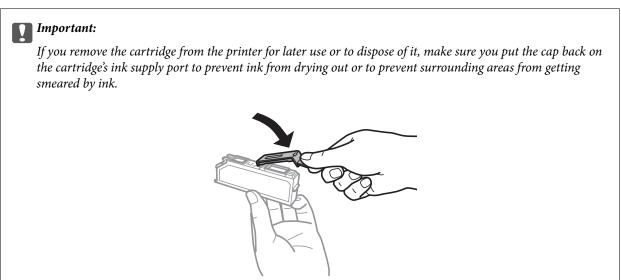

6. Insert the ink cartridge diagonally into the cartridge holder and gently push it down until it clicks into place.

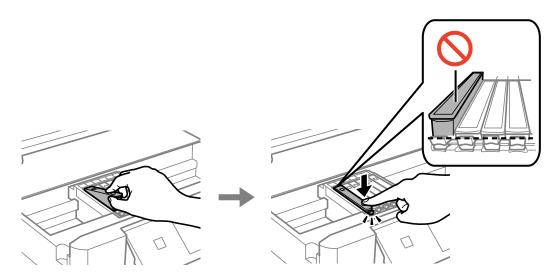

7. Close the scanner unit, and then press the  $\Phi$  button.

8. Follow the on-screen instructions.

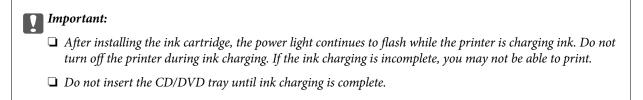

# **Related Information**

- → "Ink Cartridge Codes" on page 125
- → "Ink Cartridge Handling Precautions" on page 126

# **Temporarily Printing with Black Ink**

When color ink or photo black ink is expended but black ink still remains while printing from a computer, you can use the following settings to continue printing for a short time using only black ink.

☐ Type of paper: plain papers, Envelope

| ☐ Color: <b>Grayscale</b>                                   |
|-------------------------------------------------------------|
| ☐ Borderless: Not selected                                  |
| ☐ EPSON Status Monitor 3: Enabled (for Windows only         |
| Because this feature is only available for approximately fi |

Because this feature is only available for approximately five days, replace the expended ink cartridge as soon as possible.

### Note:

- ☐ If EPSON Status Monitor 3 is disabled, access the printer driver, click Extended Settings on the Maintenance tab, and then select Enable EPSON Status Monitor 3.
- ☐ *The available period varies depending on the usage conditions.*

# **Temporarily Printing with Black Ink - Windows**

1. When the following window is displayed, cancel printing.

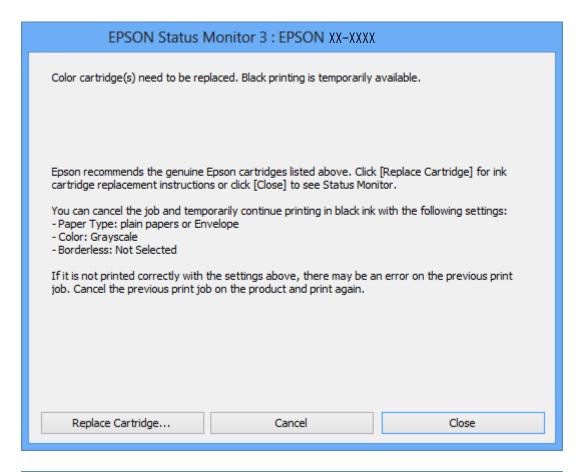

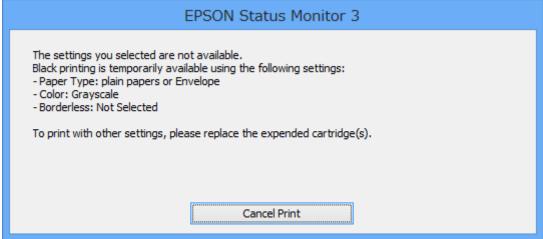

### Note

*If you cannot cancel printing from the computer, cancel using the printer's control panel.* 

- 2. Access the printer driver window.
- 3. Clear **Borderless** on the **Main** tab.
- 4. Select **plain papers** or **Envelope** as the **Paper Type** setting on the **Main** tab.

- 5. Select **Grayscale**.
- 6. Set the other items on the Main and More Options tabs as necessary, and then click OK.
- 7. Click Print.
- 8. Click **Print in Black** in the window displayed.

### **Related Information**

- → "Loading Paper in the Paper Cassette 1" on page 25
- → "Loading Paper in the Paper Cassette 2" on page 29
- → "Loading Paper in the Rear Paper Feed Slot" on page 33
- → "Printing Basics Windows" on page 60

# **Temporarily Printing with Black Ink - Mac OS X**

### Note:

To use this feature through a network, connect with **Bonjour**.

- 1. Click the printer icon in the **Dock**.
- 2. Cancel the job.

### Note:

If you cannot cancel printing from the computer, cancel using the printer's control panel.

- 3. Select System Preferences from the menu > Printers & Scanners (or Print & Scan, Print & Fax), and then select the printer. Click Options & Supplies > Options (or Driver).
- 4. Select **On** as the **Permit temporary black printing** setting.
- 5. Access the print dialog.
- 6. Select **Print Settings** from the pop-up menu.
- 7. Select any paper size except for a borderless size as the **Paper Size** setting.
- 8. Select **plain papers** or **Envelope** as the **Media Type** setting.
- 9. Select Grayscale.
- 10. Set the other items as necessary.
- 11. Click Print.

# **Related Information**

- → "Canceling Printing" on page 84
- → "Loading Paper in the Paper Cassette 1" on page 25
- → "Loading Paper in the Paper Cassette 2" on page 29
- → "Loading Paper in the Rear Paper Feed Slot" on page 33

→ "Printing Basics - Mac OS X" on page 61

# Conserving Black Ink when the Black Ink Is Low (for Windows Only)

When black ink is running low and there is enough color ink remaining, you can use a mixture of color inks to create black. You can continue printing while preparing a replacement black ink cartridge.

This feature is only available when you select the following settings in the printer driver.

| Paper | Type: | plain | papers |
|-------|-------|-------|--------|
|       |       |       |        |

☐ Quality: Standard

☐ EPSON Status Monitor 3: Enabled

# Note:

- ☐ If EPSON Status Monitor 3 is disabled, access the printer driver, click Extended Settings on the Maintenance tab, and then select Enable EPSON Status Monitor 3.
- ☐ Composite black looks slightly different from pure black. In addition, the print speed is reduced.
- ☐ To maintain the quality of the print head, black ink is also consumed.

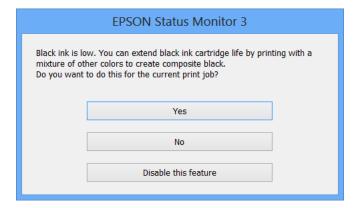

| Menu                 | Descriptions                                                                                                    |
|----------------------|----------------------------------------------------------------------------------------------------|
| Yes                  | Select to use a mixture of color inks and photo black ink to create black. This window is displayed the next time you print a similar job.      |
| No                   | Select to continue using the remaining black ink. This window is displayed the next time you print a similar job.                               |
| Disable this feature | Select to continue using the remaining black ink. This window is not displayed until you replace the black ink cartridge and it runs low again. |

# **Checking and Cleaning the Print Head**

If the nozzles are clogged, the printouts become faint, there is visible banding, or unexpected colors appear. When print quality has declined, use the nozzle check feature and check if the nozzles are clogged. If the nozzles are clogged, clean the print head.

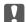

### Important:

Do not open the scanner unit or turn off the printer during head cleaning. If the head cleaning is incomplete, you may not be able to print.

### Note:

- ☐ Because print head cleaning uses some ink, clean the print head only if quality declines.
- ☐ When ink is low, you may not be able to clean the print head. Replace the ink cartridge first.
- ☐ If print quality has not improved after repeating nozzle check and head cleaning about two times, wait for at least six hours without printing, and then run the nozzle check again and repeat the head cleaning if necessary. We recommend to turn off the printer. If print quality has still not improved, contact Epson support.
- $\Box$  To prevent the print head from drying out, always turn the printer off by pressing the  $\circlearrowleft$  button.
- ☐ To keep the print head operating at its best, we recommend printing a few pages on a regular basis.

# **Checking and Cleaning the Print Head - Control Panel**

- 1. Load A4-size plain paper in the paper cassette.
- 2. Enter **Setup** from the home screen.
- 3. Select Maintenance > Nozzle Check.
- 4. Follow the on-screen instructions to print the nozzle check pattern.
- 5. Compare the printed check pattern with the sample shown below.
  - ☐ All lines are printed: The print head nozzles are not clogged. Select **Done**.

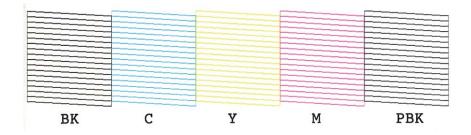

☐ There are broken lines or missing segments: The print head nozzles may be clogged. Go to the next step.

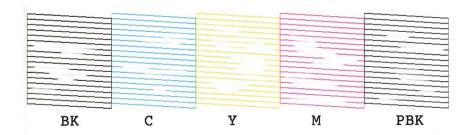

### Note:

The test pattern may vary by model.

- 6. Select Clean the Print Head.
- 7. Follow the on-screen instructions to clean the print head.
- 8. When cleaning is finished, select **Print Nozzle Check Pattern**, and then follow the on-screen instructions to print the nozzle check pattern again. Repeat cleaning and printing the pattern until all lines are printed completely.

### **Related Information**

→ "Loading Paper in the Paper Cassette 2" on page 29

# **Checking and Cleaning the Print Head - Windows**

- 1. Load A4-size plain paper in the paper cassette.
- 2. Access the printer driver window.
- 3. Click Nozzle Check on the Maintenance tab.
- 4. Follow the on-screen instructions.

# **Related Information**

- → "Loading Paper in the Paper Cassette 2" on page 29
- → "Windows Printer Driver" on page 152

# **Checking and Cleaning the Print Head - Mac OS X**

- 1. Load A4-size plain paper in the paper cassette.
- 2. Select **System Preferences** from the menu > **Printers & Scanners** (or **Print & Scan**, **Print & Fax**), and then select the printer.
- 3. Click Options & Supplies > Utility > Open Printer Utility.
- 4. Click **Nozzle Check**.

5. Follow the on-screen instructions.

### **Related Information**

→ "Loading Paper in the Paper Cassette 2" on page 29

# **Aligning the Print Head**

If you notice a misalignment of vertical lines or blurred images, align the print head.

# **Aligning the Print Head - Control Panel**

- 1. Load A4-size plain paper in the paper cassette.
- 2. Enter **Setup** from the home screen.
- 3. Select Maintenance > Print Head Alignment.
- 4. Follow the on-screen instructions to print the alignment pattern.
- 5. Follow the on-screen instructions to align the print head. Find and select the number for the most solid pattern in each group using the or + button.

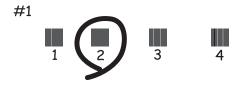

# Note:

- ☐ *The test pattern may vary by model.*
- ☐ *If print quality is not improved, align the print head from a computer.*

# **Related Information**

→ "Loading Paper in the Paper Cassette 2" on page 29

# **Aligning the Print Head - Windows**

- 1. Load A4-size plain paper in the paper cassette.
- 2. Access the printer driver window.
- 3. Click **Print Head Alignment** on the **Maintenance** tab.
- 4. Follow the on-screen instructions.

# **Related Information**

- → "Loading Paper in the Paper Cassette 2" on page 29
- → "Windows Printer Driver" on page 152

# Aligning the Print Head - Mac OS X

- 1. Load A4-size plain paper in the paper cassette.
- 2. Select **System Preferences** from the menu > **Printers & Scanners** (or **Print & Scan**, **Print & Fax**), and then select the printer.
- 3. Click Options & Supplies > Utility > Open Printer Utility.
- 4. Click **Print Head Alignment**.
- 5. Follow the on-screen instructions.

### **Related Information**

→ "Loading Paper in the Paper Cassette 2" on page 29

# **Cleaning the Paper Path**

When the printouts are smeared or scuffed, clean the roller inside. You cannot use the cleaning sheet that came with Epson paper.

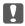

### Important:

Do not use tissue paper to clean the inside of the printer. The print head nozzles may be clogged with lint.

- 1. Make sure there is no dust or stains on the scanner glass and the document cover.
- 2. Load A4-size plain paper in the paper cassette.
- 3. Start copying without placing an original on the scanner glass.

### Note:

Repeat this procedure until the paper is not smeared with ink. If you are using the rear paper feed slot, load A4-size plain paper after starting to copy.

### **Related Information**

- → "Loading Paper in the Paper Cassette 2" on page 29
- → "Loading Paper in the Rear Paper Feed Slot" on page 33
- → "Copying Basics" on page 85

# **Cleaning the Scanner Glass**

When the copies or scanned images are smeared or scuffed, clean the scanner glass.

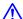

# Caution:

Be careful not to trap your hand or fingers when opening or closing the document cover. Otherwise you may be injured.

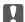

# Important:

Never use alcohol or thinner to clean the printer. These chemicals can damage the printer.

Open the document cover.

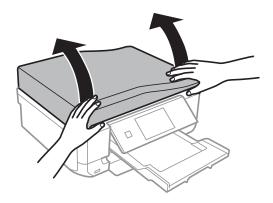

2. Use a soft, dry, clean cloth to clean the surface of the scanner glass.

- ☐ If the glass surface is stained with grease or some other hard-to-remove material, use a small amount of glass cleaner and a soft cloth to remove it. Wipe off all remaining liquid.
- ☐ Do not press the glass surface too hard.
- Be careful not to scratch or damage the surface of the glass. A damaged glass surface can decrease the scan quality.

# **Cleaning the ADF**

When the copied or scanned images from the ADF are smeared or the originals do not feed in the ADF correctly, clean the ADF.

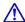

# Caution:

Be careful not to trap your hand or fingers when opening or closing the document cover. Otherwise you may be injured.

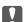

### Important:

Never use alcohol or thinner to clean the printer. These chemicals can damage the printer.

1. Open the ADF cover.

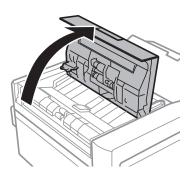

2. Use a soft, dry, clean cloth to clean the roller and the interior of the ADF, and then close the ADF cover.

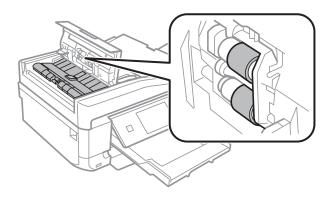

3. Open the document cover.

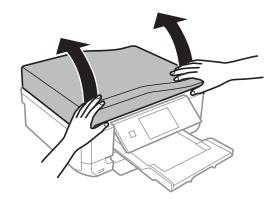

4. Use a soft, dry, clean cloth to clean the part that is shown in the illustration.

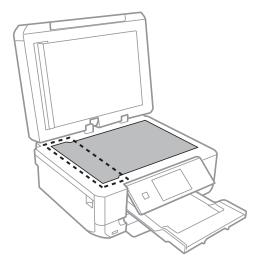

# Note:

- ☐ If the glass surface is stained with grease or some other hard-to-remove material, use a small amount of glass cleaner and a soft cloth to remove it. Wipe off all remaining liquid.
- ☐ Do not press the glass surface too hard.
- ☐ Be careful not to scratch or damage the surface of the glass. A damaged glass surface can decrease the scan quality.
- 5. Remove the document mat.

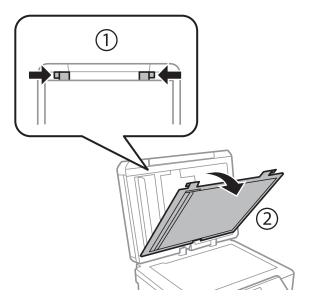

6. Use a soft, dry, clean cloth to clean the clear parts on the reverse side of the document mat.

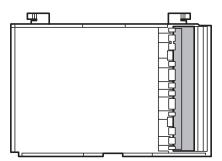

7. Attach the document mat, and then close the document cover.

# **Saving the Power**

The printer enters sleep mode automatically if no operations are performed for a set period. You can adjust the time before power management is applied. Any increase will affect the printer's energy efficiency. Please consider the environment before making any change.

# **Saving the Power - Control Panel**

- 1. Enter **Setup** from the home screen.
- 2. Select **Printer Setup**.
- 3. Select Sleep Timer.
- 4. Select the setting.

# **Saving the Power - Windows**

- 1. Access the printer driver window.
- 2. Click **Printer and Option Information** on the **Maintenance** tab.
- 3. Select the time period before the printer enters sleep mode as the **Sleep Timer** setting, and click **Send**.
- 4. Click OK.

# Saving the Power - Mac OS X

- 1. Select **System Preferences** from the menu > **Printers & Scanners** (or **Print & Scan**, **Print & Fax**), and then select the printer.
- 2. Click Options & Supplies > Utility > Open Printer Utility.
- 3. Click **Printer Settings**.

| 4. | Select the time period before the printer enters sleep mode as the <b>Sleep Timer</b> setting, and click <b>Apply</b> . |
|----|----------------------------------------------------------------------------------------------------|
|    |                                                                                                    |
|    |                                                                                                    |
|    |                                                                                                    |

# **Menu Options for Setup Mode**

By selecting **Setup** on the home screen from the control panel, you can make printer settings or perform printer maintenance.

# **Menu Options for Ink Levels**

Select the menus on the control panel as described below.

# Setup > Ink Levels

Displays the approximate levels of the ink cartridges. When an! icon is displayed, the ink cartridge is running low. When a X mark is displayed, the ink cartridge is expended.

# **Menu Options for Maintenance**

Select the menus on the control panel as described below.

Setup > Maintenance

# **Nozzle Check**

Prints a pattern to check if the print head nozzles are clogged.

# **Head Cleaning**

Cleans clogged nozzles in the print head.

# **Print Head Alignment**

Adjusts the print head to improve print quality.

# Ink Cartridge(s) Replacement

Use this feature to replace the ink cartridges before the ink is expended.

# **Related Information**

- → "Checking and Cleaning the Print Head" on page 135
- → "Aligning the Print Head" on page 137

# **Menu Options for Printer Setup**

Select the menus on the control panel as described below.

**Setup > Printer Setup** 

# **Paper Source Setting**

Paper Setup

Select the paper size and paper type you loaded in the paper source.

# ☐ Paper Configuration

Automatically displays the paper settings screen when paper is loaded. Disable this feature if you always load the same size of paper and you do not want to make paper settings every time you load paper. AirPrint is not available when this is disabled. Also, the printer does not warn you even if the paper settings do not match the paper you loaded.

### CD/DVD

Adjusts the printing position of a CD/DVD by moving up, down, left, or right to fit.

### **Stickers**

Adjusts the printing position of a photo sticker by moving up, down, left, or right to fit.

# **Thick Paper**

Use this feature if ink smears and the paper gets dirty. When enabled, the printing speed may be slower. Only enable this setting when ink smears. This feature is disabled when the power is turned off.

### Sound

Adjusts the volume and turns sound on or off when you press buttons or an error occurs.

### **Ouiet Mode**

Reduces the noise the printer makes, however, this may reduce print speed. Depending on the paper type and print quality settings you selected, there may be no difference in the printer's noise level.

### **Screen Saver**

By selecting **Memory Card Data**, photos are displayed sequentially when no operations are performed for about three minutes.

# **Sleep Timer**

Select the time period before the printer enters sleep mode (energy saving mode) when no operations are performed. The LCD screen turns black when the set time passes.

# **Clear All Settings**

Resets the settings in **Printer Setup** to their defaults.

# **Menu Options for Basic Setup**

Select the menus on the control panel as described below.

# Setup > Basic Setup

### Date/Time

Enter the current date and time.

# **Daylight Saving Time**

Select the summer time setting that applies to your area.

# Country/Region

Select the country or region.

# Language

Select the display language.

# **Menu Options for Network Settings**

Select the menus on the control panel as described below.

**Setup > Network Settings** 

# **Network Status**

Displays or prints the network settings and connection status.

# Wi-Fi Setup

| See the Network Guide to make the following setting                                              | ngs.                                                                                                    |
|--------------------------------------------------------------------------------------------------|----------------------------------------------------------------------------------------------------|
| ☐ Wi-Fi Setup Wizard                                                                             | ant the ansistant are assistance (NAT Ei) are travelle                                                                                     |
| Select a SSID, enter a password, and then conne                                                  | ect the printer to a wireless (Wi-Fi) network.                                                                                             |
| ☐ Push Button Setup (WPS)                                                                        |                                                                                                    |
| Connects the printer to a wireless (Wi-Fi) netw router.                                          | ork by pressing a WPS push button on a wireless                                                                                            |
| ☐ PIN Code Setup (WPS)                                                                           |                                                                                                    |
| In the wireless router utility, enter the PIN code printer to a wireless (Wi-Fi) network.        | e displayed on the printer's screen to connect the                                                                                         |
| ☐ Wi-Fi Auto Connect                                                                             |                                                                                                    |
| <u>*</u>                                                                                         | ork using a computer that is connected to the access printer into the computer, and then follow the on-operate the printer, run this menu. |
| ☐ Disable Wi-Fi                                                                                  |                                                                                                    |
| Disables the connection by turning off the wire To enable the connection, set up the wireless (V | less signal without deleting the network information<br>Vi-Fi) network again.                                                              |
| ☐ Wi-Fi Direct Setup                                                                             |                                                                                                    |

# **Manual Network Setup**

Changes the network settings, such as the printer name or TCP/IP. See the *Network Guide* for more details.

Connects the printer to a wireless (Wi-Fi) network without a wireless router.

# **Network Connection Check**

Checks the status of the network connection and prints the network connection check report. If there are any problems with the connection, see the check report to solve the problem. See the *Network Guide* for more details.

# **Menu Options for Epson Connect Services**

Select the menus on the control panel as described below.

# **Setup > Epson Connect Services**

### **Status**

Check whether or not the printer is registered and connected to the Epson Connect services.

### **Email Address**

Check the printer's email address that is registered to the Epson Connect services.

# Register/Delete

Register or delete the printer to or from the Epson Connect services.

# Suspend/Resume

Select whether to suspend or resume Epson Connect services.

# **Menu Options for Google Cloud Print Services**

Select the menus on the control panel as described below.

# **Setup > Google Cloud Print Services**

### **Status**

Check whether or not the printer is registered and connected to the Google Cloud Print services.

### Suspend/Resume

Select whether to suspend or resume Google Cloud Print services.

# **Restore Default Settings**

Resets the settings to their defaults.

# **Menu Options for File Sharing Setup**

Select the menus on the control panel as described below.

# **Setup > File Sharing Setup**

Select the connection method between the printer and a computer that will have write access to the memory card inserted in the printer. Read and write access is given to the computer with the priority connection. Only read access is given to other computers.

# **Related Information**

→ "Accessing a Memory Card From a Computer" on page 204

# **Menu Options for Home NW Print Settings**

Select the menus on the control panel as described below.

Setup > Home NW Print Settings

Make print settings for printing from an external device that is connected to a home network.

### **Related Information**

→ "Menu Options for Printing from the Control Panel" on page 56

# **Menu Options for External Device Setup**

Select the menus on the control panel as described below.

### **Setup > External Device Setup**

Change the print settings to print directly from an external device such as a digital camera. For explanations on each setting item, see the descriptions of the menu options for printing from the control panel.

### **Related Information**

→ "Menu Options for Printing from the Control Panel" on page 56

# **Menu Options for Guide Functions**

Select the menus on the control panel as described below.

**Setup > Guide Functions** 

# **Paper Setting Alert**

Displays a warning if the paper settings (print settings) for the print job do not match the printer's paper settings made when you loaded the paper. This setting prevents misprinting. However, the paper setting screen is not displayed when **Paper Configuration** is disables in the following menus.

**Setup > Printer Setup > Paper Source Setting** 

### **Document Alert**

Displays a warning when an original has been left on the scanner glass when the document cover is not open even though copying and scanning using the control panel is complete.

# **Auto Selection Mode**

| When any   | of the following | operations are | e performed, | the menus | appropriate to | the operation | are |
|------------|------------------|----------------|--------------|-----------|----------------|---------------|-----|
| displayed. |                  |                |              |           |                |               |     |
|            |                  |                |              |           |                |               |     |

| ☐ A memory card is inserted.                 |    |
|----------------------------------------------|----|
| ☐ An original is placed on the scanner glass | ٠. |

### **All Functions**

Enables or disables all guidance functions.

# **Clear All Settings**

Resets the **Guide Functions** settings to their defaults.

# **Menu Options for Firmware Update**

Select the menus on the control panel as described below.

**Setup > Firmware Update** 

# **Update**

Checks if the latest version of the firmware has been uploaded to the network server. If an update is available, you can select whether or not to start updating.

# **Current Version**

Displays the current firmware version of your printer.

# **Notification**

Checks for firmware updates periodically and notifies you if an update is available.

### **Related Information**

→ "Updating the Printer's Firmware using the Control Panel" on page 164

# **Menu Options for Restore Default Settings**

Select the menus on the control panel as described below.

**Setup > Restore Default Settings** 

# **Fax Send/Receive Settings**

Resets the fax settings in the following menus to their defaults.

**Setup > Fax Settings** 

# **Fax Data Settings**

Resets the contacts list for faxing (speed dial and group dial) and sender settings to their defaults.

# **Network Settings**

Resets the network settings to their defaults.

# **All Except Network & Fax Settings**

Resets all settings except for network and fax settings to their defaults.

# **All Settings**

Resets all settings to their defaults.

This section introduces the network services and software products available for your printer from the Epson website or the supplied CD.

# **Epson Connect Service**

By using Epson Connect service available on the Internet, you can print from your smartphone, tablet PC, or laptop, anytime and practically anywhere.

The features available on the Internet are as follows.

| Email Print | Epson iPrint remote print | Scan to Cloud | Remote Print Driver |
|-------------|---------------------------|---------------|---------------------|
| ✓           | ✓                         | ✓             | ✓                   |

See the Epson Connect portal website for details.

https://www.epsonconnect.com/

http://www.epsonconnect.eu (Europe only)

# **Web Config**

Web Config is an application that runs in a web browser, such as Internet Explorer and Chrome, on a computer or smart device. You can confirm the printer status or change the network service and printer settings. To use the Web Config, connect the printer and the computer or device to the same network.

# Note:

The following browsers are supported.

| os                        | Browser                                                          |
|---------------------------|------------------------------------------------------------------|
| Windows XP or later       | Internet Explorer 8 or later, Firefox*, Chrome*                  |
| Mac OS X v10.6.8 or later | Safari <sup>*</sup> , Firefox <sup>*</sup> , Chrome <sup>*</sup> |
| iOS*                      | Safari <sup>*</sup>                                              |
| Android 2.3 or later      | Default browser                                                  |
| Chrome OS*                | Default browser                                                  |

<sup>\*:</sup> Use the latest version.

# **Running Web Config on a Web Browser**

1. Check the printer's IP address.

Press the network icon (for example ) from the home screen, and then press **See Connection Details**. Check the printer's IP address on the screen displayed.

2. Launch a Web browser from a computer or smart device, and then enter the printer's IP address.

Format:

IPv4: http://the printer's IP address/

IPv6: http://[the printer's IP address]/

Examples:

IPv4: http://192.168.100.201/

IPv6: http://[2001:db8::1000:1]/

Note:

Using the smart device, you can also run Web Config from the maintenance screen of Epson iPrint.

### **Related Information**

→ "Using Epson iPrint" on page 79

# **Running Web Config on Windows**

When connecting a computer to the printer using WSD, follow the steps below to run Web Config.

- 1. Access the devices and printers screen in Windows.
  - ☐ Windows 8.1/Windows 8

Select Desktop > Settings > Control Panel > View devices and printers in Hardware and Sound (or Hardware).

☐ Windows 7

Click the start button, and select Control Panel > View devices and printers in Hardware and Sound.

☐ Windows Vista

Click the start button, and select **Control Panel** > **Printers** in **Hardware and Sound**.

- 2. Right-click on your printer and select **Properties**.
- 3. Select the **Web Service** tab and click the URL.

# **Running Web Config on Mac OS X**

- 1. Select **System Preferences** from the menu > **Printers & Scanners** (or **Print & Scan**, **Print & Fax**), and then select the printer.
- 2. Click Options & Supplies> Show Printer Webpage.

# **Windows Printer Driver**

The printer driver controls the printer according to the commands from an application. Making settings on the printer driver provides the best printing results. You can also check the status of the printer or keep it in top operating condition using the printer driver utility.

### Note

You can change the language of the printer driver. Select the language you want to use from the **Language** setting on the **Maintenance** tab.

# Accessing the printer driver from applications

To make settings that apply only to the application you are using, access from that application.

Select Print or Print Setup from the File menu. Select your printer, and then click Preferences or Properties.

### Note:

Operations differ depending on the application. See the application's help for details.

# Accessing the printer driver from the control panel

| To | make settings that apply to all of the applications, access from the control panel.                                                                                                    |
|----|----------------------------------------------------------------------------------------------------|
|    | Windows 8.1/Windows 8                                                                                                    |
|    | Select <b>Desktop</b> > <b>Settings</b> > <b>Control Panel</b> > <b>View devices and printers</b> in <b>Hardware and Sound</b> . Right-click on your printer, or press and hold it and then select <b>Printing preferences</b> . |
|    | Windows 7                                                                                                    |
|    | Click the start button, and select <b>Control Panel</b> > <b>View devices and printers</b> in <b>Hardware and Sound</b> . Right-click on your printer and select <b>Printing preferences</b> .                                   |
|    | Windows Vista                                                                                                    |
|    | Click the start button, and select <b>Control Panel</b> > <b>Printers</b> in <b>Hardware and Sound</b> . Right-click on your printer and select <b>Printing preferences</b> .                                                    |
|    | Windows XP                                                                                                    |
|    | Click the start button, and select <b>Control Panel</b> > <b>Printers and Other Hardware</b> > <b>Printers and Faxes</b> . Right-                                                                                                |

# Accessing the printer driver from the printer icon on the task bar

click on your printer and select **Printing preferences**.

The printer icon on the desktop task bar is a shortcut icon allowing you to quickly access the printer driver.

If you click the printer icon and select **Printer Settings**, you can access the same printer settings window as the one displayed from the control panel. If you double-click this icon, you can check the status of the printer.

### Note:

If the printer icon is not displayed on the task bar, access the printer driver window, click **Monitoring Preferences** on the **Maintenance** tab, and then select **Register the shortcut icon to the taskbar**.

# **Guide to Windows Printer Driver**

Help is available in the printer driver for Windows. To view explanations of the setting items, right-click on each item, and then click **Help**.

### **Main Tab**

You can make basic settings for printing, such as paper type or paper size.

You can also make settings for printing both sides of the paper or printing multiple pages on one sheet.

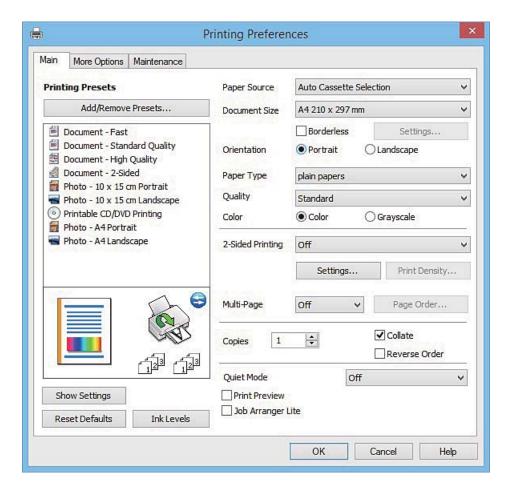

# **More Options Tab**

You can select additional layout and printing options such as changing the size of a printout or making color corrections.

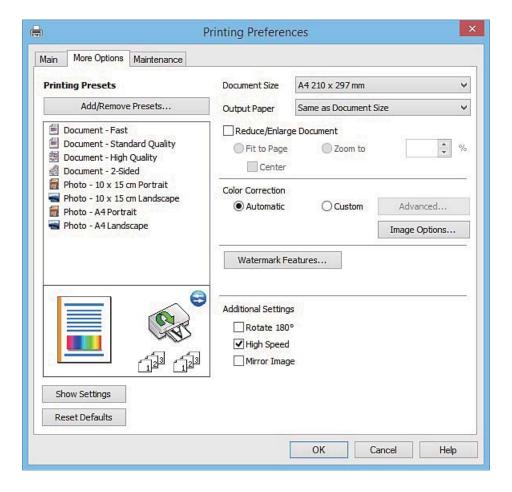

# **Maintenance Tab**

You can run maintenance features such as nozzle check and print head cleaning, and by starting **EPSON Status Monitor 3**, you can check printer status and error information.

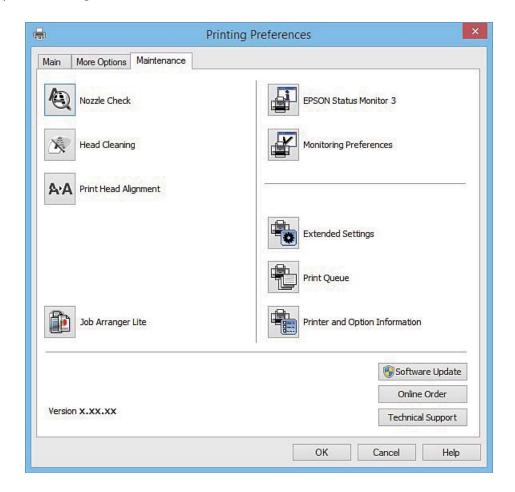

# **Making Operation Settings for the Windows Printer Driver**

You can make settings such as enabling EPSON Status Monitor 3.

- 1. Access the printer driver window.
- 2. Click **Extended Settings** on the **Maintenance** tab.
- Make the appropriate settings, and then click **OK**.
   See the online help for explanations of the setting items.

# **Related Information**

→ "Windows Printer Driver" on page 152

# **Mac OS X Printer Driver**

The printer driver controls the printer according to the commands from an application. Making settings on the printer driver provides the best printing results. You can also check the status of the printer or keep it in top operating condition using the printer driver utility.

# Accessing the printer driver from applications

Click **Page Setup** or **Print** on the **File** menu of your application. If necessary, click **Show Details** (or  $\nabla$ ) to expand the print window.

### Note:

Depending on the application being used, **Page Setup** may not be displayed in the **File** menu, and the operations for displaying the print screen may differ. See the application's help for details.

# Starting the utility

Select System Preferences from the menu > Printers & Scanners (or Print & Scan, Print & Fax), and then select the printer. Click Options & Supplies > Utility > Open Printer Utility.

# **Guide to Mac OS X Printer Driver**

# **Print dialog**

Switch the pop-up menu on the center of the screen to show more items.

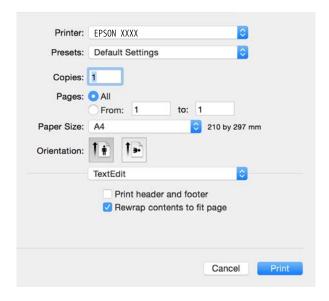

| Pop-up Menu                    | Descriptions                                                                                                    |
|--------------------------------|----------------------------------------------------------------------------------------------------|
| Print Settings                 | You can make the basic print settings such as paper type and print quality.                                                |
| Two-sided Printing<br>Settings | You can select a binding direction for 2-sided printing or select a document type.                                         |
| Layout                         | You can select a layout for printing several pages on one sheet or select to print a border.                               |
| Paper Handling                 | You can reduce or enlarge the size of the print job to automatically fit the paper size you loaded.                        |
| Color Matching                 | You can adjust the colors.                                                                                                 |
| Color Options                  | When you select <b>EPSON Color Controls</b> from the <b>Color Matching</b> menu, you can select a color correction method. |

### Note:

On Mac OS X v10.8.x or later, if **Print Settings** menu is not displayed, Epson printer driver has not been installed correctly.

Select **System Preferences** from the menu > **Printers & Scanners** (or **Print & Scan**, **Print & Fax**), remove the printer, and then add the printer again. See the following to add a printer.

http://epson.sn

# **Epson Printer Utility**

You can run a maintenance feature such as nozzle check and print head cleaning, and by starting **EPSON Status Monitor**, you can check printer status and error information.

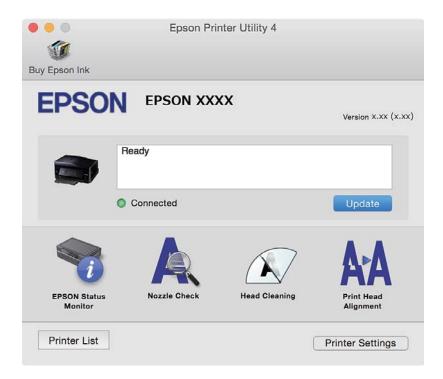

# **Making Operation Settings for the Mac OS X Printer Driver**

# Accessing the Operation Settings Window of the Mac OS X Printer Driver

Select System Preferences from the menu > Printers & Scanners (or Print & Scan, Print & Fax), and then select the printer. Click Options & Supplies > Options (or Driver).

# **Operation Settings of the Mac OS X Printer Driver**

- ☐ Thick paper and envelopes: Prevents the ink from smearing when printing on thick paper. However, this may reduce print speed.
- ☐ Skip Blank Page: Avoids printing blank pages.
- Quiet Mode: Reduces the noise the printer makes, however, may reduce print speed.
- ☐ Permit temporary black printing: Prints only with black ink temporarily.
- ☐ Automatic Cassette Switching: Automatically feeds paper from paper cassette 2 when paper run out in paper cassette 1.

| ☐ High Speed Printing: Prints when the print head moves in both directions. The print speed is faster, but the quality may decline.                                                                                                    |
|----------------------------------------------------------------------------------------------------|
| ☐ Warning Notifications: Allows the printer driver to display warning notifications.                                                                                                    |
| ☐ Establish bidirectional communication: Usually, this should be set to <b>On</b> . Select <b>Off</b> when acquiring the printer information is impossible because the printer is shared with Windows computers on a network or for any other reason.                                       |
| Related Information                                                                                                    |
| → "Temporarily Printing with Black Ink" on page 131                                                                                                    |
| EPSON Scan (Scanner Driver)                                                                                                    |
| EPSON Scan is an application for controlling scanning. You can adjust the size, resolution, brightness, contrast, and quality of the scanned image.                                                                                                    |
| <b>Note:</b><br>You can also start EPSON Scan from a TWAIN-compliant scanning application.                                                                                                    |
| Starting on Windows                                                                                                    |
| ☐ Windows 8.1/Windows 8                                                                                                    |
| Enter the application name in the search charm, and then select the displayed icon.                                                                                                    |
| ☐ Except for Windows 8.1/Windows 8                                                                                                    |
| Click the start button, and select <b>All Programs</b> or <b>Programs</b> > <b>EPSON</b> > <b>EPSON Scan</b> > <b>EPSON Scan</b> .                                                                                                    |
| Starting on Mac OS X                                                                                                    |
| <b>Note:</b> EPSON Scan does not support the Mac OS X fast user switching feature. Turn off fast user switching.                                                                                                    |
| Select Go > Applications > Epson Software > EPSON Scan.                                                                                                    |
| Epson Event Manager                                                                                                    |
| Epson Event Manager is an application that allows you to manage scanning from the control panel and save images to a computer. You can add your own settings as presets, such as the document type, the save folder location, and the image format. See the application's help for details. |
| Starting on Windows                                                                                                    |
| ☐ Windows 8.1/Windows 8                                                                                                    |
| Enter the application name in the search charm, and then select the displayed icon.                                                                                                    |
| ☐ Except for Windows 8.1/Windows 8                                                                                                    |
| Click the start button, and select <b>All Programs</b> or <b>Programs</b> > <b>Epson Software</b> > <b>Event Manager</b> .                                                                                                    |

# Starting on Mac OS X

Select Go > Applications > Epson Software > Event Manager.

### **Related Information**

→ "Scanning to a Computer" on page 93

# **PC-FAX Driver (Fax Driver)**

PC-FAX driver is an application that allows you to send a document created on a separate application as a fax directly from the computer. PC-FAX driver is installed when you install FAX Utility. See the application's help for details.

### Note:

The operation differs depending on the application you used to create the document. See the application's help for details.

# **Accessing from Windows**

In the application, select **Print** or **Print Setup** from the **File** menu. Select your printer (FAX), and then click **Preferences** or **Properties**.

# Accessing from Mac OS X

In the application, select **Print** from the **File** menu. Select your printer (FAX) as the **Printer** setting, and then select **Fax Settings** or **Recipient Settings** from the pop-up menu.

# **FAX Utility**

FAX Utility is an application that allows you to configure various settings for sending faxes from a computer. You can create or edit the contacts list to be used when sending a fax, configure to save received faxes in PDF format on the computer, and so on. See the application's help for details.

### Note:

Make sure you have installed the printer driver before installing FAX Utility.

### **Starting on Windows**

| Windows 8.1/Windows 8                                                                                                    |
|----------------------------------------------------------------------------------------------------|
| Enter the application name in the search charm, and then select the displayed icon.                                         |
| Except for Windows 8.1/Windows 8                                                                                            |
| Click the start button, and select <b>All Programs</b> (or <b>Programs</b> ) > <b>Epson Software</b> > <b>FAX Utility</b> . |

# Starting on Mac OS X

Select **System Preferences** from the menu > **Printers & Scanners** (or **Print & Scan**, **Print & Fax**), and then select the printer (FAX). Click **Options & Supplies** > **Utility** > **Open Printer Utility**.

# **Epson Easy Photo Print**

Epson Easy Photo Print is an application that allows you to easily print photos with various layouts. You can preview the photo image and adjust the images or position. You can also print photos with a frame. See the application's help for details.

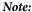

To use this application, the printer driver needs to be installed.

### **Starting on Windows**

☐ Windows 8.1/Windows 8

Enter the application name in the search charm, and then select the displayed icon.

☐ Except for Windows 8.1/Windows 8

Click the start button, and then select **All Programs** or **Programs** > **Epson Software** > **Epson Easy Photo Print** 

# **Starting on Mac OS X**

Select Go > Applications > Epson Software > Epson Easy Photo Print.

# **Epson Print CD**

Epson Print CD is an application that allows you to design a CD/DVD label to be printed directly onto a CD/DVD. You can also print a CD/DVD jacket for CD/DVD case. See the application's help for details.

### Note:

To use this application, the printer driver needs to be installed.

# **Starting on Windows**

☐ Windows 8/Windows 8.1

Enter the application name in the search charm, and then select the displayed icon.

☐ Except for Windows 8/Windows 8.1

Click the start button, and then select All Programs or Programs > Epson Software > Print CD.

### Starting on Mac OS X

**Select Go-Applications** > **Epson Software** > **Print CD** > **Print CD**.

# **E-Web Print (for Windows Only)**

E-Web Print is an application that allows you to easily print web pages with various layouts. See the application's help for details. You can access the help from the **E-Web Print** menu on the **E-Web Print** tool bar.

# **Starting**

When you install E-Web Print, it is displayed in your browser. Click **Print** or **Clip**.

# **Easy Photo Scan**

Easy Photo Scan is an application that allows you to scan photos and easily send the scanned image to a computer or cloud service. You can also easily adjust the scanned image. See the application's help for details.

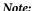

To use this application, the scanner driver EPSON Scan needs to be installed.

# **Starting on Windows**

☐ Windows 8.1/Windows 8

Enter the application name in the search charm, and then select the displayed icon.

☐ Except for Windows 8.1/Windows 8

Click the start button, and select **All Programs** or **Programs** > **Epson Software** > **Easy Photo Scan**.

### Starting on Mac OS X

Select Go > Applications > Epson Software > Easy Photo Scan.

# **EPSON Software Updater**

EPSON Software Updater is an application that checks for new or updated software on the internet and installs it. You can also update the printer's firmware and manual.

# **Starting on Windows**

☐ Windows 8.1/Windows 8

Enter the application name in the search charm, and then select the displayed icon.

☐ Except for Windows 8.1/Windows 8

Click the start button, and select **All Programs** or **Programs** > **Epson Software** > **EPSON Software Updater**.

### Note:

You can also start EPSON Software Updater by clicking the printer icon on the task bar on the desktop, and then selecting **Software Update**.

# **Starting on Mac OS X**

Select Go > Applications > Epson Software > EPSON Software Updater.

# **Uninstalling Applications**

### Note:

Log on to your computer as an administrator. Enter the administrator password if the computer prompts you.

# **Uninstalling Applications - Windows**

- 1. Press the  $\circlearrowleft$  button to turn off the printer.
- 2. Quit all running applications.
- 3. Open Control Panel:
  - ☐ Windows 8.1/Windows 8

Select **Desktop** > **Settings** > **Control Panel**.

|    | ☐ Except for Windows 8.1/Windows 8                                           |
|----|------------------------------------------------------------------------------|
|    | Click the start button and select <b>Control Panel</b> .                     |
| 4. | Open Uninstall a program (or Add or Remove Programs)                         |
|    | ☐ Windows 8.1/Windows 8/Windows 7/Windows Vista                              |
|    | Select <b>Uninstall a program</b> in <b>Programs</b> .                       |
|    | ☐ Windows XP                                                                 |
|    | Click Add or Remove Programs.                                                |
| 5. | Select the application you want to uninstall.                                |
| 6. | Uninstall the applications:                                                  |
|    | ☐ Windows 8.1/Windows 8/Windows 7/Windows Vista                              |
|    | Click Uninstall/Change or Uninstall.                                         |
|    | ☐ Windows XP                                                                 |
|    | Click Change/Remove or Remove.                                               |
|    | Note: If the User Account Control window is displayed, click Continue        |
|    | ij the <b>User Account Control</b> window is displayed, click <b>Continu</b> |

7. Follow the on-screen instructions.

# **Uninstalling Applications - Mac OS X**

1. Download the Uninstaller using EPSON Software Updater.

Once you have downloaded the Uninstaller, you do not need to download it again each time you uninstall the application.

- 2. Press the  $\circlearrowleft$  button to turn off the printer.
- 3. To uninstall the printer driver or PC-FAX driver, select **System Preferences** from the menu > **Printers & Scanners** (or **Print & Scan**, **Print & Fax**), and then remove the printer from the enabled printers list.
- 4. Quit all running applications.
- 5. Select Go > Applications > Epson Software > Uninstaller.
- 6. Select the application you want to uninstall, and then click Uninstall.

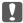

### Important:

The Uninstaller removes all drivers for Epson inkjet printers on the computer. If you use multiple Epson inkjet printers and you only want to delete some drivers, delete all of them first, and then install the necessary printer driver again.

### Note:

If you cannot find the application you want to uninstall in the application list, you cannot uninstall using the Uninstaller. In this situation, select **Go** > **Applications** > **Epson Software**, select the application you want to uninstall, and then drag it to the trash icon.

### **Related Information**

→ "EPSON Software Updater" on page 161

# **Installing Applications**

Connect your computer to the network and install the latest version of applications from the website.

### Note:

- ☐ Log on to your computer as an administrator. Enter the administrator password if the computer prompts you.
- ☐ When reinstalling an application, you need to uninstall it first.
- 1. Quit all running applications.
- 2. When installing the printer driver or EPSON Scan, disconnect the printer and the computer temporarily.

### Note:

Do not connect the printer and the computer until you are instructed to do so.

3. Install the applications by following the instructions on the website below.

http://epson.sn

### Note:

If you are using a Windows computer and you cannot download applications from the website, install them from the software disc that came with the printer.

### **Related Information**

→ "Uninstalling Applications" on page 161

# **Updating Applications and Firmware**

You may be able to clear certain problems and improve or add functions by updating the applications and the firmware. Make sure you use the latest version of the applications and firmware.

- 1. Make sure that the printer and the computer are connected, and the computer is connected to the internet.
- 2. Start EPSON Software Updater, and update the applications or the firmware.

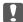

### Important:

Do not turn off the computer or the printer while updating.

## Note:

If you cannot find the application you want to update in the list, you cannot update using the EPSON Software Updater. Check for the latest versions of the applications from your local Epson website.

http://www.epson.com

### **Related Information**

→ "EPSON Software Updater" on page 161

# **Updating the Printer's Firmware using the Control Panel**

If the printer is connected to the Internet, you can update the printer's firmware using the control panel. By updating the firmware, the printer's performance may improve, or new functions may be added. You can also set the printer to regularly check for firmware updates and notify you if any are available.

- 1. Enter **Setup** from the home screen.
- 2. Select Firmware Update > Update.

### Note:

Select **Notification** > **On** to set the printer to regularly check for available firmware updates.

- 3. Press **Proceed**. The printer starts searching for available updates.
- 4. If a message is displayed on the LCD screen informing you that a firmware update is available, follow the onscreen instructions to start the update.

# Important: ☐ Do not turn off or unplug the printer until the update is complete; otherwise, the printer may malfunction. ☐ If the firmware update is not completed or is unsuccessful, the printer does not start up normally and "Recovery Mode" is displayed on the LCD screen the next time the printer is turned on. In this situation, you need to update the firmware again using a computer. Connect the printer to the computer with a USB cable. While "Recovery Mode" is displayed on the printer, you cannot update the firmware over a network connection. On the computer, access your local Epson website, and then download the latest printer firmware. See the instructions on the website for the next steps.

### **Related Information**

→ "Technical Support Web Site" on page 205

# **Solving Problems**

# **Checking the Printer Status**

# **Checking Messages on the LCD Screen**

If an error message is displayed on the LCD screen, follow the on-screen instructions or the solutions below to solve the problem.

| Error Messages                                                                                            | Solutions                                                                                                    |
|----------------------------------------------------------------------------------------------------|----------------------------------------------------------------------------------------------------|
| Printer error. Turn the power off and on again.<br>For details, see your documentation.                   | If the error message is still displayed after turning power off and on again, contact Epson support.                                                                                                    |
| Operation canceled. An error occurred while saving.                                                       | The external storage device, such as a memory card, may be damaged.<br>Check if the device is available.                                                                                                    |
| Ink is low.                                                                                               | You can continue printing until you are prompted to replace the ink cartridges. However, note that the printer cannot print if any of the ink cartridges is expended. Prepare new cartridges as soon as possible.                                                                                  |
| You need to replace the following ink cartridge(s).                                                       | To ensure you receive premium print quality and to help protect your print head, a variable ink safety reserve remains in the cartridge when your printer indicates it is time to replace the cartridge. Replace the cartridge when you are prompted to do so.                                     |
| Paper Configuration is disabled. Some features may not be available. For details, see your documentation. | If <b>Paper Configuration</b> is disabled, you cannot use AirPrint. In addition, messages notifying you that the paper size and type do not match are not displayed. Keep this setting enabled unless you always use the same size and type of paper and do not need to change the paper settings. |
| The printer's ink pad is nearing the end of its service life. Please contact Epson Support.               | Contact Epson or an authorised Epson service provider to replace the ink pad*. It is not a user-serviceable part. The message will be displayed until the ink pad is replaced.                                                                                                    |
|                                                                                                    | Press the $igodeta$ button to resume printing.                                                                                                    |
| The printer's ink pad is at the end of its service life. Please contact Epson Support.                    | Contact Epson or an authorised Epson service provider to replace the ink pad*. It is not a user-serviceable part.                                                                                                    |
| Communication error. Check if a computer is connected.                                                    | Connect the computer and the printer correctly. If you are connecting over a network, see the <i>Network Guide</i> . If the error message is still displayed, make sure that EPSON Scan and Epson Event Manager are installed on the computer.                                                     |
| Combination of the IP address and the subnet mask is invalid. See your documentation.                     | See the Network Guide.                                                                                                    |
| No dial tone detected. Run Check Fax<br>Connection under Fax Settings in Setup menu.                      | Select <b>Setup</b> > <b>Fax Settings</b> > <b>Check Fax Connection</b> and run check fax connection. Follow the solution provided in the report.                                                                                                    |
| Update the root certificate to use cloud services.                                                        | Run Web Config, and then update the root certificate.                                                                                                    |

| Error Messages | Solutions                                                                                                    |
|----------------|----------------------------------------------------------------------------------------------------|
| Recovery Mode  | The printer has started in recovery mode because the firmware update failed. Follow the steps below to try to update the firmware again. |
|                | Connect the computer and the printer with a USB cable. (During recovery mode, you cannot update the firmware over a network connection.) |
|                | 2. Visit your local Epson website for further instructions.                                                                              |

<sup>\*</sup> In some print cycles a very small amount of surplus ink may be collected in the ink pad. To prevent ink leakage from the pad, the printer is designed to stop printing when the pad has reached its limit. Whether and how often this is required will vary according to the number of pages you print, the type of material that you print and the number of cleaning cycles that the printer performs. The need for replacement of the pad does not mean that your printer has ceased to operate in accordance with its specifications. The printer will advise you when the pad requires replacing and this can only be performed by an authorised Epson Service provider. The Epson warranty does not cover the cost of this replacement.

### **Related Information**

- → "Contacting Epson Support" on page 205
- → "Supported Memory Card Specifications" on page 197
- → "Supported External Storage Device Specifications" on page 198
- → "Installing Applications" on page 163
- → "Web Config" on page 150
- → "Updating Applications and Firmware" on page 163

# **Checking the Printer Status - Windows**

- 1. Access the printer driver window.
- 2. Click **EPSON Status Monitor 3** on the **Maintenance** tab.

### Note

- ☐ You can also check the printer status by double-clicking the printer icon on the taskbar. If the printer icon is not added to the taskbar, click **Monitoring Preferences** on the **Maintenance** tab, and then select **Register the shortcut** icon to the taskbar.
- ☐ If EPSON Status Monitor 3 is disabled, click Extended Settings on the Maintenance tab, and then select Enable EPSON Status Monitor 3.

# **Related Information**

→ "Windows Printer Driver" on page 152

# **Checking Printer Status - Mac OS X**

- 1. Select **System Preferences** from the menu > **Printers & Scanners** (or **Print & Scan**, **Print & Fax**), and then select the printer.
- 2. Click Options & Supplies > Utility > Open Printer Utility.

3. Click **EPSON Status Monitor**.

# **Removing Jammed Paper**

Check the error displayed on the control panel and follow the instructions to remove the jammed paper including any torn pieces. Next, clear the error.

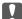

# Important:

Remove the jammed paper carefully. Removing the paper vigorously may cause damage to the printer.

# **Removing Jammed Paper from the Paper Cassette**

- 1. Close the output tray.
- 2. Pull out the paper cassette.

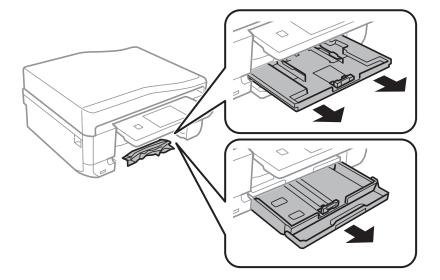

3. Remove the jammed paper.

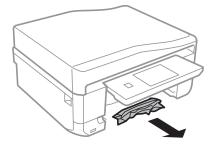

4. Align the edges of the paper and slide the edge guides to the edges of the paper.

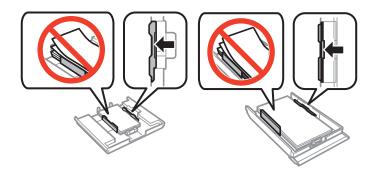

5. Insert the paper cassette in the printer.

# **Removing Jammed Paper from Inside the Printer**

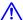

# Caution:

- ☐ Be careful not to trap your hand or fingers when opening or closing the scanner unit. Otherwise you may be injured.
- ☐ Never touch the buttons on the control panel while your hand is inside the printer. If the printer starts operating, it could cause an injury. Be careful not to touch the protruding parts to avoid injury.
- 1. Open the scanner unit with the document cover closed.

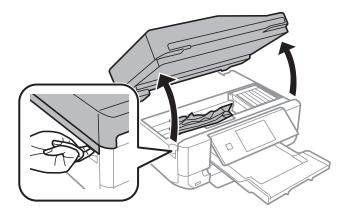

2. Remove the jammed paper.

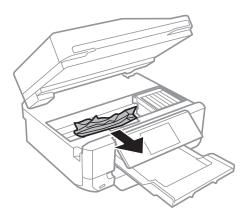

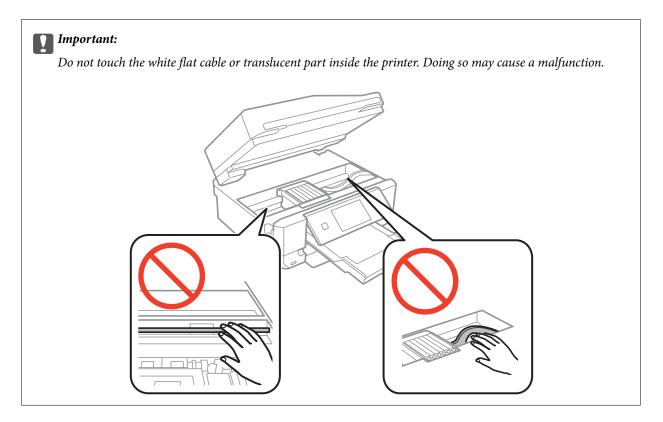

3. Close the scanner unit.

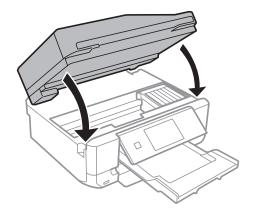

# **Removing Jammed Paper from the Rear Cover**

1. Remove the rear cover.

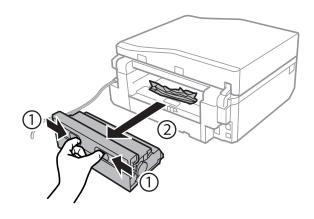

2. Remove the jammed paper.

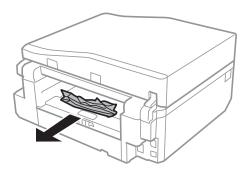

3. Remove jammed paper from the rear cover.

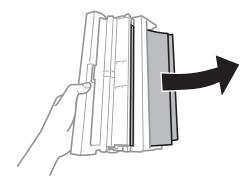

4. Open the cover of the rear cover.

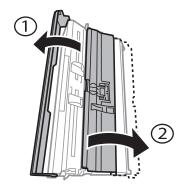

5. Remove the jammed paper.

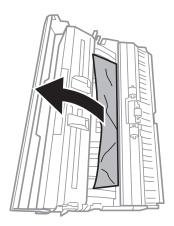

6. Close the cover of the rear cover, and then insert the rear cover in the printer.

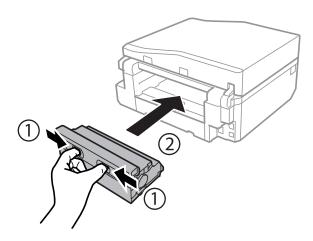

# **Removing Jammed Paper from the ADF**

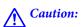

Be careful not to trap your hand or fingers when opening or closing the document cover. Otherwise you may be

1. Open the ADF cover and remove the jammed paper.

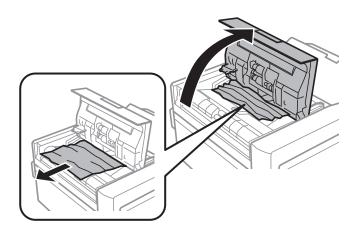

2. Open the document cover.

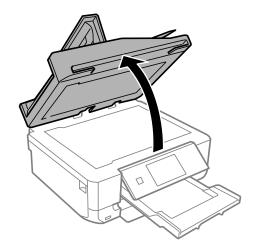

3. Remove the document mat.

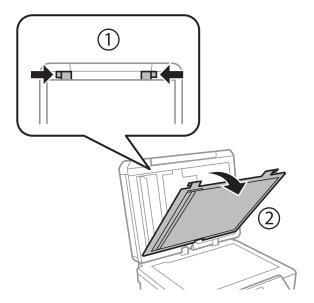

4. Remove the jammed paper.

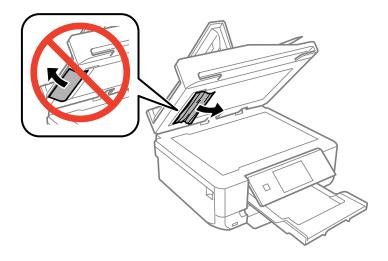

5. Attach the document mat.

- 6. Close the document cover, and then close the ADF cover.
- 7. Open the ADF input tray.

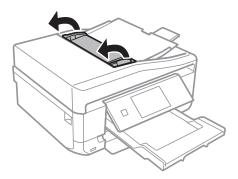

8. Remove the jammed paper.

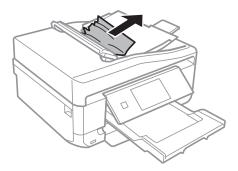

9. Close the ADF input tray.

# **Paper Does Not Feed Correctly**

Check the following points, and then take the appropriate actions to solve the problem.

- ☐ Place the printer on a flat surface and operate in the recommended environmental conditions.
- ☐ Use paper supported by this printer.
- ☐ Follow the paper handling precautions.
- ☐ Make sure the paper size and paper type settings match the actual paper size and paper type loaded in the printer.

## **Related Information**

- → "Environmental Specifications" on page 199
- → "Paper Handling Precautions" on page 22
- → "Available Paper and Capacities" on page 23
- → "List of Paper Types" on page 25

# **Paper Jams**

☐ Load paper in the correct direction, and slide the edge guides against the edges of the paper.

☐ Load one sheet of paper at a time if you have loaded several sheets of paper.

### **Related Information**

- → "Removing Jammed Paper" on page 167
- → "Loading Paper in the Paper Cassette 1" on page 25
- → "Loading Paper in the Paper Cassette 2" on page 29
- → "Loading Paper in the Rear Paper Feed Slot" on page 33

# **Paper Feeds at a Slant**

Load paper in the correct direction, and slide the edge guides against the edges of the paper.

### **Related Information**

- → "Loading Paper in the Paper Cassette 1" on page 25
- → "Loading Paper in the Paper Cassette 2" on page 29
- → "Loading Paper in the Rear Paper Feed Slot" on page 33

# Several Sheets of Paper are Fed at a Time

- ☐ Load one sheet of paper at a time.
- ☐ When several sheets of paper are fed at a time during manual 2-sided printing, remove any paper which is loaded in the printer before you reload the paper.

# **No Paper Feeds**

Do not load more than the maximum number of sheets specified for the paper. For plain paper, do not load above the line indicated by the triangle symbol on the edge guide.

# **Related Information**

→ "Available Paper and Capacities" on page 23

# Paper is Ejected from the Rear Paper Feed Slot Without Being Printed

If you load paper before the rear paper feed slot is ready, the paper is ejected without being printed. Send the print job first, and then load paper when the printer prompts you to do so.

# **CD/DVD Tray is Ejected**

| ┙ | Make sure t | he di | isc is | prope | rly | set on t | he tra | y and | reinsert | the tra | y correctl | y. |
|---|-------------|-------|--------|-------|-----|----------|--------|-------|----------|---------|------------|----|
|---|-------------|-------|--------|-------|-----|----------|--------|-------|----------|---------|------------|----|

| Do not insert the CD/DVD tray until you are instructed to do so. Otherwise, an error occurs and the | tray i | s |
|----------------------------------------------------------------------------------------------------|--------|---|
| ejected.                                                                                            |        |   |

### **Related Information**

→ "Loading a CD/DVD" on page 44

# **Original Does Not Feed in the ADF**

| ☐ Use originals supported by the | ADF |
|----------------------------------|-----|
|----------------------------------|-----|

- ☐ Load originals in the correct direction, and slide the ADF edge guides against the edges of the originals.
- ☐ Clean the inside of the ADF.
- ☐ Do not load originals above the line indicated by the triangle symbol on the edge guide.
- ☐ Check that the ADF icon appears on the control panel. If it does not appear, place the originals again.

### **Related Information**

- → "Available Originals for the ADF" on page 36
- → "Placing Originals on the ADF" on page 36
- → "Cleaning the ADF" on page 139

# **Power and Control Panel Problems**

# **Power Does Not Turn On**

- ☐ Hold down the button for a little longer.
- ☐ Make sure the power cord is securely plugged in.

# **Lights Came On and then Went Out**

The printer's voltage may not match the outlet rating. Turn off the printer and unplug it immediately. Then check the label on the printer.

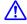

# A Caution:

If the voltage does not match, DO NOT PLUG YOUR PRINTER BACK IN. Contact your dealer.

# **Power Does Not Turn Off**

Hold down the  $^{\circlearrowleft}$  button for a little longer. If you still cannot turn off the printer, unplug the power cord. To prevent the print head from drying out, turn the printer back on and turn it off by pressing the  $\circlearrowleft$  button.

# **LCD Screen Gets Dark**

The printer is in sleep mode. Press anywhere on the LCD screen to return it to its former state.

# **Cannot Print from a Computer**

| Install the printer driver.                                                                                                    |
|----------------------------------------------------------------------------------------------------|
| Connect the USB cable securely to the printer and the computer.                                                                                                    |
| If you are using a USB hub, try to connect the printer directly to the computer.                                                                                                    |
| If you cannot print over a network, see the Network Guide.                                                                                                    |
| If you are printing a large data size image, the computer may run out of memory. Print the image at a lower resolution or a smaller size.                                                                                                    |
| In Windows, click <b>Print Queue</b> on the printer driver's <b>Maintenance</b> tab, and then check the following.                                                                                                    |
| ☐ Check if there are any paused print jobs.                                                                                                    |
| Cancel printing if necessary.                                                                                                    |
| ☐ Make sure the printer is not offline or pending.                                                                                                    |
| If the printer is offline or pending, clear the offline or pending setting from the <b>Printer</b> menu.                                                                                                    |
| $\Box$ Make sure the printer is selected as the default printer from the <b>Printer</b> menu (there should be a check mark on the menu item).                                                                                                    |
| If the printer is not selected as the default printer, set it as the default printer.                                                                                                    |
| ☐ Make sure the printer port is selected correctly in <b>Property</b> > <b>Port</b> from the <b>Printer</b> menu as follows.                                                                                                    |
| Select "USBXXX" for a USB connection, or "EpsonNet Print Port" for a network connection.                                                                                                    |
| In Mac OS X, make sure the printer status is not <b>Pause</b> .                                                                                                    |
| Select <b>System Preferences</b> from the menu > <b>Printers &amp; Scanners</b> (or <b>Print &amp; Scan</b> , <b>Print &amp; Fax</b> ), and then double-click the printer. If the printer is paused, click <b>Resume</b> (or <b>Resume Printer</b> ). |

# **Related Information**

- → "Installing Applications" on page 163
- → "Canceling Printing" on page 84

# **Cannot Use AirPrint**

- ☐ In the **Printer Setup** > **Paper Source Setting** menu on the control panel, enable **Paper Configuration**.
- ☐ Enable the AirPrint setting on Web Config.

# **Related Information**

- → "Menu Options for Printer Setup" on page 144
- → "Web Config" on page 150

# **Printout Problems**

# Nothing or a Very Faint Image is Printed

If you have not used the printer for a long time, the print head nozzles may be clogged and ink drops may not be discharged. Perform a nozzle check, and then clean the print head if any of the print head nozzles are clogged.

Check the following if the print quality is poor due to blurry prints, banding, missing colors, faded colors,

### **Related Information**

→ "Checking and Cleaning the Print Head" on page 135

# **Print Quality is Poor**

| m | isalignment, and mosaic-like patterns in the prints.                                                                                                    |
|---|----------------------------------------------------------------------------------------------------|
|   | Use paper supported by this printer.                                                                                                    |
|   | Select the appropriate paper type setting for the type of paper loaded in the printer.                                                                                                    |
|   | Do not print on paper that is damp, damaged, or too old.                                                                                                    |
|   | If the paper is curled or the envelope is puffed up, flatten it.                                                                                                    |
|   | Perform a nozzle check, and then clean the print head if any of the print head nozzles are clogged.                                                                                                    |
|   | Align the print head.                                                                                                    |
|   | Print using a higher quality setting.                                                                                                    |
|   | Do not stack the paper immediately after printing.                                                                                                    |
|   | Dry the printouts completely before filing or displaying them. When drying the printouts, avoid direct sun light do not use a dryer, and do not touch the printed side of paper.                               |
|   | When printing images or photos, Epson recommends using genuine Epson paper rather than plain paper. Print on the printable side of the genuine Epson paper.                                                    |
|   | Try to use genuine Epson ink cartridges. This product is designed to adjust colors based on the use of genuine Epson ink cartridges. The use of non-genuine ink cartridges may cause print quality to decline. |
|   | Epson recommends using the ink cartridge before the date printed on the package.                                                                                                    |
|   | For best results, use up ink cartridge within six months of opening the package.                                                                                                    |
|   | When printing images or photos, print using high-resolution data. Images on websites are often low resolution although they look good enough on the display, and so print quality may decline.                 |

### **Related Information**

- → "Available Paper and Capacities" on page 23
- → "List of Paper Types" on page 25
- → "Paper Handling Precautions" on page 22
- → "Checking and Cleaning the Print Head" on page 135
- → "Aligning the Print Head" on page 137

# **Print Quality Does Not Improve Even After Aligning the Print Head**

During bidirectional (or high speed) printing, the print head prints while moving in both directions, and vertical lines may be misaligned. If print quality does not improve, disable the bidirectional (or high speed) setting. Disabling this setting may slow down printing speed.

— Control panel

Disable **Bidirectional** in the print settings.

Windows
Clear **High Speed** on the printer driver's **More Options** tab.

Mac OS X

Select System Preferences from the menu > Printers & Scanners (or Print & Scan, Print & Fax), and then select the printer. Click Options & Supplies > Options (or Driver). Select Off as the High Speed Printing setting.

### **Related Information**

→ "Menu Options for Paper and Print Settings" on page 58

# **Images or Photos are Printed in Unexpected Colors**

The Epson auto photo adjustment setting (PhotoEnhance) is applied by default. Try change the setting.

☐ Control panel

Change the **Enhance** setting from **Auto** to **People**, **Night Scene**, or **Landscape**. If changing the setting does not work, turn off PhotoEnhance by selecting **Enhance Off**.

☐ Windows/Mac OS X

Change the **Scene Correction** setting in **PhotoEnhance** from **Auto Correct** to any other option. If changing the setting does not work, use any color correction method other than **PhotoEnhance**.

# **Related Information**

- → "Menu Options for Photo Adjustment and Zoom" on page 57
- → "Adjusting the Print Color" on page 77

# Banding Appears at Intervals of Approximately 2.5 cm

☐ Align the print head.

☐ Select the appropriate paper type setting for the type of paper loaded in the printer.

### **Related Information**

- → "Aligning the Print Head" on page 137
- → "List of Paper Types" on page 25

# **Copy Quality Is Poor**

Check the following if uneven colors, smears, dots, or straight lines appear in the copied image.

| ☐ Clean the paper path.                                                                                                    |
|----------------------------------------------------------------------------------------------------|
| ☐ Clean the scanner glass.                                                                                                    |
| ☐ Clean the ADF.                                                                                                    |
| ☐ Do not press too hard on the original or the document cover when you are placing the originals on the scanner glass. Uneven colors, smears, or dots may appear when the original or the document cover is pressed too hard.                                |
| ☐ If a moiré (cross-hatch) pattern appears, change the reduce and enlarge setting or place the original at a slightly different angle.                                                                                                    |
| ☐ When the paper is smeared, lower the copy density setting.                                                                                                    |
| Related Information                                                                                                    |
| → "Cleaning the Paper Path" on page 138                                                                                                    |
| → "Cleaning the Scanner Glass" on page 138                                                                                                    |
| → "Cleaning the ADF" on page 139                                                                                                    |
| → "Menu Options for Copy Mode" on page 86                                                                                                    |
| → "Print Quality is Poor" on page 177                                                                                                    |
| An Image of the Reverse Side of the Original Appears in the Copied Image  For a thin original, place the original on the scanner glass and then place a piece of black paper over it.                                                                        |
| ☐ Lower the copy density setting on the control panel.                                                                                                    |
| Related Information                                                                                                    |
| → "Menu Options for Copy Mode" on page 86                                                                                                    |
| The Position, Size, or Margins of the Printout Are Incorrect                                                                                                    |
| ☐ Load paper in the correct direction, and slide the edge guides against the edges of the paper.                                                                                                    |
| ☐ When placing the originals on the scanner glass, align the corner of the original with the corner indicated by a symbol on the frame of the scanner glass. If the edges of the copy are cropped off, move the original slightly away from the corner.      |
| ☐ When placing the originals on the scanner glass, clean the scanner glass and the document cover. If there is dust or stains on the glass, the copy area may extend to include the dust or stains, resulting in the wrong copying position or small images. |
| ☐ Select the appropriate paper size setting.                                                                                                    |
| ☐ Adjust the margin setting in the application so that it falls within the printable area.                                                                                                    |

# **Related Information**

- → "Loading Paper in the Paper Cassette 1" on page 25
- → "Loading Paper in the Paper Cassette 2" on page 29
- → "Loading Paper in the Rear Paper Feed Slot" on page 33
- → "Cleaning the Scanner Glass" on page 138
- → "Printable Area" on page 194

# Multiple Originals are Copied onto a Single Sheet

When you place multiple originals on the scanner glass to copy them separately, but they are copied onto a single sheet, place the originals at least 5 mm apart. If the problem continues, place one original at a time.

# **Cannot Print Without Margins**

Make borderless setting in the print settings. If you select a paper type that does not support borderless printing, you cannot select **Borderless**. Select a paper type that supports borderless printing.

# **Related Information**

- → "Menu Options for Paper and Print Settings" on page 58
- → "Menu Options for Copy Mode" on page 86
- → "Printing Basics Windows" on page 60
- → "Printing Basics Mac OS X" on page 61

# **Edges of the Image are Cropped During Borderless Printing**

| uring borderless printing, the image is slightly enlarged and the protruding area is cropped. Select a smaller llargement setting. |
|----------------------------------------------------------------------------------------------------|
| Control panel                                                                                                    |
| Change the <b>Expansion</b> setting.                                                                                               |
| Windows                                                                                                    |
| Click <b>Settings</b> next to the <b>Borderless</b> checkbox on the printer driver's <b>Main</b> tab, and then change the settings |
| Mac OS X                                                                                                    |

Change the **Expansion** setting from the print dialog's **Print Settings** menu.

### **Related Information**

- → "Menu Options for Paper and Print Settings" on page 58
- → "Menu Options for Copy Mode" on page 86

# **Printing Position of Photo Stickers is Incorrect**

Adjust the printing position in the **Printer Setup** > **Stickers** menu on the control panel.

### **Related Information**

→ "Menu Options for Printer Setup" on page 144

# **Printing Position on a CD/DVD is Incorrect**

Adjust the printing position in the **Printer Setup** > **CD/DVD** menu on the control panel.

#### **Related Information**

→ "Menu Options for Printer Setup" on page 144

## **Paper Is Smeared or Scuffed**

| When horizontal banding appears or the top or bottom of the paper is smeared, load paper in the correct direction and slide the edge guides to the edges of the paper.                                                         |
|----------------------------------------------------------------------------------------------------|
| When vertical banding appears or the paper is smeared, clean the paper path.                                                                                                    |
| If thick paper is scuffed, enable the reduce scuffing setting. If you enable this setting, print quality may decline or printing may slow down.                                                                                |
| ☐ Control panel                                                                                                    |
| Select <b>Setup</b> > <b>Printer Setup</b> from the home screen, and then enable <b>Thick Paper</b> .                                                                                                    |
| □ Windows                                                                                                    |
| Click <b>Extended Settings</b> on the printer driver's <b>Maintenance</b> tab, and then select <b>Thick Paper and Envelopes</b> .                                                                                              |
| ☐ Mac OS X                                                                                                    |
| Select System Preferences from the menu > Printers & Scanners (or Print & Scan, Print & Fax), and then select the printer. Click Options & Supplies > Options (or Driver). Select On as the Thick paper and envelopes setting. |

☐ When performing manual 2-sided printing, make sure that the ink is completely dry before reloading the paper.

#### **Related Information**

- → "Loading Paper in the Paper Cassette 1" on page 25
- → "Loading Paper in the Paper Cassette 2" on page 29
- → "Loading Paper in the Rear Paper Feed Slot" on page 33
- → "Cleaning the Paper Path" on page 138
- → "Print Quality is Poor" on page 177

# **Paper is Smeared During Automatic 2-Sided Printing**

When using the automatic 2-sided printing feature and printing high density data such as images and graphs, set the print density to lower and the drying time to longer.

#### **Related Information**

- → "Printing on 2-Sides" on page 64
- → "Menu Options for Copy Mode" on page 86

### **Printed Characters Are Incorrect or Garbled**

| Connect the USB cable securely to the printer and the computer.                                                           |
|----------------------------------------------------------------------------------------------------|
| Cancel any paused print jobs.                                                                                             |
| Do not put the computer manually into the <b>Hibernate</b> mode or the <b>Sleep</b> mode while printing. Pages of garbled |
| text may be printed next time you start the computer.                                                                     |

#### **Related Information**

→ "Canceling Printing" on page 84

### The Printed Image Is Inverted

Clear any mirror image settings in the printer driver or the application.

☐ Windows

Clear Mirror Image on the printer driver's More Options tab.

☐ Mac OS X

Clear Mirror Image from the print dialog's Print Settings menu.

### The Printout Problem Could Not be Cleared

If you have tried all of the solutions and have not solved the problem, try uninstalling and then reinstalling the printer driver.

#### **Related Information**

- → "Uninstalling Applications" on page 161
- → "Installing Applications" on page 163

# **Other Printing Problems**

# **Printing Is Too Slow**

| Close any unnecessary applications.                                                                                                    |
|----------------------------------------------------------------------------------------------------|
| Lower the quality setting. High quality printing slows down the printing speed.                                                                                                    |
| Enable the bidirectional (or high speed) setting. When this setting is enabled, the print head prints while moving in both directions, and the printing speed increases.                                                                                                    |
| ☐ Control panel                                                                                                    |
| Enable <b>Bidirectional</b> in the print settings.                                                                                                    |
| ☐ Windows                                                                                                    |
| Select <b>High Speed</b> on the printer driver's <b>More Options</b> tab.                                                                                                    |
| ☐ Mac OS X                                                                                                    |
| Select <b>System Preferences</b> from the menu > <b>Printers &amp; Scanners</b> (or <b>Print &amp; Scan</b> , <b>Print &amp; Fax</b> ), and then select the printer. Click <b>Options &amp; Supplies</b> > <b>Options</b> (or <b>Driver</b> ). Select <b>On</b> as the <b>High Speed Printing</b> setting. |

| ☐ Disable <b>Quiet Mode</b> .                                                                                                    |
|----------------------------------------------------------------------------------------------------|
| ☐ Control panel                                                                                                    |
| From the home screen, select <b>Quiet Mode</b> , and then disable it.                                                                                                    |
| ☐ Windows                                                                                                    |
| Disable the <b>Quiet Mode</b> setting on the printer driver's <b>Main</b> tab.                                                                                                    |
| ☐ Mac OS X                                                                                                    |
| Select <b>System Preferences</b> from the menu > <b>Printers &amp; Scanners</b> (or <b>Print &amp; Scan</b> , <b>Print &amp; Fax</b> ), and then select the printer. Click <b>Options &amp; Supplies</b> > <b>Options</b> (or <b>Driver</b> ). Select <b>Off</b> as the <b>Quiet Mode</b> setting. |
| Related Information                                                                                                    |
| → "Menu Options for Paper and Print Settings" on page 58                                                                                                    |
| Printing Slows Down Dramatically During Continuous Printing                                                                                                    |
| Printing slows down to prevent the printer mechanism from overheating and being damaged. However, you can continue printing. To return to normal printing speed, leave the printer idle for at least 30 minutes. Printing speed does not return to normal if the power is off.                     |
| Cannot Cancel Printing from a Computer Running Mac OS X v10.6.8                                                                                                    |
| If you want to stop printing from your computer, make the following settings.                                                                                                    |
| Run Web Config, and then select Port9100 as the Top Priority Protocol setting in AirPrint Setup. Select System                                                                                                    |
| <b>Preferences</b> from the menu > <b>Printers &amp; Scanners</b> (or <b>Print &amp; Scan</b> , <b>Print &amp; Fax</b> ), remove the printer, and then add the printer again.                                                                                                    |
| Related Information                                                                                                    |
| → "Web Config" on page 150                                                                                                    |
| Cannot Start Scanning                                                                                                    |
| ☐ If you are scanning with the ADF, check that the document cover and ADF cover are closed.                                                                                                    |
| ☐ When you scan from an ADF by using EPSON Scan, use <b>Office Mode</b> or <b>Professional Mode</b> .                                                                                                    |
| ☐ Connect the USB cable securely to the printer and the computer.                                                                                                    |
| ☐ If you are using a USB hub, try to connect the printer directly to the computer.                                                                                                    |
| ☐ If you cannot scan over a network, see the <i>Network Guide</i> .                                                                                                    |
| ☐ If you scan at a high resolution over a network, a communication error may occur. Lower the resolution.                                                                                                    |

 $oldsymbol{\square}$  Make sure you select the correct printer (scanner) if a scanner list is displayed when you start EPSON Scan.

☐ If you are using any TWAIN-compliant applications, select the printer (scanner) you are using.

| be di   | Findows, make sure the printer (scanner) is displayed in <b>Scanner and Camera</b> . The printer (scanner) should isplayed as "EPSON XXXXX (printer name)". If the printer (scanner) is not displayed, uninstall and then istall EPSON Scan. See the following to access <b>Scanner and Camera</b> . |
|---------|----------------------------------------------------------------------------------------------------|
| □ W     | /indows 8.1/Windows 8                                                                                                    |
|         | elect <b>Desktop</b> > <b>Settings</b> > <b>Control Panel</b> , enter "Scanner and Camera" in the search charm, click <b>Show</b> canner and Camera, and then check if the printer is displayed.                                                                                                    |
| □ W     | 7indows 7                                                                                                    |
|         | lick the start button and select <b>Control Panel</b> , enter "Scanner and Camera" in the search charm, click <b>View</b> canners and cameras, and then check if the printer is displayed.                                                                                                    |
| □ W     | 7indows Vista                                                                                                    |
|         | lick the start button, select <b>Control Panel</b> > <b>Hardware and Sound</b> > <b>Scanners and Cameras</b> , and then neck if the printer is displayed.                                                                                                    |
| □ W     | /indows XP                                                                                                    |
|         | lick the start button, select <b>Control Panel</b> > <b>Printers and Other Hardware</b> > <b>Scanner and Cameras</b> , and then check if the printer is displayed.                                                                                                    |
| •       | u cannot scan using any TWAIN-compliant applications, uninstall and then reinstall the TWAIN-pliant application.                                                                                                    |
|         | Mac OS X with an Intel processor, if other Epson scanner drivers except for EPSON Scan, such as Rosetta or are installed, uninstall them and EPSON Scan, and then reinstall EPSON Scan.                                                                                                    |
|         | d Information                                                                                                    |
|         | nstalling Applications" on page 161                                                                                                    |
| → "Inst | alling Applications" on page 163                                                                                                    |
| Canr    | not Start Scanning when Using the Control Panel                                                                                                    |
| ☐ Mak   | e sure EPSON Scan and Epson Event Manager are installed correctly.                                                                                                    |
| ☐ Chec  | ck the scanning setting assigned in Epson Event Manager.                                                                                                    |
| Related | d Information                                                                                                    |
| → "Can  | anot Start Scanning" on page 183                                                                                                    |
| → "Epse | on Event Manager" on page 158                                                                                                    |
| Sca     | nned Image Problems                                                                                                    |
|         |                                                                                                    |
| Scan    | Quality Is Poor                                                                                                    |
| ☐ Clear | n the scanner glass.                                                                                                    |
| ☐ Clean | n the ADF.                                                                                                    |
|         | not press too hard on the original or the document cover when you are placing the originals on the scanner. Uneven colors, smears, or dots may appear when the original or the document cover is pressed too hard.                                                                                   |
| ☐ Rem   | ove dust from the original.                                                                                                    |

| ☐ Make the appropriate document type settings.                                                                                                    |
|----------------------------------------------------------------------------------------------------|
| ☐ Scan at a higher resolution.                                                                                                    |
| ☐ Adjust the image in EPSON Scan, and then scan. See the EPSON Scan help for details.                                                                                      |
| Related Information                                                                                                    |
| → "Cleaning the Scanner Glass" on page 138                                                                                                    |
| → "Cleaning the ADF" on page 139                                                                                                    |
| → "Menu Options for Scanning" on page 94                                                                                                    |
| Characters Are Blurred                                                                                                    |
| ☐ In <b>Home Mode</b> or <b>Office Mode</b> in EPSON Scan, select <b>Image Option</b> from the <b>Image Adjustments</b> setting, and then select <b>Text Enhancement</b> . |
| ☐ In <b>Professional Mode</b> in EPSON Scan, select <b>Document</b> as the <b>Auto Exposure Type</b> in the <b>Original</b> settings.                                      |
| ☐ Adjust the threshold settings in EPSON Scan.                                                                                                    |
| ☐ Home Mode                                                                                                    |
| Select Black & White as the Image Type setting, click Brightness, and then adjust the threshold.                                                                           |
| ☐ Office Mode                                                                                                    |
| Select <b>Black &amp; White</b> as the <b>Image Type</b> setting, and then adjust the threshold.                                                                           |
| ☐ Professional Mode                                                                                                    |
| Select <b>Black &amp; White</b> as the <b>Image Type</b> setting, and then adjust the threshold setting.                                                                   |
| ☐ Scan at a higher resolution.                                                                                                    |
| Related Information                                                                                                    |
| → "Menu Options for Scanning" on page 94                                                                                                    |
| An Image of the Reverse Side of the Original Appears in the Scanned Image                                                                                                  |
| ☐ For a thin original, place the original on the scanner glass and then place a piece of black paper over it.                                                              |
| ☐ Make the appropriate document type settings.                                                                                                    |
| ☐ In <b>Home Mode</b> or <b>Office Mode</b> in EPSON Scan, select <b>Image Option</b> from the <b>Image Adjustments</b> setting, and then select <b>Text Enhancement</b> . |
| Related Information                                                                                                    |
| → "Menu Options for Scanning" on page 94                                                                                                    |
| Moire (Cross-Hatch) Patterns Appear in the Scanned Image                                                                                                    |
| ☐ Place the original at a slightly different angle.                                                                                                    |
| ☐ Select <b>Descreening</b> in EPSON Scan.                                                                                                    |
| -                                                                                                    |

☐ Change the resolution setting.

#### **Related Information**

→ "Menu Options for Scanning" on page 94

### **Scanning Area or Direction Is Not Correct**

| When placing the originals on the scanner glass, align the corner of the original with the corner indicated by a symbol on the frame of the scanner glass. If the edges of the scanned image are cropped off, move the original slightly away from the corner.                                 |
|----------------------------------------------------------------------------------------------------|
| Clean the scanner glass and the document cover. If there is dust or stains on the glass, the scanning area may extend to include the dust or stains, resulting in the wrong scanning position or small images.                                                                                 |
| When you place multiple originals on the scanner glass to scan them separately, but they are scanned onto a single file, place the originals at least 20 mm (0.8 inch) apart. If the problem continues, place one original at a time.                                                          |
| Set the scan area correctly.                                                                                                    |
| When scanning using the thumbnail preview in EPSON Scan, move the original $4.5 \text{ mm}$ ( $0.18 \text{ inch}$ ) away from the edges of the scanner glass.                                                                                                    |
| When using the thumbnail preview for a large original in <b>Home Mode</b> or <b>Professional Mode</b> in EPSON Scan, the scanning area may not be correct. When previewing in EPSON Scan, create marquees of the area you want to scan on the <b>Preview</b> tab in the <b>Preview</b> window. |
| If Auto Photo Orientation in EPSON Scan does not work as intended, see the EPSON Scan help.                                                                                                    |
| Clear Auto Photo Orientation in EPSON Scan.                                                                                                    |
|                                                                                                    |

☐ When scanning with EPSON Scan the available scanning area may be restricted if the resolution setting is too

#### **Related Information**

- → "Placing Originals on the Scanner Glass" on page 38
- → "Cleaning the Scanner Glass" on page 138
- → "Cleaning the ADF" on page 139
- → "Menu Options for Scanning" on page 94

# The Scanned Image Problem Could Not be Cleared

high. Lower the resolution or adjust the scanning area in the Preview window.

If you have tried all of the solutions and have not solved the problem, click **Configuration** in the EPSON Scan window, and then click **Reset All** on the **Other** tab to initialize the EPSON Scan settings. If initialization does not solve the problem uninstall and re-install EPSON Scan.

- → "Uninstalling Applications" on page 161
- → "Installing Applications" on page 163

# **Other Scanning Problems**

# **Thumbnail Preview Does Not Work Properly**

See the EPSON Scan help.

| Scanning Is Too Slow                                                                                                    |
|----------------------------------------------------------------------------------------------------|
| ☐ Lower the resolution.                                                                                                    |
| ☐ Disable <b>Quiet Mode</b> .                                                                                                    |
| ☐ Control Panel                                                                                                    |
| From the home screen, select Quiet Mode, and then disable it.                                                                                                    |
| □ EPSON Scan                                                                                                    |
| Click Configuration, and then disable Quiet Mode on the Other tab.                                                                                                    |
| Related Information                                                                                                    |
| → "Menu Options for Scanning" on page 94                                                                                                    |
| Scanning Stops when Scanning to PDF/Multi-TIFF                                                                                                    |
| ☐ When scanning large volumes, we recommend scanning in grayscale.                                                                                                    |
| ☐ Increase the free space on the computer's hard disk. Scanning may stop if there is not enough free space.                                                                                                    |
| ☐ Try scanning at a lower resolution. Scanning stops if the total data size reaches the limit.                                                                                                    |
| Related Information                                                                                                    |
| → "Menu Options for Scanning" on page 94                                                                                                    |
| Problems when Sending and Receiving Faxes                                                                                                    |
| Cannot Send or Receive Faxes                                                                                                    |
| ☐ Use <b>Check Fax Connection</b> on the control panel to run the automatic fax connection check. Try the solutions printed on the report.                                                                                                    |
| ☐ Check the <b>Line Type</b> setting. Setting this to <b>PBX</b> may solve the problem. If your phone system requires an external access code to get an outside line, register the access code to the printer, and enter # (hash) at the beginning of a fax number when sending. |
| ☐ If a communication error occurs, change the <b>Fax Speed</b> setting to <b>Slow(9,600bps)</b> on the control panel.                                                                                                    |
| ☐ Check that the telephone wall jack works by connecting a phone to it and testing it. If you cannot make or receive calls, contact your telecommunication company.                                                                                                    |
| ☐ To connect to a DSL phone line, you need to use a DSL modem equipped with a built-in DSL filter, or install a separate DSL filter to the line. Contact your DSL provider.                                                                                                    |

|          | If you are connecting to a DSL phone line, connect the printer directly to a telephone wall jack to see if the printer can send a fax. If it works, the problem may be caused by the DSL filter. Contact your DSL provider.                                                                                                    |
|----------|----------------------------------------------------------------------------------------------------|
|          | Enable the <b>ECM</b> setting on the control panel. Color faxes cannot be sent or received when ECM is off.                                                                                                    |
|          | To send or receive faxes using the computer, make sure that the printer is connected using a USB cable or to a network, and that the printer driver and the PC-FAX Driver have been installed on the computer. The PC-FAX Driver is installed together with the FAX Utility.                                                                                                    |
|          | In Windows, make sure the printer (fax) is displayed in <b>Devices and Printers</b> , <b>Printer</b> , or <b>Printers and Other Hardware</b> . The printer (fax) is displayed as "EPSON XXXXX (FAX)". If the printer (fax) is not displayed, uninstall and then re-install the FAX Utility. See the following to access <b>Devices and Printers</b> , <b>Printer</b> , or <b>Printers and Other Hardware</b> . |
|          | ☐ Windows 8.1/Windows 8                                                                                                    |
|          | Select <b>Desktop</b> > <b>Settings</b> > <b>Control Panel</b> > <b>View devices and printers</b> in <b>Hardware and Sound</b> or <b>Hardware</b> .                                                                                                    |
|          | ☐ Windows 7                                                                                                    |
|          | Click the start button, and then select <b>Control Panel</b> > <b>View devices and printers</b> in <b>Hardware and Sound</b> or <b>Hardware</b> .                                                                                                    |
|          | ☐ Windows Vista                                                                                                    |
|          | Click the start button, and select Control Panel > Printers in Hardware and Sound.                                                                                                    |
|          | ☐ Windows XP                                                                                                    |
|          | Click the start button, and select Control Panel > Printers and Other Hardware > Printers and Faxes.                                                                                                    |
|          | In Mac OS X, check the following.                                                                                                    |
|          | □ Select <b>System Preferences</b> from the menu > <b>Printers &amp; Scanners</b> (or <b>Print &amp; Scan</b> , <b>Print &amp; Fax</b> ), and then select the printer (fax) displayed. The printer (fax) is displayed as "FAX XXXX (USB)" or "FAX XXXX (IP)". If the printer (fax) is not displayed, click + and then register the printer (fax).                                                              |
|          | □ Select <b>System Preferences</b> from the menu, select <b>Printers &amp; Scanners</b> (or <b>Print &amp; Scan, Print &amp; Fax</b> ), and then double-click the printer (fax). If the printer is paused, click <b>Resume</b> (or Resume Printer).                                                                                                    |
| Re       | elated Information                                                                                                    |
| <b>→</b> | "Checking Whether you can use the Fax" on page 104                                                                                                    |
| <b>→</b> | "Setting the Line Type" on page 105                                                                                                    |
| <b>→</b> | "Menu Options for Communication" on page 122                                                                                                    |
| <b>→</b> | "Uninstalling Applications" on page 161                                                                                                    |
| <b>→</b> | "Installing Applications" on page 163                                                                                                    |
| C        | annot Send Faxes                                                                                                    |
|          | Set up the header information for outgoing faxes on the control panel. Some fax machines automatically reject incoming faxes that do not include header information.                                                                                                    |
|          | If you have blocked your caller ID, unblock it. Some phones or fax machines automatically reject anonymous calls.                                                                                                    |
|          | Ask the recipient if the fax number is correct and the recipient's fax machine is ready to receive a fax.                                                                                                    |

#### **Related Information**

- → "Setting the Fax Header" on page 105
- → "Cannot Send or Receive Faxes" on page 187

### **Cannot Send Faxes to a Specific Recipient**

Check the following if you cannot send faxes to a specific recipient due to an error.

| If the recipient's device does not pick up your call within 50 seconds after the printer has finished dialing, the  |
|----------------------------------------------------------------------------------------------------|
| call ends with an error. Dial using a connected telephone to check how long it takes before you hear a fax tone. If |
| it takes more than 50 seconds, add pauses after the fax number to send the fax. Press 🔀 to enter a pause. A         |
| hyphen is entered as the pause mark. One pause is about three seconds. Add multiple pauses as needed.               |

☐ If you have selected the recipient from the contacts list, check that the registered information is correct. If the information is correct, select the recipient from the contacts list, press **Options** and change the **Fax Speed** to **Slow(9,600bps)**.

#### **Related Information**

- → "Sending Faxes Dialing from the External Phone Device" on page 110
- → "Registering Recipients of Faxes to a Contact List" on page 107
- → "Cannot Send or Receive Faxes" on page 187

# **Cannot Send Faxes at a Specified Time**

Set the date and the time correctly on the control panel.

#### **Related Information**

- → "Menu Options for Basic Setup" on page 145
- → "Sending Faxes at a Specified Time" on page 110

#### **Cannot Receive Faxes**

| If you have set to save received documents in the inbox, check the inbox and delete documents that you have |
|----------------------------------------------------------------------------------------------------|
| already read or printed. The inbox can only save up to 100 documents. If 100 documents have already been    |
| saved, the printer does not answer a fax call even if the fax memory is not full.                           |

| If you have subscribed to a call forwarding service, the printer may not be able to receive faxes. | Contact y | your |
|----------------------------------------------------------------------------------------------------|-----------|------|
| service provider.                                                                                  |           |      |

☐ If you have not connected a telephone to the printer, enable the **Auto Answer** setting on the control panel.

- → "Saving Received Faxes in the Inbox" on page 115
- → "Setting Receiving Mode" on page 106
- → "Cannot Send or Receive Faxes" on page 187

### **Memory Full Error Occurs**

| If the printer has been set to save received faxes in the inbox, delete faxes you have already read from the inbox                                                                                                    |
|----------------------------------------------------------------------------------------------------|
| If the printer has been set to save received faxes on a computer, turn on the computer that is set to save the faxes. Once the faxes are saved in the computer, they are deleted from the printer's memory.                                                                                                    |
| If the printer has been set to save received faxes on a memory device, connect the device, in which you have created a folder to save faxes, to the printer. Once the faxes are saved in the device, they are deleted from the printer's memory. Make sure that the device has enough available memory and is not write protected. |
| Even though the memory is full, you can send a monochrome fax by using the <b>Direct Send</b> feature. Or divide your originals into two or more to send them in several batches.                                                                                                    |
| If the printer cannot print a received fax due to a printer error, such as a paper jam, the memory full error may                                                                                                    |

occur. Clear the printer problem, and then contact the sender and ask them to send the fax again.

#### **Related Information**

- → "Saving Received Faxes in the Inbox" on page 115
- → "Saving Received Faxes in an External Memory Device" on page 116
- → "Saving Received Faxes on a Computer" on page 116
- → "Menu Options for Sending a Fax" on page 119

### **Sent Fax Quality Is Poor**

| Clean the scanner glass and the document cover.                                                                                  |
|----------------------------------------------------------------------------------------------------|
| Clean the roller in the ADF.                                                                                                    |
| Change the <b>Resolution</b> setting on the control panel. If your originals contain both text and photos, select <b>Photo</b> . |
| Change the <b>Contrast</b> setting on the control panel.                                                                         |
| Enable the <b>ECM</b> setting on the control panel.                                                                              |
|                                                                                                    |

#### **Related Information**

- → "Cleaning the Scanner Glass" on page 138
- → "Cleaning the ADF" on page 139
- → "Menu Options for Sending a Fax" on page 119
- → "Menu Options for Communication" on page 122

# **Faxes Are Sent at the Wrong Size**

| When | sending | a fax usii | ng the s | canner | glass, | place t | the ori | ginal | correctly | z alignii | ng its | corner | with t | the c | origin | mark. |
|------|---------|------------|----------|--------|--------|---------|---------|-------|-----------|-----------|--------|--------|--------|-------|--------|-------|
|      |         |            |          |        |        |         |         |       |           |           |        |        |        |       |        |       |

# ☐ Clean the scanner glass and the document cover. If there is dust or stains on the glass, the scanning area may extend to include the dust or stains, resulting in the wrong scanning position or small images.

- → "Placing Originals on the Scanner Glass" on page 38
- → "Cleaning the Scanner Glass" on page 138

### **Received Fax Quality Is Poor**

- ☐ Enable the **ECM** setting on the control panel.
- ☐ Contact the sender and ask them to send at a higher quality mode.
- ☐ Reprint the received fax.

#### **Related Information**

- → "Menu Options for Communication" on page 122
- → "Reprinting Received Faxes" on page 118

#### **Received Faxes Are Not Printed**

- ☐ If an error has occurred on the printer, such as a paper jam, the printer cannot print received faxes. Check the printer.
- ☐ If the printer has been set to save received faxes in the inbox, the received faxes are not automatically printed. Check the **Fax Output** setting.

#### **Related Information**

- → "Checking the Printer Status" on page 165
- → "Removing Jammed Paper" on page 167
- → "Saving Received Faxes in the Inbox" on page 115

# **Other Faxing Problems**

# **Cannot Make Calls on the Connected Telephone**

Connect the telephone to the EXT. port on the printer, and pick up the receiver. If you cannot hear a dial tone through the receiver, connect the phone cable correctly.

#### **Related Information**

→ "Connecting Your Phone Device to the Printer" on page 103

# **Answering Machine Cannot Answer Voice Calls**

On the control panel, set the printer's **Rings to Answer** setting to a number higher than the number of rings for your answering machine.

#### **Related Information**

→ "Setting Rings to Answer" on page 106

# Sender's Fax Number Not Displayed on Received Faxes or the Number Is Wrong

The sender may not have set the fax header information or may have set it incorrectly. Contact the sender.

### **Other Problems**

### Slight Electric Shock when Touching the Printer

If many peripherals are connected to the computer, you may feel a slight electric shock when touching the printer. Install a ground wire to the computer that is connected to the printer.

### **Operation Sounds Are Loud**

| If | operations sounds are too loud, enable <b>Quiet Mode</b> . Enabling this feature may reduce printing speed.                                                                                                    |
|----|----------------------------------------------------------------------------------------------------|
|    | Control Panel                                                                                                    |
|    | From the home screen, select <b>Quiet Mode</b> , and then enable it.                                                                                                    |
|    | Windows                                                                                                    |
|    | Enable Quiet Mode on the Main tab in the printer driver.                                                                                                    |
|    | Mac OS X                                                                                                    |
|    | Select System Preferences from the menu > Printers & Scanners (or Print & Scan, Print & Fax), and there select the printer. Click Options & Supplies > Options (or Driver). Select On as the Quiet Mode setting. |
|    | EPSON Scan                                                                                                    |
|    | Click Configuration, and then enable Quiet Mode on the Other tab.                                                                                                    |
|    |                                                                                                    |

#### The Date and Time Are Incorrect

Set the date and the time correctly on the control panel. After a power failure caused by a lightning strike or if the power is left off for a long time, the clock may show the wrong time.

#### **Related Information**

→ "Menu Options for Basic Setup" on page 145

### **Cannot Save Data to a Memory Device**

| ב | Use a memory device that is supported by the printer.                                                                                                    |
|---|----------------------------------------------------------------------------------------------------|
| ٥ | Check that the memory device is not write protected.                                                                                                    |
| _ | Check that the memory device has enough available memory. If the available memory is low, data cannot be saved.                                                                                                    |
| _ | If you have set to save received faxes on a memory device, connect the device to the printer, and then run <b>Create Folder to Save</b> from the <b>Fax Output</b> setting to create a folder in which to save received faxes. If you do not create a folder, you cannot use the memory device. |

#### **Related Information**

- → "External Storage Device Specifications" on page 197
- → "Saving Received Faxes in an External Memory Device" on page 116

# **Application Is Blocked by a Firewall (for Windows Only)**

Add the application to the Windows Firewall allowed program in security settings on the **Control Panel**.

# "?" Is Displayed on the Photo Selection Screen

"?" is displayed on the LCD screen when the image file is not supported by the product.

#### **Related Information**

→ "Supported Data Specifications" on page 198

# **Appendix**

# **Technical Specifications**

# **Printer Specifications**

| Print Head Nozzle Placement |                          | Black ink nozzles: 360 Photo black ink nozzles: 180 Color ink nozzles: 180 for each color             |
|-----------------------------|--------------------------|----------------------------------------------------------------------------------------------------|
| Weight of Paper             | Plain Paper<br>Envelopes | 64 to 90 g/m <sup>2</sup> (17 to 24lb)  Envelope #10, DL, C6: 75 to 90 g/m <sup>2</sup> (20 to 24 lb) |

#### **Printable Area**

#### **Printable Area for Single Sheets**

Print quality may decline in the shaded areas due to the printer's mechanism.

#### **Normal printing**

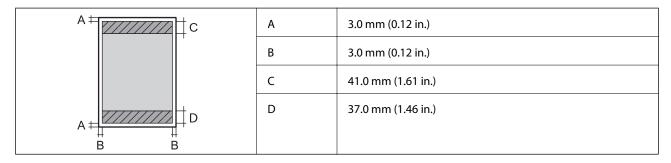

#### **Borderless printing**

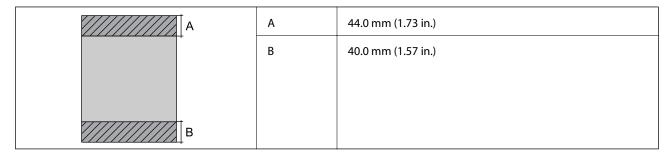

#### **Printable Area for Envelopes**

Print quality may decline in the shaded areas due to the printer's mechanism.

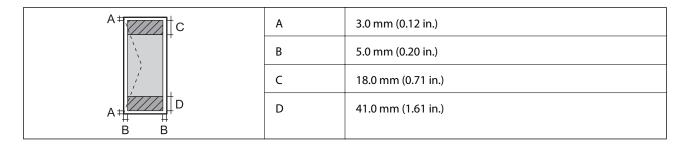

#### Printable Area for CD/DVD

Print quality may decline in the shaded areas due to the printer's mechanism.

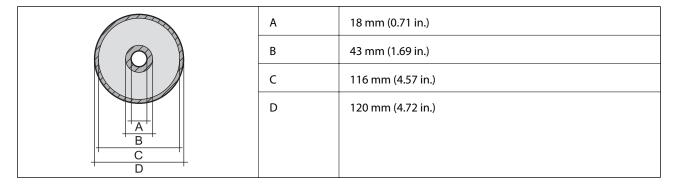

# **Scanner Specifications**

| Scanner Type          | Flatbed                                                             |
|-----------------------|---------------------------------------------------------------------|
| Photoelectric Device  | CIS                                                                 |
| Maximum Document Size | 216 × 297 mm (8.5 × 11.7 in.)                                       |
|                       | A4, Letter                                                          |
| Resolution            | 4800 dpi (main scan)                                                |
|                       | 4800 dpi (sub scan)                                                 |
| Color Depth           | Color                                                               |
|                       | ☐ 48 bits per pixel internal (16 bits per pixel per color internal) |
|                       | ☐ 24 bits per pixel external (8 bits per pixel per color external)  |
|                       | Grayscale                                                           |
|                       | ☐ 16 bits per pixel internal                                        |
|                       | ☐ 8 bits per pixel external                                         |
|                       | Black and white                                                     |
|                       | ☐ 16 bits per pixel internal                                        |
|                       | ☐ 1 bits per pixel external                                         |
| Light Source          | LED                                                                 |

# **Interface Specifications**

| For Computer | Hi-Speed USB |
|--------------|--------------|
|--------------|--------------|

| For External USB Devices and | Hi-Speed USB |
|------------------------------|--------------|
| PictBridge                   |              |

# **Fax Specifications**

| Fax Type                                                   | Walk-up black and white and color fax capability (ITU-T Super Group 3)             |
|------------------------------------------------------------|------------------------------------------------------------------------------------|
| Supported Lines                                            | Standard analogue telephone lines, PBX (Private Branch Exchange) telephone systems |
| Speed                                                      | Up to 33.6 kbps                                                                    |
| Resolution                                                 | Monochrome                                                                         |
|                                                            | ☐ Standard: 203 × 98 dpi                                                           |
|                                                            | ☐ Fine: 203 × 196 dpi                                                              |
|                                                            | ☐ Photo: 203 × 196 dpi                                                             |
|                                                            | Color                                                                              |
|                                                            | ☐ Fine: 200 × 200 dpi                                                              |
|                                                            | ☐ Photo: 200 × 200 dpi                                                             |
| Page Memory                                                | Up to 180 pages (when received ITU-T No.1 chart in monochrome draft mode)          |
| Redial*                                                    | 2 times (with 1 minute intervals)                                                  |
| Interface RJ-11 Phone Line, RJ-11 Telephone set connection |                                                                                    |

<sup>\*</sup> The specifications may differ by country or region.

# **Wi-Fi Specifications**

| Standards           | IEEE802.11b/g/n*1                          |
|---------------------|--------------------------------------------|
| Frequency Range     | 2.4 GHz                                    |
| Coordination Modes  | Infrastructure, Ad hoc*2, Wi-Fi Direct*3*4 |
| Wireless Securities | WEP (64/128bit), WPA2-PSK (AES)*5          |

- \*1 Complies with either IEEE 802.11b/g/n or IEEE 802.11b/g depending on location of purchase.
- \*2 Not supported for IEEE 802.11n.
- \*3 Not supported for IEEE 802.11b.
- \*4 Simple AP mode is compatible with a Wi-Fi connection (infrastructure) or an Ethernet connection. See the *Network Guide* for more details.
- \*5 Complies with WPA2 standards with support for WPA/WPA2 Personal.

# **Ethernet Specifications**

| Standards          | IEEE802.3i (10BASE-T)*1 IEEE802.3u (100BASE-TX)                                           |
|--------------------|-------------------------------------------------------------------------------------------|
|                    | IEEE802.3az (Energy Efficient Ethernet)*2                                                 |
| Communication Mode | Auto, 10Mbps Full duplex, 10Mbps Half duplex, 100Mbps<br>Full duplex, 100Mbps Half duplex |
| Connector          | RJ-45                                                                                     |

<sup>\*1</sup> Use a category 5e or higher STP (Shielded twisted pair) cable to prevent risk of radio interference.

# **Security Protocol**

| SSL/TLS | HTTPS Server/Client, IPPS |
|---------|---------------------------|
|---------|---------------------------|

# **Supported Third Party Services**

| AirPrint           | Print | iOS 5 or later/Mac OS X v10.7.x or later |
|--------------------|-------|------------------------------------------|
|                    | Scan  | Mac OS X v10.9.x or later                |
|                    | Fax   | Mac OS X v10.8.x or later                |
| Google Cloud Print |       |                                          |

# **External Storage Device Specifications**

# **Supported Memory Card Specifications**

| Compatible Memory Cards | Maximum Capacities |
|-------------------------|--------------------|
| miniSD*                 | 2 GB               |
| miniSDHC*               | 32 GB              |
| microSD*                | 2 GB               |
| microSDHC*              | 32 GB              |
| microSDXC*              | 64 GB              |
| SD                      | 2 GB               |
| SDHC                    | 32 GB              |
| SDXC                    | 64 GB              |

<sup>\*</sup> Attach an adapter to fit the memory card slot. Otherwise, the card may get stuck.

<sup>\*2</sup> The connected device should comply with IEEE802.3az standards.

#### **Supported memory card voltages**

3.3 V type, dual voltage (3.3 V and 5V) type (supply voltage: 3.3 V)

5 V memory cards are not supported.

Maximum supply current: 200 mA

### **Supported External Storage Device Specifications**

| Compatible External Storage<br>Devices | Maximum Capacities                                                    |
|----------------------------------------|-----------------------------------------------------------------------|
| CD-R Drive*1                           | CD-ROM*2/CD-R: 700 MB                                                 |
| DVD-R Drive*1                          | DVD-ROM*2/DVD-R: 4.7 GB                                               |
| Blu-ray Drive*1                        | (CD-RW, DVD+R, DVD±RW, DVD-RAM, and Blu-ray Disc™ are not supported.) |
| MO Drive*1                             | 1.3 GB                                                                |
| HDD*1                                  | 2 TB (formatted in FAT, FAT32, or exFAT)                              |
| USB Flash Drive                        |                                                                       |

<sup>\*1</sup> We do not recommend using external USB devices that are powered by USB. Use only external USB devices with independent AC power sources.

You cannot use the following devices:

- ☐ A device that requires a dedicated driver
- ☐ A device with security settings (password, encryption, and so on)
- ☐ A device with a built-in USB hub

Epson cannot guarantee operations for all externally connected devices.

### **Supported Data Specifications**

| File Format             | JPEG with the Exif Version 2.3 standard taken by digital cameras $DCF^{*1}$ version 1.0 or $2.0^{*2}$ compliant |
|-------------------------|----------------------------------------------------------------------------------------------------|
| Image Size              | Horizontal: 80 to 10200 pixels  Vertical: 80 to 10200 pixels                                                    |
| File Size               | Less than 2 GB                                                                                                  |
| Maximum Number of Files | 9990*³                                                                                                    |

<sup>\*1</sup> Design rule for Camera File system.

#### Note

"?" is displayed on the LCD screen when the printer cannot recognize the image file. In this situation, if you select a multiple image layout, blank sections will be printed.

<sup>\*2</sup> Read only.

<sup>\*2</sup> Photo data stored in the built-in memory of a digital camera is not supported.

<sup>\*3</sup> Up to 999 files can be displayed at a time. (If the number of files exceeds 999, the files are displayed in groups.)

#### **Dimensions**

| Dimensions | Storage                    |
|------------|----------------------------|
|            | ☐ Width: 390 mm (15.4 in.) |
|            | ☐ Depth: 339 mm (13.3 in.) |
|            | ☐ Height: 191 mm (7.5 in.) |
|            | Printing                   |
|            | ☐ Width: 438 mm (17.2 in.) |
|            | ☐ Depth: 598 mm (23.5 in.) |
|            | ☐ Height: 207 mm (8.1 in.) |
| Weight*    | Approx. 8.2 kg (18.1 lb)   |

<sup>\* :</sup> Without the ink cartridges, power cord, and the CD/DVD tray.

# **Electrical Specifications**

| Model                                   | 100 to 120 V Model                                 | 220 to 240 V Model                                 |
|-----------------------------------------|----------------------------------------------------|----------------------------------------------------|
| Rated Frequency Range                   | 50 to 60 Hz                                        | 50 to 60 Hz                                        |
| Rated Current                           | 0.7 A                                              | 0.35 A                                             |
| Power Consumption (with USB Connection) | Standalone copying: Approx. 16 W<br>(ISO/IEC24712) | Standalone copying: Approx. 16 W<br>(ISO/IEC24712) |
|                                         | Ready mode: Approx. 8.3 W                          | Ready mode: Approx. 8.3 W                          |
|                                         | Sleep mode: Approx. 1.4 W                          | Sleep mode: Approx. 1.4 W                          |
|                                         | Power off: Approx. 0.2 W                           | Power off: Approx. 0.4 W                           |

#### Note:

- ☐ Check the label on the printer for its voltage.
- ☐ For European users, see the following Website for details on power consumption.

http://www.epson.eu/energy-consumption

# **Environmental Specifications**

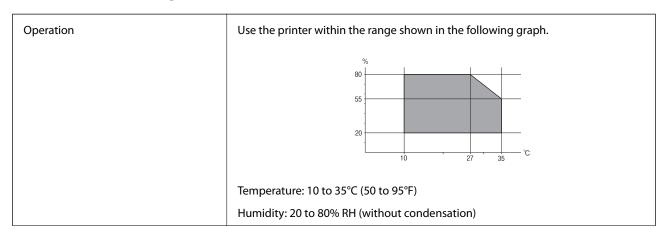

| Storage | Temperature: -20 to 40°C (-4 to 104°F)*      |
|---------|----------------------------------------------|
|         | Humidity: 5 to 85% RH (without condensation) |

<sup>\*</sup> You can store for one month at 40°C (104°F).

#### **Environmental Specifications for Ink Cartridges**

| Storage Temperature  | -30 to 40 °C (-22 to 104 °F)*                                         |
|----------------------|-----------------------------------------------------------------------|
| Freezing Temperature | -16 °C (3.2 °F)                                                       |
|                      | Ink thaws and is usable after approximately 3 hours at 25 °C (77 °F). |

<sup>\*</sup> You can store for one month at 40 °C (104 °F).

### **System Requirements**

| Windows 8.1 (32-bit, 64-bit)/Windows 8 (32-bit, 64-bit)/Windows 7 (32-bit, 64-bit)/Windows Vista (32-bit, 64-bit) | 64- |
|----------------------------------------------------------------------------------------------------|-----|
| bit)/Windows XP Professional x64 Edition/Windows XP (32-bit)                                                      |     |

☐ Mac OS X v10.10.x/Mac OS X v10.9.x/Mac OS X v10.8.x/Mac OS X v10.7.x/Mac OS X v10.6.8

#### Note

 $\square$  *Mac OS X may not support some applications and features.* 

 $\Box$  The UNIX File System (UFS) for Mac OS X is not supported.

# **Regulatory Information**

## **Standards and Approvals**

### Standards and Approvals for U.S. Model

| Safety | UL60950-1                        |
|--------|----------------------------------|
|        | CAN/CSA-C22.2 No.60950-1         |
| EMC    | FCC Part 15 Subpart B Class B    |
|        | CAN/CSA-CEI/IEC CISPR 22 Class B |

This equipment contains the following wireless module.

Manufacturer: Askey Computer Corporation

Type: WLU6320-D69 (RoHS)

This product conforms to Part 15 of the FCC Rules and RSS-210 of the IC Rules. Epson cannot accept responsibility for any failure to satisfy the protection requirements resulting from a non-recommended modification of the product. Operation is subject to the following two conditions: (1) this device may not cause harmful interference, and (2) this device must accept any interference received, including interference that may cause undesired operation of the device.

To prevent radio interference to the licensed service, this device is intended to be operated indoors and away from windows to provide maximum shielding. Equipment (or its transmit antenna) that is installed outdoors is subject to licensing.

### **Standards and Approvals for European Model**

| Low voltage directive 2006/95/EC | EN60950-1       |
|----------------------------------|-----------------|
| EMC directive 2004/108/EC        | EN55022 Class B |
|                                  | EN61000-3-2     |
|                                  | EN61000-3-3     |
|                                  | EN55024         |
| R&TTE directive 1999/5/EC        | EN300 328       |
|                                  | EN301 489-1     |
|                                  | EN301 489-17    |
|                                  | TBR21           |
|                                  | EN60950-1       |

For European users

We, Seiko Epson Corporation, hereby declare that the following equipment Model is in compliance with the essential requirements and other relevant provisions of Directive 1999/5/EC:

#### C492D

For use only in Ireland, UK, Austria, Germany, Liechtenstein, Switzerland, France, Belgium, Luxemburg, Netherlands, Italy, Portugal, Spain, Denmark, Finland, Norway, Sweden, Iceland, Croatia, Cyprus, Greece, Slovenia, Malta, Bulgaria, Czech, Estonia, Hungary, Latvia, Lithuania, Poland, Romania, and Slovakia.

Epson cannot accept responsibility for any failure to satisfy the protection requirements resulting from a non-recommended modification of the products.

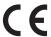

### **Restrictions on Copying**

Observe the following restrictions to ensure the responsible and legal use of the printer.

Copying of the following items is prohibited by law:

| Bank bills, coins, | government-issued ma | arketable securities, | government bo | ond securities, | and mun | icipal |
|--------------------|----------------------|-----------------------|---------------|-----------------|---------|--------|
| securities         |                      |                       |               |                 |         |        |

| Unused postage stamps | , pre-stamped posto | cards, and other | official postal items | s bearing valid p | ostage |
|-----------------------|---------------------|------------------|-----------------------|-------------------|--------|
|                       |                     |                  |                       |                   |        |

| Government-issued | l revenue stamps, and | l securities issued | l according to | legal | proced | ure |
|-------------------|-----------------------|---------------------|----------------|-------|--------|-----|
|                   |                       |                     |                |       |        |     |

Exercise caution when copying the following items:

| Private marketable securities (stock certificates, negotiable notes, checks, etc.), monthly passes, | concession |
|----------------------------------------------------------------------------------------------------|------------|
| tickets, etc.                                                                                       |            |

| LI. | Passports, driver's | licenses, warrar | its of fitness, ro | oad passes, foo | od stamps, tickets, etc |
|-----|---------------------|------------------|--------------------|-----------------|-------------------------|
|-----|---------------------|------------------|--------------------|-----------------|-------------------------|

#### Note:

Copying these items may also be prohibited by law.

Responsible use of copyrighted materials:

Printers can be misused by improperly copying copyrighted materials. Unless acting on the advice of a knowledgeable attorney, be responsible and respectful by obtaining the permission of the copyright holder before copying published material.

# **Transporting the Printer**

When you need to transport the printer to move or for repairs, follow the steps below to pack the printer.

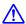

### A Caution:

Be careful not to trap your hand or fingers when opening or closing the scanner unit. Otherwise you may be injured.

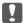

#### Important:

- ☐ When storing or transporting the printer, avoid tilting it, placing it vertically, or turning it upside down; otherwise ink may leak.
- lacktriangle Leave the ink cartridges installed. Removing the cartridges can dry out the print head and may prevent the printer from printing.
- Turn off the printer by pressing the  $\circlearrowleft$  button.
- Make sure the power light turns off, and then unplug the power cord.

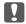

#### Important:

Unplug the power cord when the power light is off. Otherwise, the print head may not return to the home position causing the ink to dry, and printing may become impossible.

- Disconnect all cables such as the power cord and USB cable.
- Make sure there is no memory card inserted.
- Remove all of the paper from the printer. 5.
- Make sure there are no originals on the printer.

7. Open the scanner unit with the document cover closed. Secure the ink cartridge holder to the case with tape.

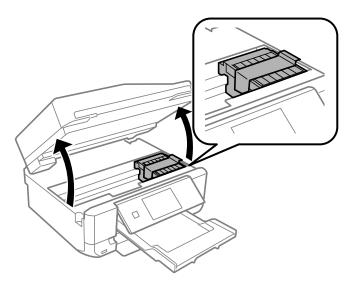

- 8. Close the scanner unit.
- 9. Prepare to pack the printer as shown below.

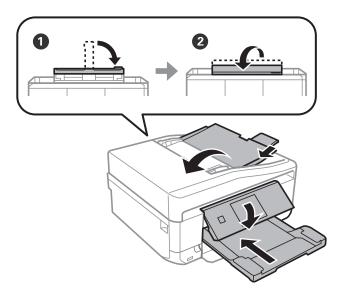

10. Pack the printer in its box, using the protective materials.

When you use the printer again, make sure you remove the tape securing the ink cartridge holder. If print quality has declined the next time you print, clean and align the print head.

- → "Part Names and Functions" on page 13
- → "Checking and Cleaning the Print Head" on page 135
- → "Aligning the Print Head" on page 137

# **Accessing a Memory Card From a Computer**

You can write or read data on an external storage device such as a memory card that has been inserted in the printer from a computer.

| I I | Important:                                                                                                    |  |  |  |  |
|-----|----------------------------------------------------------------------------------------------------|--|--|--|--|
|     | Insert a memory card after removing write protection.                                                                                                    |  |  |  |  |
|     | If an image is saved to the memory card from a computer, the image and the number of photos are not refreshed on the LCD screen. Remove and insert the memory card again.                                                                                                    |  |  |  |  |
|     | When sharing an external device inserted in the printer between computers connected over USB and over a network, write access is only allowed to the computers that are connected by the method you selected on the printer. To write to the external storage device, enter <b>Setup</b> on the control panel and select <b>File Sharing Setup</b> and a connection method. Data can be read by computers connected over USB and over a network. |  |  |  |  |
|     | To write to the external storage device connected to the computer over a network, enter <b>Setup</b> on the control panel and select <b>File Sharing Setup</b> , and then give a priority to a network connection.                                                                                                    |  |  |  |  |

#### Note:

It takes a while to recognize data from a computer if a large external storage device, such as 2TB HDD, is connected.

#### **Windows**

Select an external storage device in **Computer** or **My Computer**. The data on the external storage device is displayed.

#### Note

If you connected the printer to the network without the software disc or Web Installer, map a memory card slot or USB port as a network drive. Open Run and enter a printer name \\XXXXX or a printer's IP address \\XXX.XXX.XXX.XXX to Open:. Right-click a device icon displayed to assign the network. The network drive appears in Computer or My Computer.

#### Mac OS X

Select a corresponding device icon. The data on the external storage device is displayed.

#### Note:

- ☐ To remove an external storage device, drag and drop the device icon to the trash icon. Otherwise, data in the shared drive may not be displayed correctly when another external storage device is inserted.
- □ To access an external storage device through the network, select **Go** > **Connect to Server** from the menu on the desktop. Enter a printer name cifs://XXXXX or smb://XXXXX (Where "XXXXX" is the printer name) in the **Server Address**, and then click **Connect**.

- → "Inserting a Memory Card" on page 41
- → "External Storage Device Specifications" on page 197

# Where to Get Help

### **Technical Support Web Site**

If you need further help, visit the Epson support website shown below. Select your country or region and go to the support section of your local Epson website. The latest drivers, FAQs, manuals, or other downloadables are also available from the site.

http://support.epson.net/

http://www.epson.eu/Support (Europe)

If your Epson product is not operating properly and you cannot solve the problem, contact Epson support services for assistance.

### **Contacting Epson Support**

### **Before Contacting Epson**

If your Epson product is not operating properly and you cannot solve the problem using the troubleshooting information in your product manuals, contact Epson support services for assistance. If Epson support for your area is not listed below, contact the dealer where you purchased your product.

Epson support will be able to help you much more quickly if you give them the following information:

| Product serial number                                                                     |
|-------------------------------------------------------------------------------------------|
| (The serial number label is usually on the back of the product.)                          |
| Product model                                                                             |
| Product software version                                                                  |
| (Click <b>About</b> , <b>Version Info</b> , or a similar button in the product software.) |
| Brand and model of your computer                                                          |
| Your computer operating system name and version                                           |
| Names and versions of the software applications you normally use with your product        |

#### Notes

Depending on the product, the dial list data for fax and/or network settings may be stored in the product's memory. Due to breakdown or repair of a product, data and/or settings may be lost. Epson shall not be responsible for the loss of any data, for backing up or recovering data and/or settings even during a warranty period. We recommend that you make your own backup data or take notes.

## Help for Users in Europe

Check your Pan-European Warranty Document for information on how to contact Epson support.